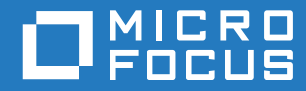

# ZENworks 2017 Update 3 Démarrage rapide de l'administration

**Août 2018**

#### **Mentions légales**

Pour plus d'informations sur les mentions légales, les marques, les exclusions de garantie, les garanties, les limitations en matière d'exportation et d'utilisation, les droits du gouvernement américain, la politique relative aux brevets et la compatibilité avec la norme FIPS, consultez le site <https://www.novell.com/company/legal/>.

**Copyright © 2018 Micro Focus Software Inc. Tous droits réservés.**

# **Table des matières**

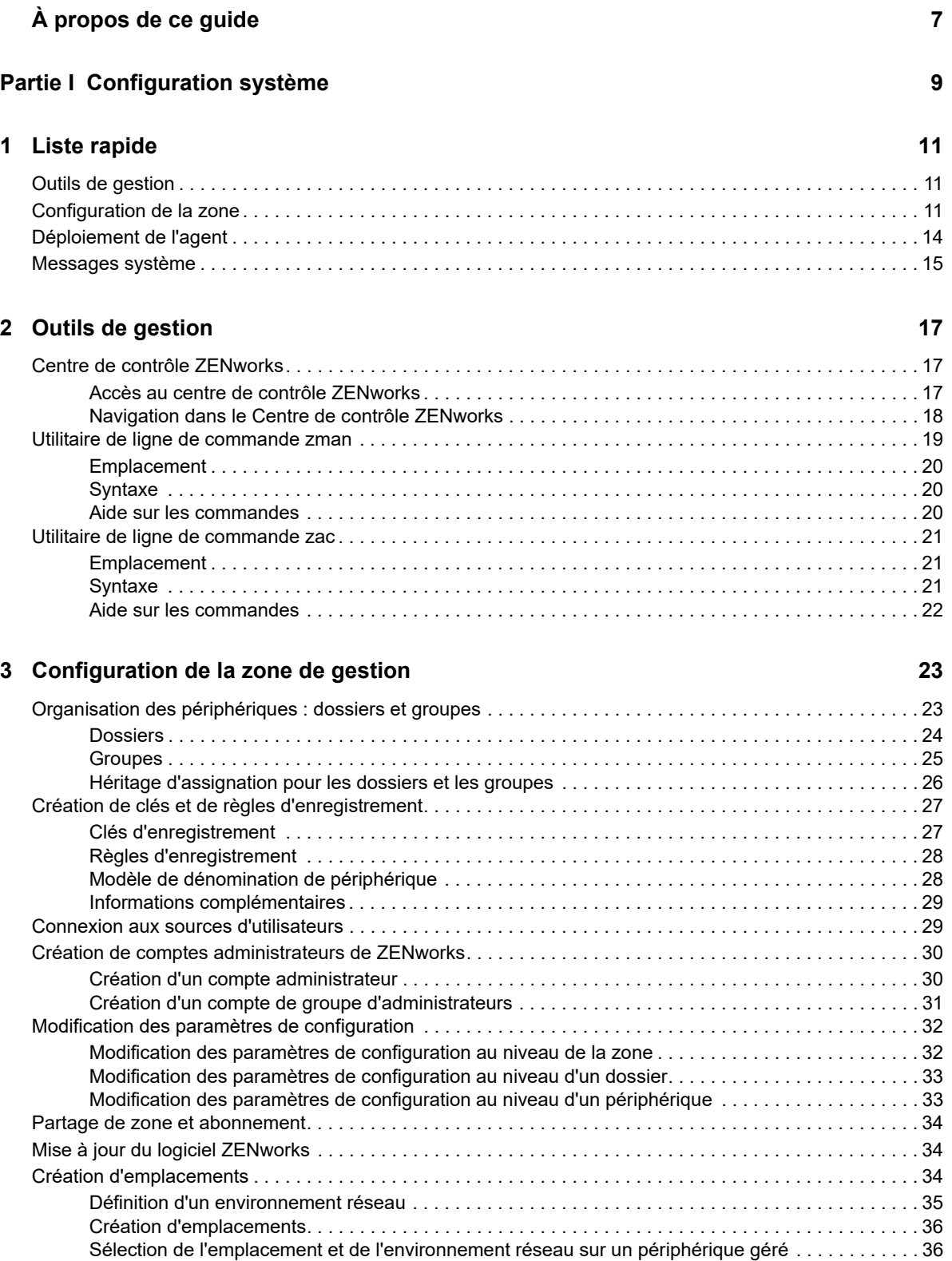

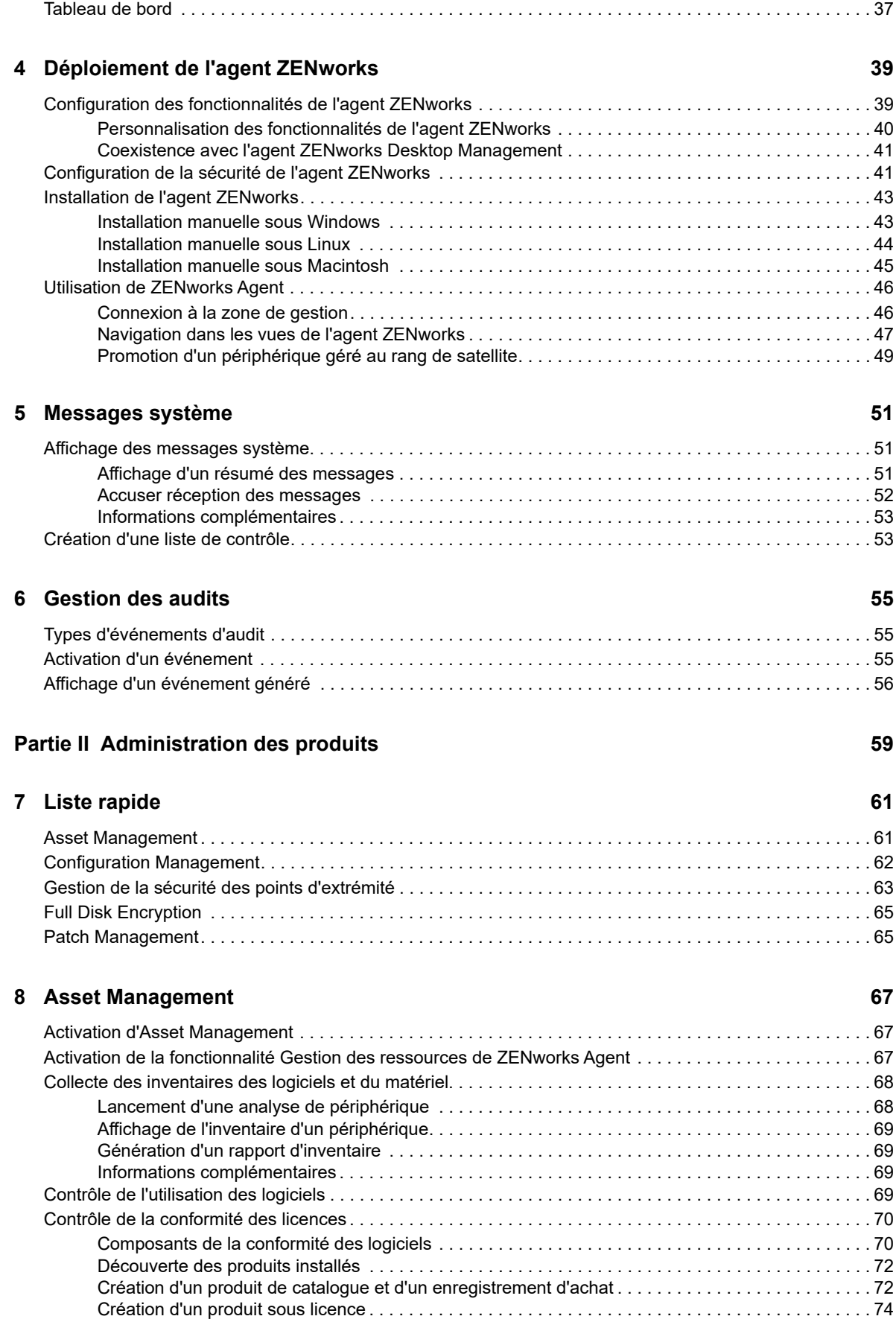

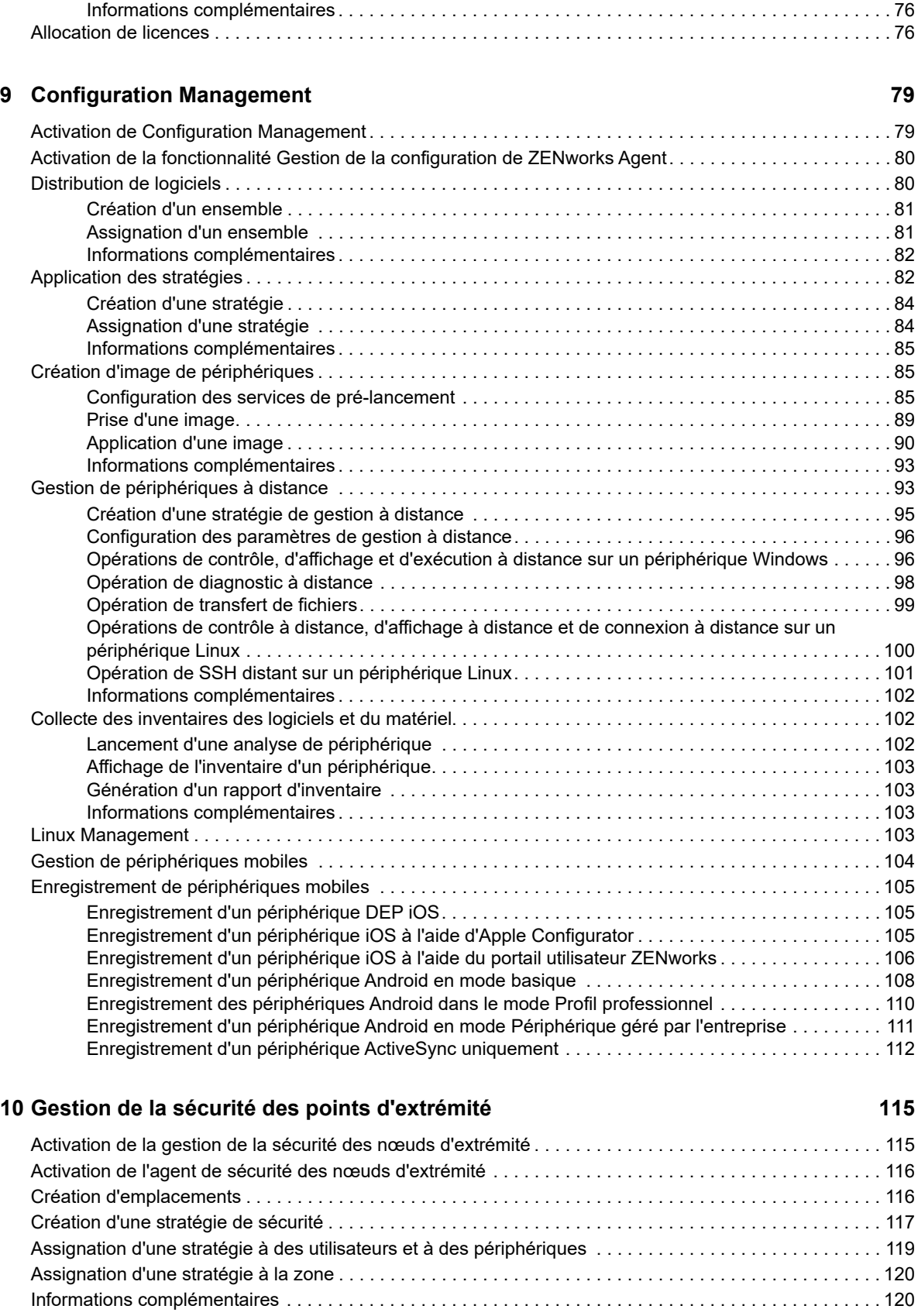

[Affichage des données de conformité . . . . . . . . . . . . . . . . . . . . . . . . . . . . . . . . . . . . . . . . . . . . . . . . 75](#page-74-0)

#### **[11](#page-122-0) Full Disk Encryption 123**

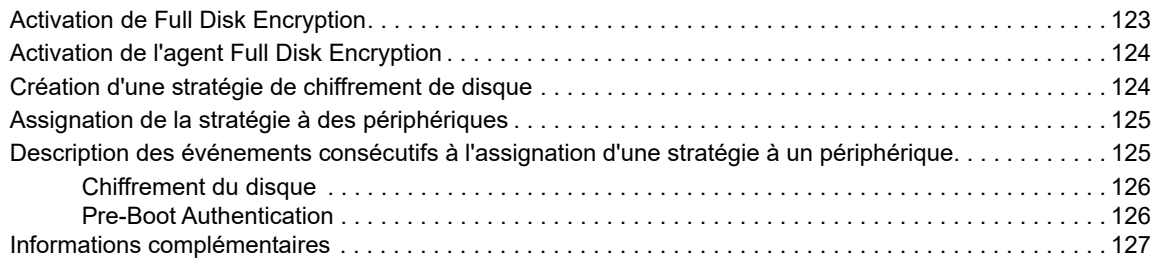

#### **[12](#page-128-0)** Patch Management 129

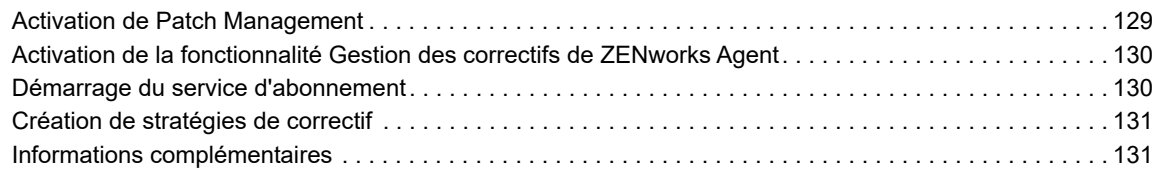

# <span id="page-6-0"></span>**À propos de ce guide**

Le présent manuel *Démarrage rapide de l'administration de ZENworks* aide à maîtriser rapidement les bases de l'administration de votre système ZENworks Management. Vous devez déjà avoir installé votre système ZENworks. Si ce n'est pas le cas, reportez-vous au *Guide d'installation du serveur ZENworks*.

Ce guide est organisé de la manière suivante :

- [Configuration système \(page 9\)](#page-8-1) : fournit les instructions nécessaires à la configuration de votre zone de gestion ZENworks, en vue de l'utilisation des produits ZENworks
- $\bullet$  [Administration des produits \(page 59\)](#page-58-1) : fournit les instructions utiles pour l'utilisation des produits ZENworks (Asset Management, Configuration Management, Endpoint Security Management, Full Disk Encryption et Patch Management).

#### **Public**

Ce guide s'adresse à toute personne souhaitant configurer ou contrôler le système ZENworks ou réaliser des tâches ZENworks de gestion des périphériques ou des utilisateurs.

#### **Commentaires**

Nous souhaiterions connaître vos commentaires et suggestions sur ce guide et les autres documentations fournies avec ce produit. Utilisez le lien *Commenter cette rubrique* disponible au bas de chaque page de la documentation en ligne.

#### **Documentation supplémentaire**

D'autres manuels (aux formats PDF et HTML) viennent compléter la documentation relative à ZENworks. Ils facilitent l'apprentissage et la mise en œuvre de ce produit. Pour de la documentation supplémentaire, reportez-vous au [site Web de documentation de ZENworks](http://www.novell.com/documentation/zenworks2017) (http://www.novell.com/ documentation/zenworks2017).

# <span id="page-8-1"></span><span id="page-8-0"></span><sup>I</sup>**Configuration système**

Les sections suivantes fournissent des informations destinées à vous aider à configurer votre système ZENworks. Les tâches de configuration s'appliquent indépendamment des produits ZENworks que vous utilisez (Configuration Management, Patch Management, Asset Management et Endpoint Security Management).

[Chapitre 1, « Liste rapide », page 11](#page-10-3)

I

- [Chapitre 2, « Outils de gestion », page 17](#page-16-3)
- [Chapitre 3, « Configuration de la zone de gestion », page 23](#page-22-2)
- [Chapitre 4, « Déploiement de l'agent ZENworks », page 39](#page-38-2)
- [Chapitre 5, « Messages système », page 51](#page-50-3)
- [Chapitre 6, « Gestion des audits », page 55](#page-54-3)

# <span id="page-10-3"></span><span id="page-10-0"></span>1 <sup>1</sup>**Liste rapide**

Vous avez installé votre serveur ZENworks (ou éventuellement plusieurs serveurs) et vous avez hâte de commencer à utiliser toutes les fonctionnalités pratiques de ZENworks.

Avant de commencer à employer l'un des produits ZENworks (Configuration Management, Patch Management, Asset Management, Endpoint Security Management et Full Disk Encryption) pour lesquels vous détenez une licence ou que vous évaluez, prenez le temps de consulter les concepts et tâches décrits dans les sections suivantes. Ces sections vous fournissent un aperçu rapide de ce que vous devez savoir et faire pour configurer votre zone de gestion :

- [« Outils de gestion » page 11](#page-10-1)
- [« Configuration de la zone » page 11](#page-10-2)
- [« Déploiement de l'agent » page 14](#page-13-0)
- [« Messages système » page 15](#page-14-0)

## <span id="page-10-1"></span>**Outils de gestion**

ZENworks intègre une console Web (le centre de contrôle ZENworks) et un utilitaire de ligne de commande (zman) que vous pouvez utiliser pour la gestion de votre système ZENworks. Commencez par vous familiariser avec le centre de contrôle ZENworks.

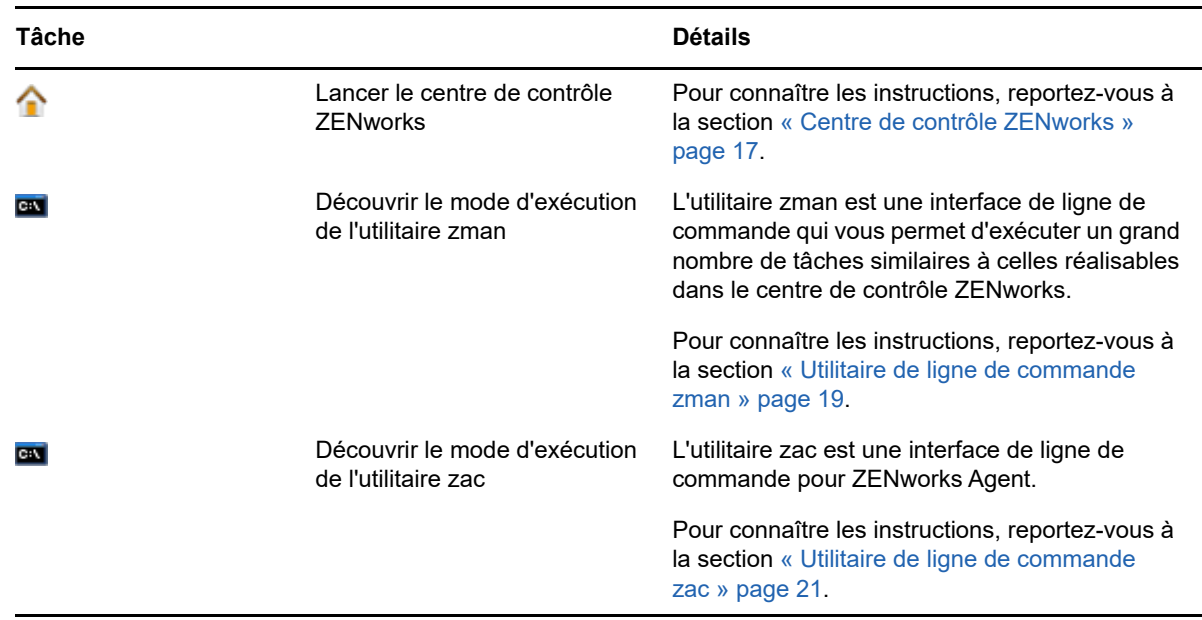

#### <span id="page-10-2"></span>**Configuration de la zone**

Avant de commencer à profiter pleinement des fonctions de gestion des produits ZENworks que vous avez activés lors de l'installation de votre zone de gestion, vous devez accomplir certaines tâches de configuration afin de vous assurer que votre zone de gestion est correctement configurée.

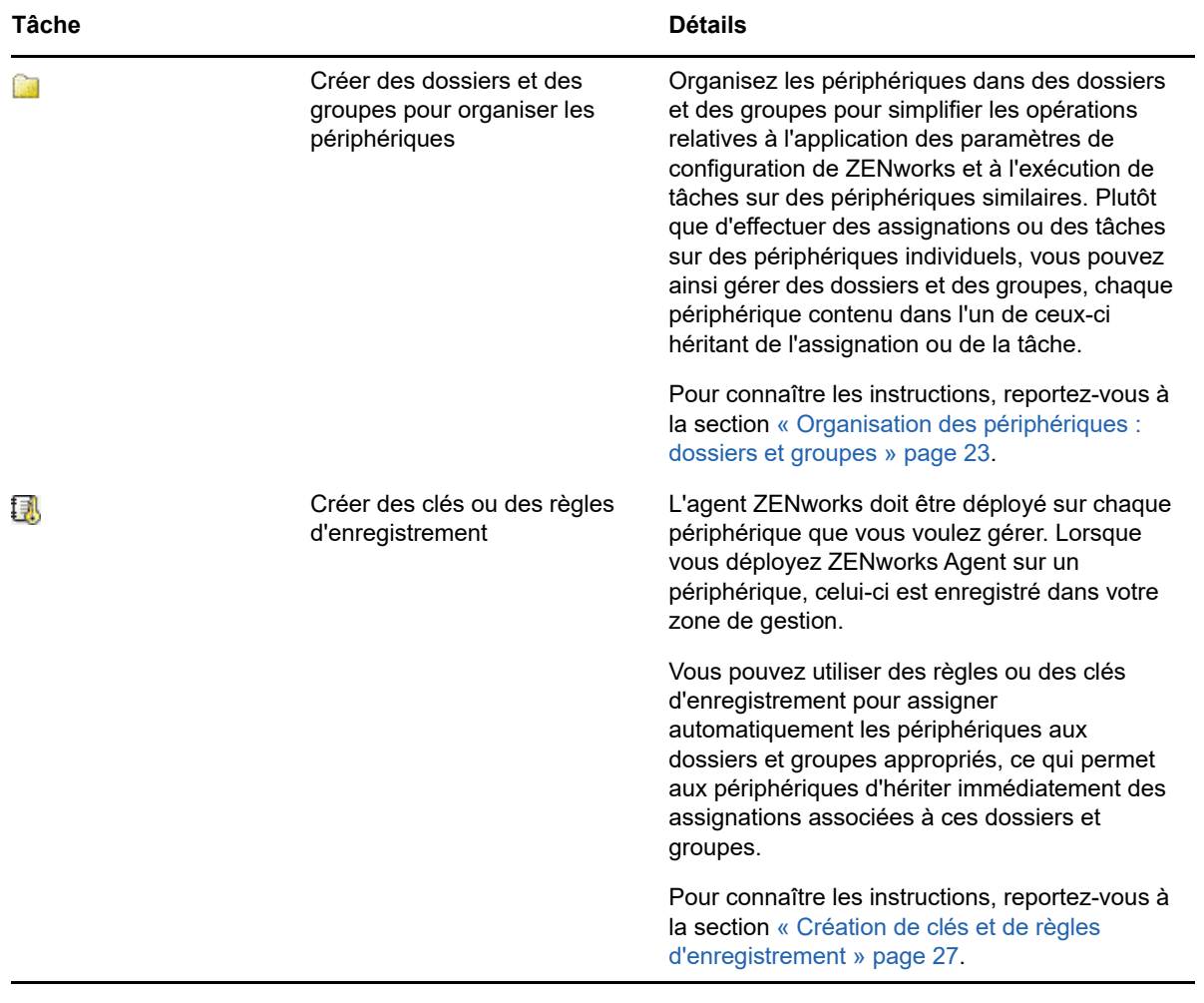

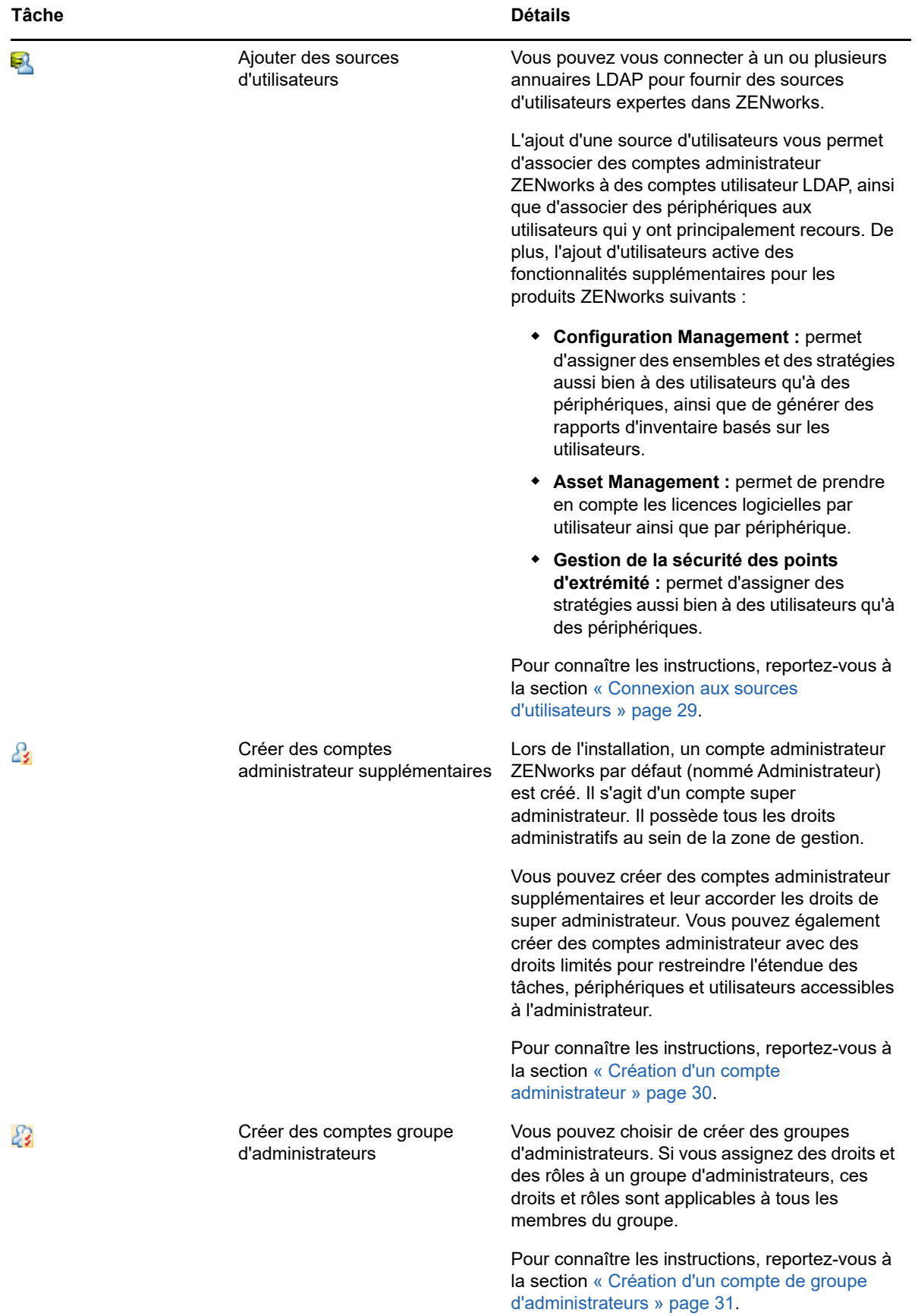

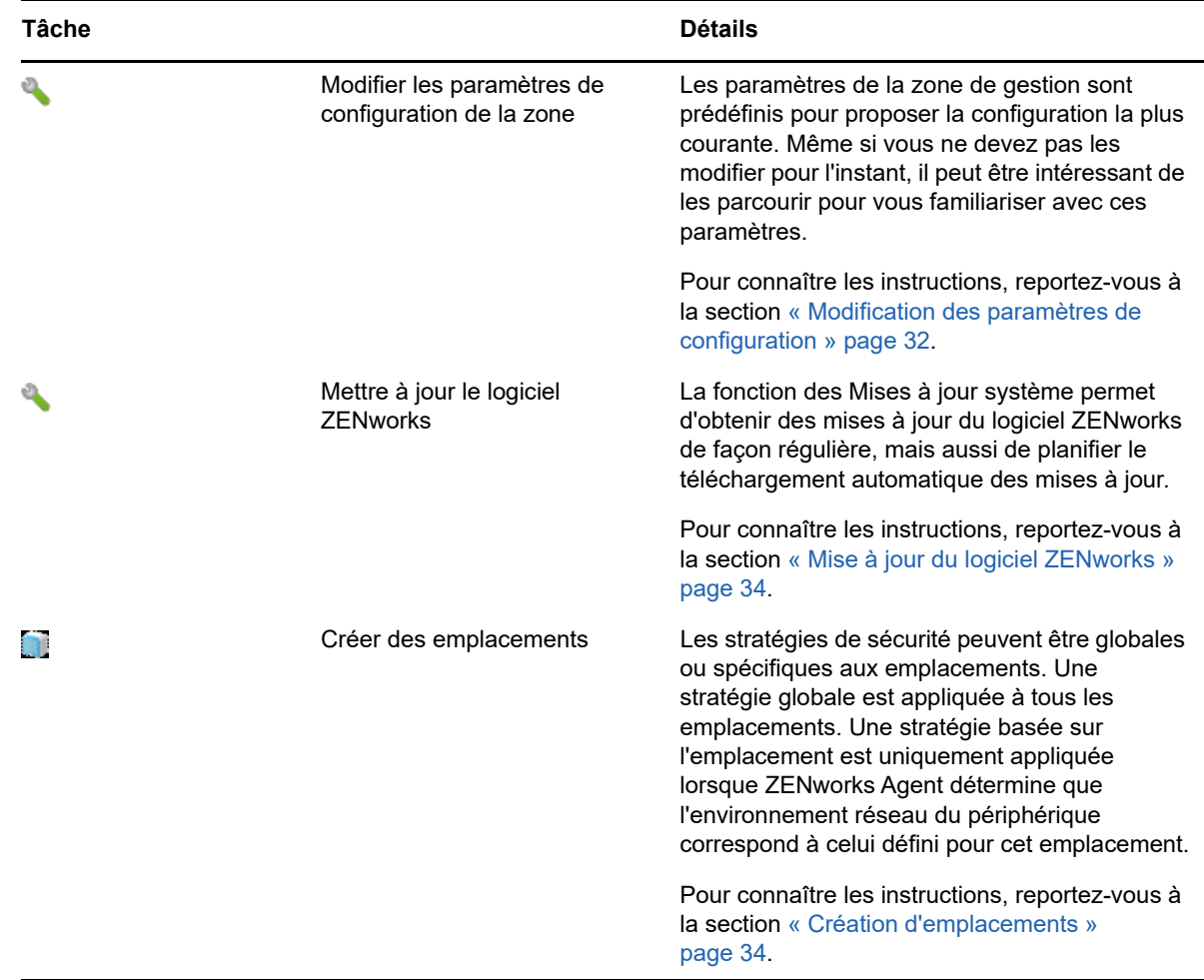

# <span id="page-13-0"></span>**Déploiement de l'agent**

ZENworks Agent communique avec le serveur ZENworks pour effectuer des tâches de gestion sur un périphérique. Il doit être déployé sur tous les périphériques à gérer. Le déploiement de l'agent ZENworks installe les fichiers de ce dernier et enregistre le périphérique dans votre zone de gestion.

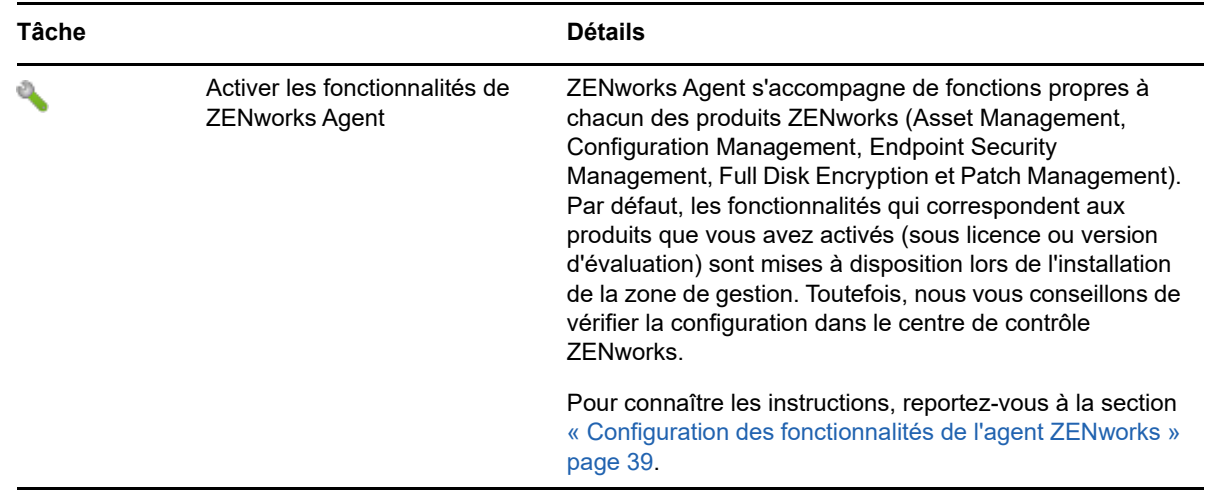

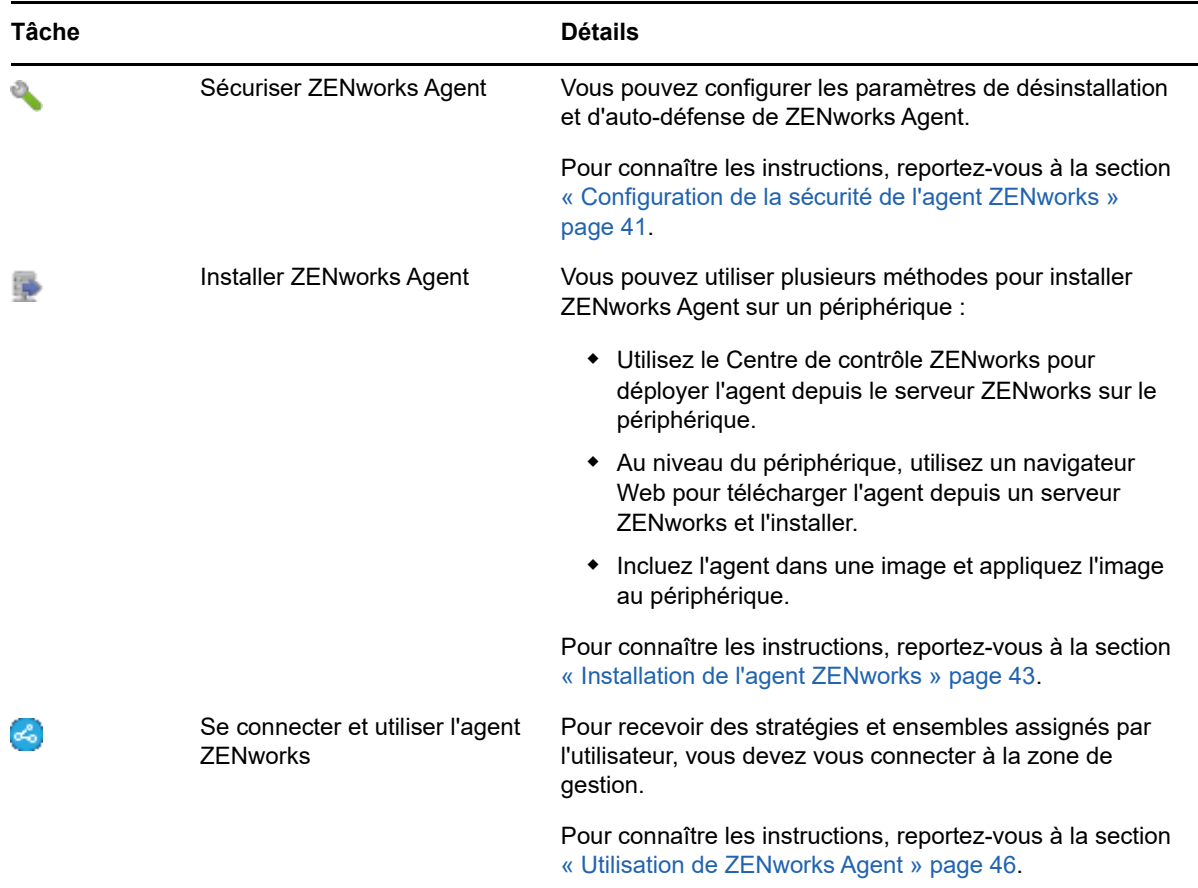

# <span id="page-14-0"></span>**Messages système**

Lorsque vous effectuez des tâches de gestion dans votre zone, des informations sont enregistrées pour permettre de connaître l'état de cette zone et les activités qui s'y déroulent.

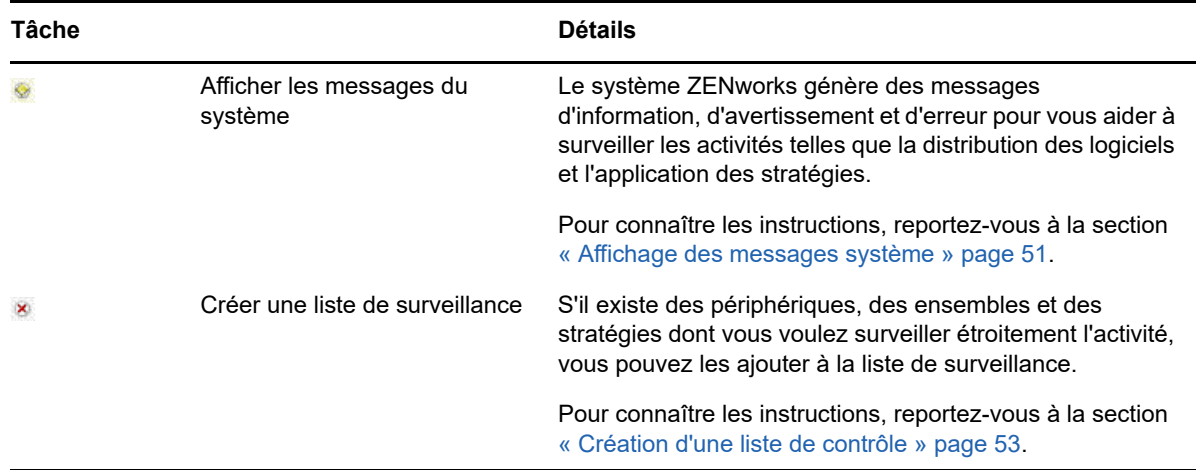

<span id="page-16-3"></span><span id="page-16-0"></span>ZENworks offre à la fois une console Web (le centre de contrôle ZENworks) et un utilitaire de ligne de commande (zman) que vous pouvez utiliser pour la gestion de votre système ZENworks. Les sections suivantes expliquent comment accéder aux outils de gestion et comment les utiliser :

- [« Centre de contrôle ZENworks » page 17](#page-16-1)
- [« Utilitaire de ligne de commande zman » page 19](#page-18-0)
- [« Utilitaire de ligne de commande zac » page 21](#page-20-0)

## <span id="page-16-1"></span>**Centre de contrôle ZENworks**

Le Centre de contrôle ZENworks est installé sur tous les serveurs ZENworks de la zone de gestion. Vous pouvez effectuer toutes les tâches de gestion sur n'importe quel serveur ZENworks. Étant donné qu'il s'agit d'une console de gestion basée sur le Web, le centre de contrôle ZENworks est accessible depuis n'importe quel poste de travail pris en charge.

Si vous utilisez Novell iManager pour administrer d'autres produits Micro Focus dans votre environnement réseau, vous pouvez activer le lancement du centre de contrôle ZENworks à partir d'iManager. Pour plus d'informations, reportez-vous à la section « Accessing ZENworks Control Center through Novell iManager » (Accès au centre de contrôle ZENworks via Novell iManager) du manuel *ZENworks Control Center Reference* (Référence du centre de contrôle de ZENworks 2017).

- [« Accès au centre de contrôle ZENworks » page 17](#page-16-2)
- [« Navigation dans le Centre de contrôle ZENworks » page 18](#page-17-0)

#### <span id="page-16-2"></span>**Accès au centre de contrôle ZENworks**

**1** Tapez l'URL suivante dans un navigateur Web :

https://*ZENworks\_Server\_Address:port*

Remplacez *ZENworks\_Server\_Address* par l'adresse IP ou le nom DNS du serveur ZENworks. Il vous suffit de spécifier le *port* si vous n'utilisez pas l'un des ports par défaut (80 ou 443). Le Centre de contrôle ZENworks requiert une connexion HTTPS ; les requêtes HTTP sont redirigées vers HTTPS.

La boîte de dialogue de connexion s'affiche.

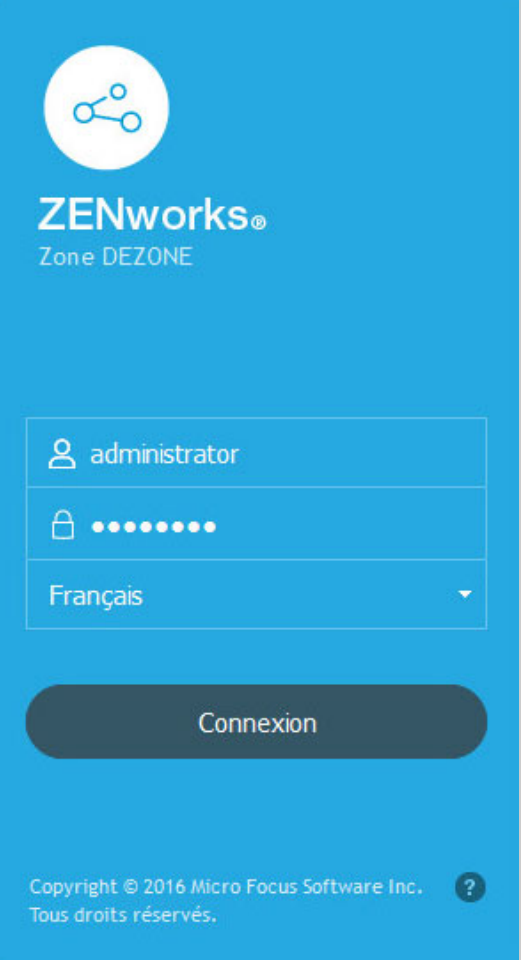

- **2** Dans le champ **Nom d'utilisateur**, saisissez Administrateur.
- **3** Dans le champ **Mot de passe**, saisissez le mot de passe administrateur créé lors de l'installation.

Pour empêcher l'accès non autorisé au Centre de contrôle de ZENworks, le compte administrateur est désactivé après trois tentatives de connexion infructueuses. Vous devez observer un délai d'attente de 60 secondes avant de pouvoir tenter de vous connecter à nouveau. Pour modifier ces valeurs par défaut, reportez-vous à la section « Changing the Default Login Disable Values » (Modification des valeurs par défaut de désactivation de la connexion) du manuel *ZENworks Control Center Reference* (Référence du centre de contrôle de ZENworks 2017).

**4** Cliquez sur **Connexion** pour accéder au centre de contrôle ZENworks.

Pour plus d'informations sur la procédure de connexion avec un nom d'administrateur différent, reportez-vous à la section « Accessing ZENworks Control Center » (Accès au centre de contrôle ZENworks) du manuel *ZENworks Control Center Reference* (Référence du centre de contrôle de ZENworks 2017).

#### <span id="page-17-0"></span>**Navigation dans le Centre de contrôle ZENworks**

La page Serveurs suivante représente une vue standard du Centre de contrôle ZENworks.

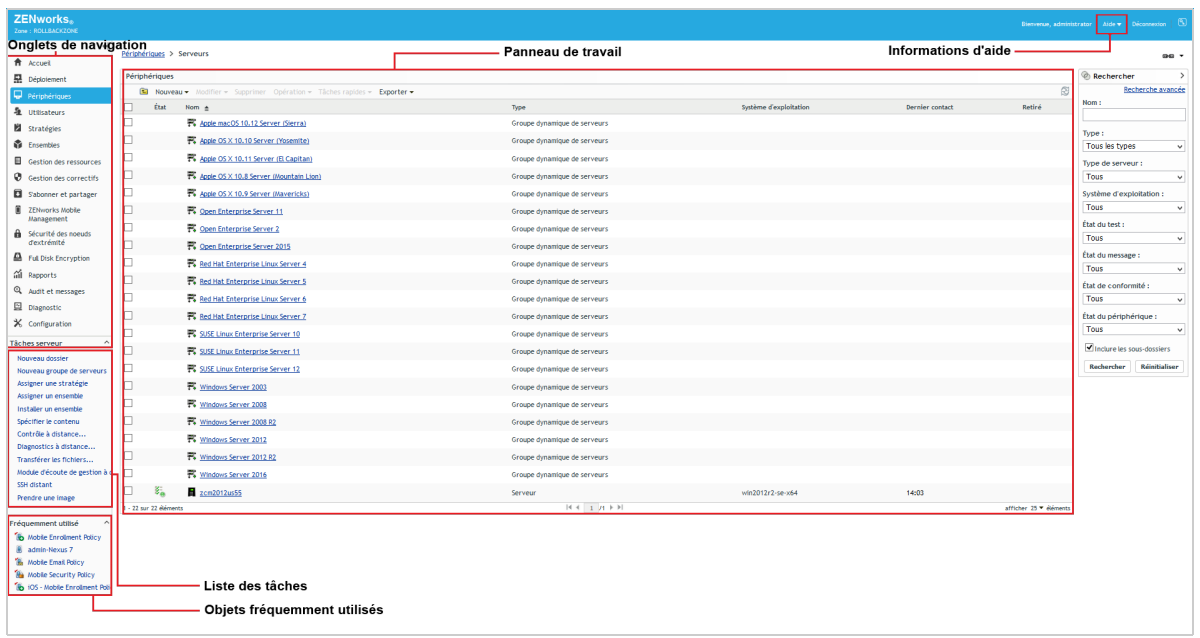

**Onglets de navigation :** les onglets du panneau de gauche permettent de parcourir les zones de fonction de ZENworks. Par exemple, la page Serveurs illustrée ci-dessus vous permet de gérer des tâches associées aux serveurs.

**Liste des tâches :** la liste des tâches affichées dans le volet de gauche permet d'accéder rapidement aux tâches les plus courantes de la page actuelle. La liste des tâches change pour chaque page. Par exemple, celle qui est accessible sur la page Périphériques comprend les tâches associées à des périphériques, et celle qui est accessible sur la page Configuration, les tâches associées à la configuration.

**Objets fréquemment utilisés :** la liste Fréquemment utilisé affichée dans le volet de gauche contient les 10 objets auxquels vous avez accédé le plus souvent, du plus utilisé au moins utilisé. Cliquez sur un objet pour accéder directement aux détails sur celui-ci.

**Tableau de bord de travail :** les tableaux de bord de travail permettent de surveiller et de gérer le système ZENworks. Le contenu et l'apparence des panneaux varient selon la page en cours. L'exemple ci-dessus comporte deux panneaux de travail : **Périphériques** et **Rechercher**. Le panneau **Périphériques** liste les serveurs, dossiers et groupes de serveurs (dynamiques ou non) créés et vous permet de gérer les serveurs. Le panneau **Rechercher** permet de filtrer le contenu du volet Périphériques selon des critères spécifiques comme le nom, le système d'exploitation ou l'état d'un serveur.

**Informations relatives à l'Aide :** le bouton Aide permet d'accéder à des rubriques comportant des informations sur la page en cours. Les liens vers lesquels renvoie le bouton Aide varient selon la page en cours.

#### <span id="page-18-0"></span>**Utilitaire de ligne de commande zman**

L'utilitaire zman offre une interface de gestion de ligne de commande qui permet d'effectuer un grand nombre de tâches disponibles dans le centre de contrôle ZENworks. Par exemple, vous pouvez ajouter du contenu aux ensembles, assigner des stratégies aux périphériques et enregistrer des périphériques. Le principal avantage de cet utilitaire réside dans sa fonction de création de scripts

pour gérer des opérations répétitives ou collectives. De même que ZCC, l'utilitaire zman est installé sur tous les serveurs primaires, mais ne peut être exécuté qu'à partir de la ligne de commande sur le serveur.

L'intérêt principal de l'utilitaire zman est de permettre d'effectuer des opérations au moyen d'un script. Vous pouvez toutefois effectuer les opérations manuellement par le biais d'une ligne de commande.

- [« Emplacement » page 20](#page-19-0)
- [« Syntaxe » page 20](#page-19-1)
- [« Aide sur les commandes » page 20](#page-19-2)

#### <span id="page-19-0"></span>**Emplacement**

L'utilitaire est installé sur tous les serveurs ZENworks, à l'emplacement suivant :

%ZENWORKS\_HOME%\bin

où %ZENWORKS\_HOME% est le chemin d'installation de ZENworks. Sous Windows, le chemin par défaut est C:\Program Files (x86)\Novell\Zenworks\bin. Sous Linux, le chemin par défaut est /opt/ novell/zenworks/bin.

#### <span id="page-19-1"></span>**Syntaxe**

L'utilitaire zman utilise la syntaxe de base suivante :

zman *categorie-action* [*options*]

Par exemple, pour associer un ensemble logiciel à un périphérique, voici la commande à utiliser :

zman bundle-assign workstation bundle1 wks1

où bundle-assign correspond à la catégorie-opération et workstation bundle1 wks1 sont les options. Dans cet exemple, les options sont : type de périphérique (workstation), nom d'ensemble (bundle1) et périphérique cible (wks1).

Par exemple, pour lancer une analyse d'inventaire d'un périphérique, vous utilisez la commande suivante :

zman inventory-scan-now device/servers/server1

où inventory-scan-now correspond à la catégorie-opération et device/servers/server1 est une option qui spécifie le chemin du dossier du périphérique à analyser.

#### <span id="page-19-2"></span>**Aide sur les commandes**

Les meilleurs outils à votre disposition pour bien comprendre les commandes sont l'Aide en ligne et la section « zman(1) » du manuel *Référence des utilitaires de ligne de commande de ZENworks*.

Pour utiliser l'Aide en ligne :

**1** Sur le serveur ZENworks, saisissez zman --help à l'invite de commande.

Cette commande permet d'afficher les règles d'utilisation de base (syntaxe) et la liste des catégories de commandes disponibles. Vous pouvez également obtenir de l'aide par les moyens suivants :

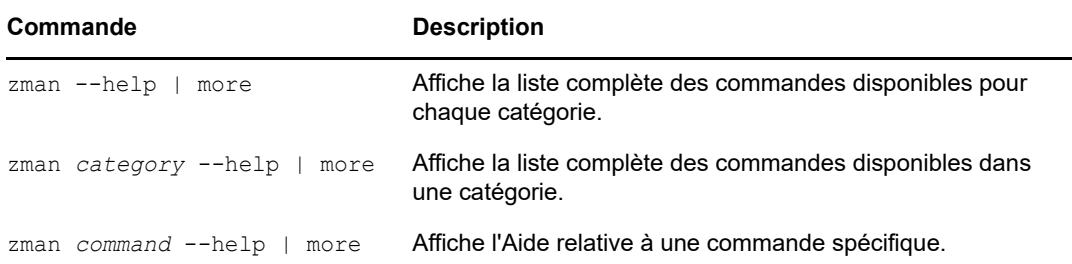

## <span id="page-20-0"></span>**Utilitaire de ligne de commande zac**

L'utilitaire zac fournit une interface de gestion de ligne de commande qui vous permet d'effectuer des tâches disponibles dans ZENworks Agent.

- [« Emplacement » page 21](#page-20-1)
- [« Syntaxe » page 21](#page-20-2)
- [« Aide sur les commandes » page 22](#page-21-0)

#### <span id="page-20-1"></span>**Emplacement**

L'utilitaire est installé sur tous les périphériques Windows à l'emplacement suivant :

%ZENWORKS\_HOME%\bin

où %ZENWORKS\_HOME% est le chemin d'installation de ZENworks. Le chemin par défaut est c:\program files\novell\zenworks\bin sur un périphérique Windows 32 bits et c:\program files (x86)\novell\zenworks\bin sur un périphérique Windows 64 bits.

## <span id="page-20-2"></span>**Syntaxe**

L'utilitaire zac utilise la syntaxe de base suivante :

zac *options de commandes*

Par exemple, pour lancer des ensembles sur un périphérique, voici la commande à utiliser :

```
zac bundle-launch "bundle 1"
```
où bundle-launch correspond à la commande et bundle 1 correspond à l'option. Dans cet exemple, l'option est le nom d'affichage de l'ensemble à lancer. Des guillements ne sont nécessaires que si le nom d'affichage de l'ensemble comprend des espaces.

Par exemple, pour lancer une analyse d'inventaire sur un périphérique, vous utilisez la commande suivante :

zac inv scannow

où inv correspond à la commande et scannow est l'option.

#### <span id="page-21-0"></span>**Aide sur les commandes**

Les meilleurs outils à votre disposition pour bien comprendre les commandes sont l'Aide en ligne et la section « zac pour Windows(1) » du manuel *Référence des utilitaires de ligne de commande de ZENworks*.

Pour utiliser l'Aide en ligne :

**1** Sur le périphérique géré, entrez l'une des commandes suivantes à une invite de commande.

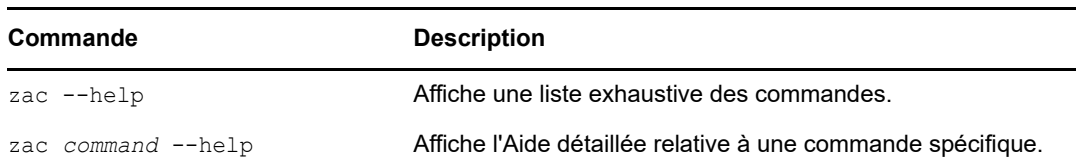

3

# <span id="page-22-2"></span><span id="page-22-0"></span><sup>3</sup>**Configuration de la zone de gestion**

ZENworks a été conçu pour permettre de gérer efficacement et simplement un grand nombre de périphériques et d'utilisateurs. La première étape permettant de réduire ces tâches de gestion consiste à vous assurer que vous avez configuré votre zone de gestion afin de tirer le meilleur parti possible des fonctionnalités de ZENworks.

Les sections qui suivent présentent les concepts de base nécessaires pour configurer une zone de gestion capable de prendre en charge vos tâches de gestion courantes. Chaque section explique un concept de gestion et indique les étapes principales pour effectuer les tâches qui lui sont associées.

- [« Organisation des périphériques : dossiers et groupes » page 23](#page-22-1)
- [« Création de clés et de règles d'enregistrement » page 27](#page-26-0)
- [« Connexion aux sources d'utilisateurs » page 29](#page-28-1)
- [« Création de comptes administrateurs de ZENworks » page 30](#page-29-0)
- [« Modification des paramètres de configuration » page 32](#page-31-0)
- [« Partage de zone et abonnement » page 34](#page-33-0)
- [« Mise à jour du logiciel ZENworks » page 34](#page-33-1)
- [« Création d'emplacements » page 34](#page-33-2)
- [« Tableau de bord » page 37](#page-36-0)

#### <span id="page-22-1"></span>**Organisation des périphériques : dossiers et groupes**

Le Centre de contrôle ZENworks permet de gérer des périphériques en effectuant des tâches directement sur certains objets Périphérique. Toutefois, cette approche n'est efficace que si le nombre de périphériques à gérer est limité. Pour optimiser la gestion d'un grand nombre de périphériques, ZENworks permet de les organiser dans des dossiers et des groupes ; vous pouvez ensuite effectuer des tâches sur un dossier ou un groupe pour en gérer les périphériques.

Vous pouvez créer des dossiers et des groupes à tout moment. Cependant, la meilleure pratique consiste à créer les dossiers et les groupes nécessaires avant d'enregistrer les périphériques dans votre zone. Cela permet d'utiliser des règles et des clés et d'enregistrement qui ajoutent automatiquement des périphériques aux dossiers et groupes appropriés lors de l'enregistrement (reportez-vous à la section [« Création de clés et de règles d'enregistrement » page 27](#page-26-0)).

- [« Dossiers » page 24](#page-23-0)
- [« Groupes » page 25](#page-24-0)
- [« Héritage d'assignation pour les dossiers et les groupes » page 26](#page-25-0)

#### <span id="page-23-0"></span>**Dossiers**

Les dossiers sont des outils précieux qui vous permettent d'organiser vos périphériques afin d'en simplifier la gestion. Vous pouvez appliquer des paramètres de configuration, assigner du contenu et exécuter des tâches sur n'importe quel dossier. Les périphériques du dossier concerné héritent alors de ces paramètres, assignations et tâches.

Pour obtenir de meilleurs résultats, il est judicieux de placer dans un même dossier les périphériques qui partagent les même exigences en matière de paramètres de configuration. Si tous les périphériques du dossier exigent les mêmes tâches ou contenus, vous pouvez également effectuer des assignations de tâche ou de contenu sur celui-ci. Il se peut toutefois que les périphériques qu'il renferme ne requièrent pas tous les mêmes tâches et contenus. C'est pourquoi vous pouvez organiser les périphériques en groupes et assigner les tâches et contenus appropriés à chaque groupe (reportez-vous à la section [« Groupes » page 25](#page-24-0) ci-après).

Supposons par exemple que vous ayez des postes de travail sur trois sites différents. Vous souhaitez appliquer des paramètres de configuration différents aux postes de travail des trois sites. Vous créez trois dossiers (/Postes de travail/Site1, /Postes de travail/Site2 et /Postes de travail/ Site3) et vous placez les postes de travail appropriés dans chaque dossier. Vous décidez d'appliquer la plupart des paramètres de configuration à tous les postes de travail et configurez donc ces paramètres au niveau de la zone de gestion. Par contre, vous voulez effectuer une collecte hebdomadaire d'inventaire logiciel et matériel sur le Site1 et le Site2 et une collecte mensuelle d'inventaire sur le Site3. Vous configurez une collecte d'inventaire hebdomadaire au niveau de la zone de gestion, puis vous remplacez le paramètre dans le dossier Site3 pour appliquer une planification mensuelle. Le Site1 et le Site2 collectent l'inventaire chaque semaine ; le Site3 collecte l'inventaire chaque mois.

#### **Création d'un dossier**

- **1** Dans le Centre de contrôle ZENworks, cliquez sur l'onglet **Périphériques**.
- **2** Cliquez sur le dossier **Postes de travail**, **Serveurs** ou **Périphériques mobiles**.
- **3** Cliquez sur **Nouveau** > **Dossier** pour afficher la boîte de dialogue Nouveau dossier.
- <span id="page-23-1"></span>**4** Dans le champ **Nom**, saisissez le nom du nouveau dossier.

Lorsque vous nommez un objet dans le Centre de contrôle ZENworks (dossiers, groupes, ensembles, stratégies, etc.), assurez-vous que le nom respecte les conventions suivantes :

- Le nom doit être unique dans le dossier.
- Selon le logiciel de base de données utilisé pour la base de données ZENworks, il se peut que les majuscules et les minuscules ne créent pas l'unicité pour le même nom. La base de données intégrée à ZENworks n'étant pas sensible à la casse, Dossier 1 et DOSSIER 1 sont considérés comme identiques et ne peuvent pas être utilisés dans le même dossier. Si vous utilisez une base de données externe qui distingue les majuscules et les minuscules, Dossier 1 et DOSSIER 1 sont uniques.
- Si vous utilisez des espaces, vous devez mettre le nom entre guillemets lorsque vous le saisissez sur la ligne de commande. Par exemple, vous devez mettre Dossier 1 entre guillemets ("Dossier 1") lorsque vous le saisissez dans l'utilitaire zman.
- $\bullet$  Les caractères suivants ne sont pas valides et ne peuvent pas être utilisés : / \\*? : "' < > | `  $% \sim$
- **5** Cliquez sur **OK** pour créer le dossier.

Vous pouvez également utiliser les commandes workstation-folder-create et server-foldercreate de l'utilitaire zman pour créer des dossiers de périphériques. Pour plus d'informations, reportez-vous aux sections « Commandes de poste de travail » et « Commandes du serveur » du manuel *Référence des utilitaires de ligne de commande ZENworks*.

#### <span id="page-24-0"></span>**Groupes**

De même que pour les dossiers, vous pouvez assigner du contenu et exécuter des tâches sur des groupes de périphériques. Les périphériques du groupe concerné héritent alors de ces assignations et tâches. Toutefois, contrairement aux dossiers, vous ne pouvez pas appliquer aux groupes des paramètres de configuration.

Les groupes offrent un niveau supplémentaire de flexibilité pour les tâches et les assignations de contenu. Il se peut, dans certains cas, que vous ne souhaitiez pas assigner le même contenu et exécuter la même tâche sur tous les périphériques d'un dossier ou que vous vouliez assigner un même contenu ou appliquer des tâches à un ou plusieurs périphériques situés dans différents dossiers. Pour ce faire, vous pouvez ajouter les périphériques à un groupe (quels que soient les dossiers qui les contiennent), puis assigner le contenu et appliquer les tâches à ce groupe.

Reprenons l'exemple des postes de travail sur trois sites différents (reportez-vous à la section [« Dossiers » page 24](#page-23-0)). Supposons que certains des postes de travail de chaque site nécessitent le même logiciel de comptabilité. Étant donné que des logiciels peuvent être assignés à des groupes, vous pouvez créer un groupe comptabilité, lui ajouter les postes de travail cibles, puis assigner le logiciel de comptabilité approprié à ce groupe. De la même façon, vous pouvez utiliser les groupes pour assigner les stratégies de configuration et de sécurité Windows.

L'avantage de l'assignation à un groupe est que tous les périphériques contenus dans le groupe en héritent mais qu'une seule assignation suffit. De plus, un périphérique peut appartenir à un nombre quelconque de groupes distincts. Les assignations à partir de groupes multiples sont cumulatives. Par exemple, si vous assignez un périphérique aux groupes A et B, il hérite des logiciels assignés à ces deux groupes.

ZENworks permet d'utiliser des groupes et des groupes dynamiques. Du point de vue des assignations de contenu ou de l'exécution de tâches, les groupes et les groupes dynamiques fonctionnent exactement de la même manière. La seule différence entre ces deux types de groupes est la manière dont les périphériques sont ajoutés au groupe. Avec un groupe, vous devez ajouter manuellement les périphériques. Avec un groupe dynamique, vous définissez des critères qu'un périphérique doit respecter pour en être membre. Les périphériques qui respectent ces critères sont ensuite ajoutés automatiquement.

ZENworks inclut plusieurs groupes de serveurs dynamiques prédéfinis, par exemple, Serveurs Windows 2012, Serveurs Windows 2003 et Serveurs SUSE Linux Enterprise.

ZENworks inclut également des groupes de postes de travail dynamiques, par exemple, Postes de travail Windows XP, Postes de travail Windows 8, Postes de travail Windows Vista et Postes de travail SUSE Linux Enterprise Desktop. Les périphériques dotés de ces systèmes d'exploitation sont ajoutés automatiquement au groupe dynamique approprié.

#### **Création d'un groupe**

- **1** Dans le Centre de contrôle ZENworks, cliquez sur l'onglet **Périphériques**.
- **2** Si vous voulez créer un groupe pour des serveurs, cliquez sur le dossier **Serveurs**.

ou

Si vous voulez créer un groupe pour des postes de travail, cliquez sur le dossier **Postes de travail**.

ou

Si vous souhaitez créer un groupe de périphériques mobiles, cliquez sur le dossier **Périphériques mobiles**.

- **3** Cliquez sur **Nouveau** > **Groupe de serveurs** (**Nouveau** > **Groupe de postes de travail** pour les postes de travail ou **Nouveau** > **Groupe de périphériques mobiles** pour les périphériques mobiles) afin de lancer l'assistant Créer un nouveau groupe.
- **4** Sur la page Informations de base, saisissez le nom du nouveau groupe dans le champ **Nom du groupe**, puis cliquez sur **Suivant**.

Le nom du groupe doit respecter les [conventions de dénomination.](#page-23-1)

**5** Sur la page Résumé, cliquez sur **Terminer** pour créer le groupe sans y ajouter des membres. ou

Cliquez sur **Suivant** si vous voulez ajouter des membres au groupe, puis passez à l'[Étape 6](#page-25-1).

- <span id="page-25-1"></span>**6** Sur la page Ajouter des membres au groupe, cliquez sur **Ajouter** pour ajouter des périphériques au groupe, puis cliquez sur **Suivant** une fois que vous avez ajouté des périphériques.
- **7** Sur la page Résumé, cliquez sur **Terminer** pour créer le groupe.

Vous pouvez également utiliser les commandes workstation-group-create et server-groupcreate de l'utilitaire zman pour créer des groupes de périphériques. Pour plus d'informations, reportez-vous aux sections « Commandes de poste de travail » et « Commandes du serveur » du manuel *Référence des utilitaires de ligne de commande ZENworks*.

#### **Création d'un groupe dynamique**

- **1** Dans le Centre de contrôle ZENworks, cliquez sur l'onglet **Périphériques**.
- **2** Si vous voulez créer un groupe pour des serveurs, cliquez sur le dossier **Serveurs**.

ou

Si vous voulez créer un groupe pour des postes de travail, cliquez sur le dossier **Postes de travail**.

ou

Si vous souhaitez créer un groupe de périphériques mobiles, cliquez sur le dossier **Périphériques mobiles**.

- **3** Cliquez sur **Nouveau** > **Groupe dynamique de serveurs** (**Nouveau** > **Gr. dyn. postes de travail** pour les postes de travail ou **Nouveau** > **Groupe de périphériques mobiles dynamique** pour les périphériques mobiles) afin de lancer l'assistant Créer un nouveau groupe.
- **4** Sur la page Informations de base, saisissez le nom du nouveau groupe dans le champ **Nom du groupe**, puis cliquez sur **Suivant**.

Le nom du groupe doit respecter les [conventions de dénomination.](#page-23-1)

**5** Sur la page Définir un filtre pour les membres du groupe, définissez les critères qu'un périphérique doit respecter pour devenir membre du groupe, puis cliquez sur **Suivant**.

Cliquez sur le bouton **Aide** pour plus de détails sur la création des critères.

**6** Sur la page Résumé, cliquez sur **Terminer** pour créer le groupe.

#### <span id="page-25-0"></span>**Héritage d'assignation pour les dossiers et les groupes**

Lors de l'assignation d'un contenu à un dossier, tous les objets (utilisateurs, périphériques, sousdossiers) inclus dans ce dossier, à l'exception des groupes, héritent de cette assignation. Par exemple, si vous assignez un ensembleA et une stratégieB au dossier de périphériques1, tous les périphériques compris dans ce dossier (et tous ceux inclus dans les sous-dossiers) héritent des deux assignations. Toutefois, aucun groupe de périphériques situé dans le dossier de périphériques1 n'héritera de ces assignations. Les assignations de dossier ne sont en fait pas transmises aux groupes compris dans ce dossier.

# <span id="page-26-0"></span>**Création de clés et de règles d'enregistrement**

Lorsque vous déployez ZENworks Agent sur un périphérique, celui-ci est enregistré dans votre zone de gestion et devient un périphérique géré. Dans le cadre de l'enregistrement, vous pouvez spécifier le nom ZENworks du périphérique, ainsi que le dossier et les groupes auxquels vous voulez qu'il soit ajouté.

Par défaut, le nom d'hôte d'un périphérique est utilisé comme nom ZENworks, il est ajouté au dossier /Serveurs ou /Postes de travail et il n'est membre d'aucun groupe. Vous pouvez déplacer manuellement des périphériques vers des dossiers et les ajouter à des groupes, mais cela peut se révéler fastidieux si vous possédez un grand nombre de périphériques ou si vous ajoutez constamment de nouveaux périphériques. La meilleure façon de gérer un grand nombre de périphériques est de les ajouter aux dossiers et groupes appropriés automatiquement au moment de leur enregistrement.

Pour ajouter des périphériques aux dossiers et aux groupes au moment de leur enregistrement, vous pouvez utiliser des clés d'enregistrement, des règles d'enregistrement ou les deux. Les règles et les clés d'enregistrement permettent d'attribuer à un périphérique un dossier et des appartenances à des groupes. Cependant, il existe des différences entre les clés et les règles dont vous devez prendre connaissance avant de choisir d'utiliser l'une ou l'autre de ces méthodes d'enregistrement ou les deux.

Cette fonctionnalité ne s'applique pas aux périphériques mobiles.

- [« Clés d'enregistrement » page 27](#page-26-1)
- [« Règles d'enregistrement » page 28](#page-27-0)
- [« Modèle de dénomination de périphérique » page 28](#page-27-1)
- [« Informations complémentaires » page 29](#page-28-0)

#### <span id="page-26-1"></span>**Clés d'enregistrement**

Une clé d'enregistrement est une chaîne alphanumérique que vous définissez manuellement ou qui est générée de manière aléatoire. Lors du déploiement de ZENworks Agent sur un périphérique, la clé d'enregistrement doit être fournie. Lorsque le périphérique se connecte à un serveur ZENworks pour la première fois, il est ajouté au dossier et aux groupes définis à l'intérieur de la clé.

Pour garantir que les périphériques sont placés dans les dossiers et les groupes de votre choix, vous pouvez créer une ou plusieurs clés d'enregistrement. Prenons l'exemple suivant : votre objectif est de garantir que tous les postes de travail du service Ventes sont ajoutés au dossier des postes de travail /Postes de travail/Ventes, tout en étant répartis dans trois groupes différents (ÉquipeVentes1, ÉquipeVentes2, ÉquipeVentes3) en fonction de leurs assignations d'équipes. Vous pouvez créer trois clés d'enregistrement et configurer chacune d'elles pour ajouter les postes de travail ventes au dossier des postes de travail /Postes de travail/ventes et au groupe d'équipes approprié. À partir du moment où chaque poste de travail utilise la clé d'enregistrement correcte, il est ajouté au dossier et au groupe appropriés.

Pour créer une clé d'enregistrement :

- **1** Dans le Centre de contrôle ZENworks, cliquez sur l'onglet **Configuration**, puis sur l'onglet **Enregistrement**.
- **2** Dans le panneau Clés d'enregistrement, cliquez sur **Nouveau** > **Clé d'enregistrement** pour lancer l'Assistant Créer une nouvelle clé d'enregistrement.

**3** Suivez les instructions pour créer la clé.

Pour plus d'informations sur les éléments requis à chaque étape de l'assistant, cliquez sur le bouton **Aide**.

Vous pouvez également utiliser la commande registration-create-key de l'utilitaire zman pour créer une clé d'enregistrement. Pour plus d'informations, reportez-vous à la section « Commandes d'enregistrement » du manuel *Référence des utilitaires de ligne de commande de ZENworks*.

#### <span id="page-27-0"></span>**Règles d'enregistrement**

Si vous ne voulez pas saisir de clé d'enregistrement au cours du déploiement ou si vous voulez que les périphériques soient ajoutés automatiquement à différents dossiers et groupes en fonction de critères prédéfinis (par exemple, type de système d'exploitation, UC ou adresse IP), vous pouvez utiliser des règles d'enregistrement.

ZENworks comprend une règle d'enregistrement par défaut pour les serveurs et une autre pour les postes de travail. Si un périphérique est enregistré sans clé et si vous n'avez pas créé de règles d'enregistrement, les règles par défaut sont appliquées pour déterminer les assignations de dossier. Via les deux règles par défaut, tous les serveurs sont ajoutés au dossier /Serveurs, alors que les postes de travail sont ajoutés au dossier /Postes de travail.

Les deux règles par défaut s'appliquant aux serveurs et aux postes de travail sont destinées à garantir leur enregistrement. Vous ne pouvez donc pas supprimer ou modifier ces deux règles par défaut. Vous pouvez toutefois définir des règles supplémentaires afin de filtrer les périphériques lors de leur enregistrement et de les ajouter à différents dossiers et groupes. Si, comme décrit à la section [« Organisation des périphériques : dossiers et groupes » page 23,](#page-22-1) vous avez défini des dossiers pour les périphériques dont les paramètres de configuration sont similaires et des groupes pour les périphériques dont les assignations sont similaires, les périphériques nouvellement enregistrés recevront automatiquement les paramètres et les assignations adéquats.

Pour créer une règle d'enregistrement :

- **1** Dans le Centre de contrôle ZENworks, cliquez sur l'onglet **Configuration**, puis sur l'onglet **Enregistrement**.
- **2** Dans le panneau Règles d'enregistrement, cliquez sur **Nouveau** pour lancer l'assistant Créer une nouvelle règle d'enregistrement.
- **3** Suivez les instructions pour créer la règle.

Pour plus d'informations sur les éléments requis à chaque étape de l'assistant, cliquez sur le bouton **Aide**.

Vous pouvez également utiliser la commande ruleset-create de l'utilitaire zman pour créer une règle d'enregistrement. Pour plus d'informations, reportez-vous à la section « Commandes d'un jeu de règles » du manuel *Référence des utilitaires de ligne de commande de ZENworks*.

#### <span id="page-27-1"></span>**Modèle de dénomination de périphérique**

Le modèle de dénomination de périphérique détermine les modalités d'attribution de noms aux périphériques lors de leur enregistrement. Par défaut, le nom d'hôte d'un périphérique est utilisé. Vous pouvez le modifier pour utiliser toute combinaison des variables machine suivantes : \${HostName}, \${GUID}, \${OS}, \${CPU}, \${DNS}, \${IPAddress} et \${MACAddress}.

- **1** Dans le centre de contrôle ZENworks, cliquez sur l'onglet **Configuration**.
- **2** Dans le panneau Paramètres de la zone de gestion, cliquez sur **Gestion des périphériques**.
- **3** Cliquez sur **Enregistrement** pour ouvrir la page Enregistrement.

4 Dans le panneau Nom de modèle du périphérique, cliquez sur **in**, puis sélectionnez la variable machine de votre choix dans la liste.

Vous pouvez utiliser n'importe quelle combinaison d'une ou de plusieurs variables. Par exemple :

\${HostName}\${GUID}

**5** Cliquez sur **OK** pour enregistrer les modifications.

#### <span id="page-28-0"></span>**Informations complémentaires**

Pour plus d'informations sur l'enregistrement des périphériques, reportez-vous à la *Référence de découverte, de déploiement et de retrait de ZENworks*.

#### <span id="page-28-1"></span>**Connexion aux sources d'utilisateurs**

Vous pouvez vous connecter à un ou plusieurs annuaires LDAP pour fournir des sources d'utilisateurs expertes dans ZENworks.

L'ajout d'une source d'utilisateurs vous permet d'associer des comptes administrateur ZENworks à des comptes utilisateur LDAP, ainsi que d'associer des périphériques aux utilisateurs qui y ont principalement recours. De plus, l'ajout d'utilisateurs active des fonctionnalités supplémentaires pour les produits ZENworks suivants :

- **Configuration Management :** permet d'assigner des ensembles et des stratégies aussi bien à des utilisateurs qu'à des périphériques, ainsi que de générer des rapports d'inventaire basés sur les utilisateurs.
- **Asset Management :** permet de prendre en compte les licences logicielles par utilisateur ainsi que par périphérique.
- **Gestion de la sécurité des points d'extrémité :** permet d'assigner des stratégies aussi bien à des utilisateurs qu'à des périphériques.

Lorsque vous définissez un annuaire LDAP en tant que source d'utilisateurs, celui-ci n'est pas affecté : ZENworks a uniquement besoin d'un accès en lecture à cet annuaire et stocke toutes les informations relatives aux assignations dans la base de données ZENworks. Pour obtenir des informations plus détaillées sur les droits de lecture spécifiques requis lors d'une connexion à une source d'utilisateurs, reportez-vous à la section « Creating User Source Connections » (Création de connexions à une source d'utilisateurs) du manuel *ZENworks User Source and Authentication Reference* (Référence de source d'utilisateurs et d'authentification de ZENworks).

Vous pouvez vous connecter aux sources d'utilisateurs Novell eDirectory et Microsoft Active Directory. La configuration minimale requise est la suivante : Novell eDirectory 8.7.3 et Microsoft Active Directory sous Windows 2000 SP4. La version LDAP minimale requise est la version 3.

Après vous êtes connecté à un annuaire LDAP, définissez les conteneurs associés que vous voulez exposer. Par exemple, supposez que vous avez une arborescence de domaine Microsoft Active Directory du nom de MaSociéte. Tous les utilisateurs résident dans deux conteneurs dans l'arborescence MaSociéte : MaSociéte/Utilisateurs et MaSociéte/Temp/Utilisateurs. Vous pourriez référencer l'arborescence MaSociéte comme source et MaSociéte/Utilisateurs et MaSociéte/Temp/ Utilisateurs comme conteneurs d'utilisateurs séparés. Cela limite l'accès au sein de l'annuaire aux conteneurs qui comprennent des utilisateurs.

En plus des utilisateurs qui résident dans les conteneurs que vous ajoutez, le Centre de contrôle ZENworks affiche également tous les groupes d'utilisateurs qui se trouvent dans les conteneurs. Vous pouvez ainsi gérer à la fois les utilisateurs individuels et les groupes d'utilisateurs.

Pour vous connecter à une source d'utilisateurs :

- **1** Dans le centre de contrôle ZENworks, cliquez sur l'onglet **Configuration**.
- **2** Dans le panneau Sources utilisateur, cliquez sur **Nouveau** pour lancer l'assistant Créer une nouvelle source d'utilisateurs.
- **3** Suivez les instructions à l'écran pour créer la source d'utilisateurs.

Pour plus d'informations sur les éléments requis à chaque étape de l'assistant, cliquez sur le bouton **Aide**.

Vous pouvez également utiliser la commande user-source-create de l'utilitaire zman pour créer une connexion vers une source d'utilisateurs. Pour plus d'informations, reportez-vous à la section « Commandes d'utilisateur » du manuel *Référence des utilitaires de ligne de commande de ZENworks*.

Pour plus d'informations sur l'activation des sources d'utilisateurs pour l'enregistrement de périphériques mobiles, reportez-vous à la section Configuring User Sources (Configuration de sources d'utilisateurs) du manuel ZENworks 2017 Mobile Management Reference (Référence de Mobile Management de ZENworks 2017 Update 1).

## <span id="page-29-0"></span>**Création de comptes administrateurs de ZENworks**

Lors de l'installation, un compte administrateur ZENworks par défaut (nommé Administrateur) est créé. Ce compte, désigné sous le terme de compte super administrateur, offre les pleins droits d'administration pour la zone de gestion.

Généralement, il convient de créer des comptes administrateur pour chaque personne qui exerce des tâches administratives. Il peut s'agir de comptes superadministrateur ou de comptes administrateur avec des droits limités. Vous pouvez attribuer à un utilisateur un compte administrateur qui lui permet uniquement de découvrir et d'enregistrer des périphériques dans la zone de gestion, par exemple, ou encore d'assigner des ensembles à des périphériques. Le compte peut aussi être limité à l'exécution de tâches de gestion des ressources, comme la gestion des contrats, licences et documents.

Dans certains cas, vous pouvez avoir plusieurs comptes administrateur qui nécessitent les mêmes droits d'administration. Au lieu d'assigner les droits à chaque compte séparément, vous pouvez créer un rôle administrateur, lui assigner les droits d'administration et ajouter ensuite les comptes au rôle. Par exemple, vous pouvez avoir un rôle Service d'assistance qui fournit les droits d'administration dont ont besoin plusieurs de vos administrateurs.

Vous pouvez choisir de créer des groupes d'administrateurs. Si vous assignez des droits et des rôles à un groupe d'administrateurs, ces droits et rôles sont applicables à tous les membres du groupe.

#### <span id="page-29-1"></span>**Création d'un compte administrateur**

- **1** Dans le centre de contrôle ZENworks, cliquez sur l'onglet **Administrateurs**.
- **2** Dans le panneau Administrateurs, cliquez sur **Nouveau** > Administrateur pour afficher la boîte de dialogue Ajouter un nouvel administrateur.
- **3** Renseignez les champs.

La boîte de dialogue Ajouter un nouvel administrateur permet de créer un nouveau compte administrateur en fournissant un nom et un mot de passe, ou de créer un nouvel administrateur à partir d'un utilisateur existant dans la source d'utilisateurs. Éventuellement, vous pouvez attribuer au nouvel administrateur les mêmes droits que ceux de l'administrateur actuellement connecté.

**Créez un administrateur en spécifiant un nom et un mot de passe :** sélectionnez cette option si vous voulez créer un nouveau compte administrateur en spécifiant manuellement un nom et un mot de passe.

**Basé sur des utilisateurs d'une source d'utilisateurs :** sélectionnez cette option si vous voulez créer un nouveau compte administrateur basé sur les informations utilisateur de votre source d'utilisateurs. Pour ce faire, cliquez sur **Ajouter**, puis recherchez et sélectionnez l'utilisateur de votre choix.

**Donner à cet administrateur les mêmes droits que moi :** sélectionnez cette option pour assigner au nouvel administrateur les mêmes droits que vous qui êtes connecté en tant qu'administrateur. Si vous disposez de droits de super administrateur, le nouvel administrateur est créé en tant que super administrateur.

- **4** Cliquez sur **OK** pour ajouter le nouvel administrateur au panneau Administrateurs.
- **5** Si vous devez modifier les droits ou les rôles du nouvel administrateur, cliquez sur le compte administrateur, puis sur l'onglet **Droits** pour afficher les détails du compte.
- **6** Si l'option **Super administrateur** est cochée, désactivez-la.

Vous ne pouvez pas modifier les droits de super administrateur.

- **7** À l'aide du panneau Droits assignés, modifiez les droits assignés.
- **8** À l'aide du panneau Rôles assignés, modifiez les rôles assignés.
- **9** Cliquez sur **Appliquer** pour enregistrer les modifications.

Pour obtenir plus d'informations sur la création de comptes d'administrateur ZENworks ou sur les droits ou les rôles d'administrateur, reportez-vous au manuel ZENworks Administrator Accounts and Rights Reference (Référence des droits et comptes d'administrateur de ZENworks).

Vous pouvez également utiliser la commande admin-create de l'utilitaire zman pour créer un compte d'administrateur ZENworks. Pour plus d'informations, reportez-vous à la section « Commandes de l'administrateur » du manuel *Référence des utilitaires de ligne de commande de ZENworks*.

#### <span id="page-30-0"></span>**Création d'un compte de groupe d'administrateurs**

- **1** Dans le centre de contrôle ZENworks, cliquez sur l'onglet **Administrateurs**.
- **2** Dans le panneau Administrateurs, cliquez sur **Nouveau** > **Groupe d'administrateurs** pour afficher la boîte de dialogue Ajouter un nouveau groupe d'administrateurs.
- **3** Renseignez les champs.

La boîte de dialogue Ajouter un nouveau groupe d'administrateurs permet de créer un nouveau compte groupe d'administrateurs en fournissant un nom de groupe et en ajoutant des membres au groupe. Vous pouvez également créer un nouveau groupe d'administrateurs à partir d'un groupe d'utilisateurs existant dans la source d'utilisateurs. Chaque nom de groupe d'administrateurs doit être unique.

**Créer un nouveau groupe d'administrateurs en mentionnant son nom, sa description et ses membres :** sélectionnez cette option si vous voulez créer un nouveau compte groupe d'administrateurs en spécifiant le nom et en ajoutant les membres manuellement. Pour ajouter des membres, cliquez sur **Ajouter**, puis recherchez et sélectionnez les administrateurs requis. Vous pouvez ajouter au groupe autant d'administrateurs que souhaité. Vous ne pouvez pas ajouter d'autres groupes d'administrateurs au groupe.

**Basé sur des groupes d'utilisateurs d'une source d'utilisateurs :** sélectionnez cette option si vous voulez créer un nouveau compte groupe d'administrateurs basé sur les informations groupe d'utilisateurs de votre source d'utilisateurs. Pour ce faire, cliquez sur **Ajouter**, puis recherchez et sélectionnez le groupe d'utilisateurs requis.

**Importer maintenant les membres de chaque groupe d'utilisateurs en tant qu'administrateurs :** sélectionnez cette option pour que les membres des groupes d'utilisateurs sélectionnés soient immédiatement ajoutés en tant qu'administrateurs.

- **4** Cliquez sur **OK** pour ajouter le nouveau groupe d'administrateurs au panneau Administrateurs.
- **5** Si vous devez modifier les droits ou les rôles du nouveau groupe d'administrateurs, cliquez sur le compte du groupe d'administrateurs, puis sur l'onglet **Droits** pour afficher les détails du compte.
- **6** À l'aide du panneau Droits assignés, modifiez les droits assignés.
- **7** À l'aide du panneau Rôles assignés, modifiez les rôles assignés.
- **8** Cliquez sur **Appliquer** pour enregistrer les modifications.

Pour obtenir plus d'informations sur la création de comptes de groupe d'administrateurs, de droits ou de rôles d'administrateur ZENworks, reportez-vous au manuel *ZENworks Administrator Accounts and Rights Reference* (Référence des droits et comptes d'administrateur de ZENworks).

Vous pouvez également utiliser la commande admin-create de l'utilitaire zman pour créer un compte d'administrateur ZENworks. Pour plus d'informations, reportez-vous à la section « Commandes de l'administrateur » du manuel *Référence des utilitaires de ligne de commande de ZENworks*.

## <span id="page-31-0"></span>**Modification des paramètres de configuration**

Les paramètres de configuration de la zone permettent de contrôler de nombreux comportements des fonctions de votre zone. Certains paramètres de gestion des périphériques permettent de contrôler la fréquence à laquelle les périphériques accèdent à un serveur ZENworks pour obtenir des informations rafraîchies, la fréquence à laquelle les groupes dynamiques sont rafraîchis et les niveaux de messages (informatif, avertissement ou erreur) qui sont consignés par ZENworks Agent. Ainsi, il existe des paramètres Événement et messagerie, Découverte et déploiement, etc.

Les paramètres de gestion de zone qui s'appliquent aux périphériques sont hérités de tous les périphériques de la zone. Comme mentionné dans la [« Organisation des périphériques : dossiers et](#page-22-1)  [groupes » page 23](#page-22-1), vous pouvez remplacer les paramètres de zone en les configurant sur des dossiers de périphériques ou des périphériques individuels. Cela permet d'établir les paramètres de zone qui s'appliquent au plus grand nombre de périphériques et ensuite, si nécessaire, de remplacer les paramètres sur les dossiers et périphériques.

Par défaut, les paramètres de votre zone sont préconfigurés avec des valeurs qui fournissent une fonction commune. Vous pouvez cependant modifier les paramètres pour mieux les adapter au comportement dont vous avez besoin dans votre environnement.

- [« Modification des paramètres de configuration au niveau de la zone » page 32](#page-31-1)
- [« Modification des paramètres de configuration au niveau d'un dossier » page 33](#page-32-0)
- [« Modification des paramètres de configuration au niveau d'un périphérique » page 33](#page-32-1)

#### <span id="page-31-1"></span>**Modification des paramètres de configuration au niveau de la zone**

- **1** Dans le centre de contrôle ZENworks, cliquez sur l'onglet **Configuration**.
- **2** Dans le panneau Paramètres de la zone de gestion, cliquez sur la catégorie (par exemple **Gestion des périphériques**, **Découverte et déploiement**, **Événement et messagerie**) dont vous souhaitez modifier les paramètres.
- **3** Cliquez sur le paramètre pour afficher la page des détails.
- **4** Modifiez le paramètre, si nécessaire.

Pour plus d'informations sur ce paramètre, reportez-vous au manuel *ZENworks Management Zone Settings Reference* (Référence des paramètres de zone de gestion de ZENworks 2017).

**5** Cliquez sur **OK** ou sur **Appliquer**.

Si le paramètre de configuration s'applique aux périphériques, le paramètre est hérité par tous les périphériques de la zone, à moins que le paramètre soit remplacé au niveau d'un dossier ou d'un périphérique.

#### <span id="page-32-0"></span>**Modification des paramètres de configuration au niveau d'un dossier**

- **1** Dans le Centre de contrôle ZENworks, cliquez sur l'onglet **Périphériques**.
- **2** Dans le tableau de bord Périphériques (sur l'onglet **Gérés**), recherchez le dossier dont vous voulez modifier les paramètres.
- **3** Cliquez sur **Détails** en regard du nom du dossier dont vous souhaitez afficher les détails.
- **4** Cliquez sur l'onglet **Paramètres**.
- **5** Dans le panneau Paramètres, cliquez sur la catégorie de paramètres (**Gestion des périphériques**, **Gestion d'infrastructure**, etc.) que vous voulez modifier.
- **6** Cliquez sur le paramètre pour afficher la page des détails.
- **7** Modifiez le paramètre, si nécessaire.

Pour plus d'informations sur ce paramètre, reportez-vous au manuel *ZENworks Management Zone Settings Reference* (Référence des paramètres de zone de gestion de ZENworks 2017).

**8** Cliquez sur **OK** ou sur **Appliquer**.

Le paramètre de configuration est hérité par tous les périphériques du dossier, y compris les périphériques contenus dans les sous-dossiers, à moins que le paramètre soit remplacé sur un sous-dossier ou un périphérique individuel.

#### <span id="page-32-1"></span>**Modification des paramètres de configuration au niveau d'un périphérique**

- **1** Dans le Centre de contrôle ZENworks, cliquez sur l'onglet **Périphériques**.
- **2** Dans le tableau de bord Périphériques (sur l'onglet **Gérés**), recherchez le périphérique dont vous voulez modifier les paramètres.
- **3** Lorsque vous avez trouvé le périphérique, cliquez sur son nom pour en afficher les détails.
- **4** Cliquez sur l'onglet **Paramètres**.
- **5** Dans le panneau Paramètres, cliquez sur la catégorie de paramètres (**Gestion des périphériques**, **Gestion d'infrastructure**, etc.) que vous voulez modifier.
- **6** Cliquez sur le paramètre pour afficher sa page de détails.
- **7** Modifiez le paramètre selon vos besoins.

Pour plus d'informations sur le paramètre, cliquez sur le bouton **Aide** dans le centre de contrôle ZENworks.

**8** Une fois le paramètre modifié, cliquez sur **OK** (ou **Appliquer**) pour enregistrer vos modifications.

## <span id="page-33-0"></span>**Partage de zone et abonnement**

La fonction S'abonner et partager de ZENworks vous permet de partager des objets Contenu (par exemple, des ensembles et des stratégies) pouvant être assignés dans plusieurs zones ZENworks.

- **Zone de partage :** partage du contenu.
- **Zone d'abonné :** s'abonne à la zone de partage et réplique le contenu partagé dans sa propre zone.

Dans le centre de contrôle ZENworks, vous pouvez utiliser le lien de paramètres de partage de zone situé dans le panneau Gestion d'infrastructure pour gérer les activités de partage de la zone.

Dans la zone de partage, un serveur primaire est identifié en tant que serveur de partage. Toutes les activités de partage de contenu sont effectuées via ce serveur. L'enregistrement de la zone d'abonné s'effectue en fournissant une clé d'abonné à partir de la zone de partage. La clé d'abonné ne permet pas à un abonné d'obtenir des droits sur un contenu. La clé d'abonné permet l'enregistrement de l'abonné.

Le contenu requis est ensuite partagé à partir de la zone de partage, puis répliqué dans la zone d'abonné. Vous serez averti en cas de problèmes de réplication, afin de pouvoir prendre des mesures correctives.

Pour plus de détails, reportez-vous au manuel *ZENworks Subscribe and Share Reference* (Référence d'abonnement et de partage de ZENworks).

## <span id="page-33-1"></span>**Mise à jour du logiciel ZENworks**

Le logiciel ZENworks peut être mis à jour sur tous les périphériques dans la zone de gestion où il est installé. Des téléchargements de mise à jour peuvent être programmés. Les mises à jour logicielles sont fournies au niveau de la version du Support Pack. Pour chaque mise à jour, vous pouvez décider de l'appliquer ou pas après avoir consulté son contenu (les versions Support Pack sont cumulatives). Vous pouvez également télécharger la dernière mise à jour de la reconnaissance des produits (Product Recognition Update - PRU) pour mettre à jour votre base de connaissances afin que ZENworks Inventory puisse reconnaître les logiciels plus récents.

Pour plus d'informations, reportez-vous au manuel *Référence des mises à jour système de ZENworks*.

## <span id="page-33-2"></span>**Création d'emplacements**

Les exigences en matière de sécurité pour un périphérique peuvent différer d'un emplacement à l'autre. Par exemple, vos restrictions personnelles pour le pare-feu peuvent différer selon qu'il s'agisse d'un périphérique situé dans un terminal d'aéroport ou dans un bureau derrière le pare-feu de votre entreprise.

Pour garantir que les exigences de sécurité d'un périphérique sont en adéquation avec son emplacement, ZENworks prend en charge à la fois les stratégies globales et celles basées sur l'emplacement. Une stratégie globale est appliquée quel que soit l'emplacement du périphérique. Une stratégie basée sur l'emplacement est appliquée uniquement quand l'emplacement du périphérique correspond aux critères d'un emplacement associé à la stratégie. Par exemple, si vous créez une stratégie basée sur l'emplacement pour votre bureau et l'assignez à un ordinateur portable, elle est appliquée uniquement lorsque celui-ci se trouve au bureau.

Si vous souhaitez utiliser des stratégies basées sur l'emplacement, vous devez tout d'abord définir les emplacements adaptés à votre organisation. Un emplacement est un endroit, ou un type d'endroit pour lequel vous avez des exigences bien spécifiques en matière de sécurité. Par exemple, vous pouvez avoir différentes exigences en matière de sécurité selon qu'un périphérique est utilisé au bureau, à la maison ou dans un aéroport.

Les emplacements sont définis par les environnements réseau. Supposons que vous disposiez d'un bureau à New York et d'un autre à Tokyo. Les deux bureaux possèdent les mêmes exigences en matière de sécurité. Dès lors, vous créez un emplacement Bureau et l'associez à deux environnements réseau : celui du bureau de New York et celui du bureau de Tokyo. Chaque environnement est défini de manière explicite par un ensemble de services de passerelle, de serveur DNS et de point d'accès sans fil. Chaque fois que ZENworks Agent détermine que son environnement actuel correspond au réseau du bureau de New York ou de Tokyo, il définit son emplacement sur Bureau et applique les stratégies de sécurité associées à l'emplacement Bureau.

Les sections suivantes expliquent comment créer des emplacements.

- [« Définition d'un environnement réseau » page 35](#page-34-0)
- [« Création d'emplacements » page 36](#page-35-0)
- [« Sélection de l'emplacement et de l'environnement réseau sur un périphérique géré » page 36](#page-35-1)

#### <span id="page-34-0"></span>**Définition d'un environnement réseau**

Les définitions d'environnement réseau sont une composante essentielle des emplacements. Les environnements réseau peuvent être définis lors de la création d'un emplacement. Toutefois, il est recommandé de commencer par définir les environnements réseau, puis de les ajouter lors de la création des emplacements.

Pour créer un environnement réseau :

- **1** Dans le centre de contrôle ZENworks, cliquez sur **Configuration** > **Emplacements**.
- **2** Dans le panneau Environnements réseau, cliquez sur **Nouveau** pour lancer l'assistant de création d'un environnement réseau.
- **3** Sur la page Définir les détails, indiquez un nom pour l'environnement réseau, puis cliquez sur **Suivant**.
- **4** Sur la page Détails de l'environnement réseau, renseignez les champs suivants :

**Limiter au type d'adaptateur :** par défaut, les services réseau que vous définissez sur cette page sont évalués selon les adaptateurs réseau câblés, sans fil ou à distance d'un périphérique. Si vous souhaitez limiter l'évaluation à un certain type d'adaptateur, sélectionnez **Câblé**, **Sans fil**, ou **À distance**.

**Correspondance minimum :** spécifiez le nombre minimum de services réseau définis devant correspondre afin de pouvoir sélectionner cet environnement réseau.

Spécifiez le nombre minimum de services réseau définis devant correspondre afin de pouvoir sélectionner cet environnement réseau.

Par exemple, si vous définissez une adresse de passerelle, trois serveurs DNS et un serveur DHCP, vous disposez au total de 5 services. Vous pouvez indiquer qu'au moins trois de ces services doivent correspondre pour sélectionner cet environnement réseau.

Lorsque vous indiquez un nombre minimum de correspondances, assurez-vous de respecter les critères suivants :

- Le nombre ne peut pas être inférieur à celui des services indiqués pour l'option Correspondance requise.
- Le nombre ne doit pas dépasser le nombre total de services définis. S'il est supérieur, la correspondance minimum ne sera jamais atteinte et l'environnement réseau ne sera jamais sélectionné.

**Services réseau :** permet de définir les services réseau évalués par l'agent ZENworks afin de déterminer si son environnement réseau actuel correspond à cet environnement réseau. Sélectionnez l'onglet correspondant au service réseau que vous voulez définir. Cliquez sur **Ajouter**, puis saisissez les informations requises.

**5** Cliquez sur **Suivant** pour afficher la page Résumé, puis cliquez sur **Terminer**.

#### <span id="page-35-0"></span>**Création d'emplacements**

Lorsque vous créez un emplacement, vous fournissez un nom d'emplacement, puis associez les environnements réseau requis à l'emplacement.

- **1** Dans le centre de contrôle ZENworks, cliquez sur **Configuration** > **Emplacements**.
- **2** Dans le panneau Emplacements, cliquez sur **Nouveau** pour lancer l'assistant Créer un emplacement.
- **3** Sur la page Définir les détails, indiquez un nom pour l'emplacement, puis cliquez sur **Suivant**.
- **4** Sur la page Assigner des environnements réseau :
	- **4a** Sélectionnez **Assigner les environnements réseau existants à l'emplacement**.
	- **4b** Cliquez sur **Ajouter**, sélectionnez les environnements réseau dont vous souhaitez définir l'emplacement, puis cliquez sur **OK** pour les ajouter à la liste.
	- **4c** Cliquez sur **Suivant** lorsque vous avez fini d'ajouter des environnement réseau.
- **5** Sur la page Résumé, cliquez sur **Terminer** afin de créer l'emplacement et de l'ajouter à la liste des emplacements.

Lorsque plusieurs emplacements incluent l'environnement réseau identifié par l'agent ZENworks, l'ordre de la liste détermine l'emplacement utilisé. Le premier emplacement de la liste est sélectionné par défaut. Pour réorganiser la liste, utilisez les options **Vers le haut** et **Vers le bas**.

Vous pouvez également utiliser les commandes network-environment-create et locationcreate de l'utilitaire zman pour créer un environnement réseau et l'emplacement connexe à l'aide de l'environnement réseau créé. Pour plus d'informations, reportez-vous à la section « Commandes d'enregistrement » du manuel *Référence des utilitaires de ligne de commande de ZENworks*.

#### <span id="page-35-1"></span>**Sélection de l'emplacement et de l'environnement réseau sur un périphérique géré**

Si plusieurs emplacements et environnements réseau sont définis dans le centre de contrôle ZENworks, l'agent ZENworks sur le périphérique géré passe en revue tous les environnements réseau définis afin d'identifier les environnements correspondants. À partir des environnements identifiés, l'agent ZENworks sélectionne les environnements réseau disposant du plus grand nombre de services réseau correspondants (tels qu'une adresse IP du client et des serveurs DNS). L'agent
ZENworks analyse ensuite la liste triée des emplacements, identifie le premier qui contient l'un des environnements réseau déterminés et sélectionne l'emplacement ainsi que le premier environnement réseau correspondant contenu dans cet emplacement.

Par exemple :

- Les emplacements définis dans le centre de contrôle ZENworks sont repris dans l'ordre suivant : L1 et L2.
- Les environnements réseau dans L1 sont répertoriés dans l'ordre suivant : NE1, NE2 et NE4.
- Les environnements réseau dans L2 sont répertoriés dans l'ordre suivant : NE2, NE3 et NE4.
- L'agent ZENworks sur le périphérique géré détecte que NE2, NE3 et NE4 correspondent tous sur le périphérique géré.

Si NE2 et NE4 ont chacun deux services réseau correspondants et que NE3 n'en a qu'un seul, l'agent ZENworks sélectionne NE2 et NE4, car ce sont ceux qui contiennent le plus de services réseau correspondants. NE2 étant le premier environnement réseau répertorié dans L1, L1 est sélectionné en tant qu'emplacement et NE2 en tant qu'environnement réseau.

**REMARQUE :** pour qu'un environnement réseau soit considéré comme une correspondance sur le périphérique géré, il doit respecter toutes les restrictions définies. Il s'agit notamment de l'attribut **Correspondance minimum** spécifié pour l'environnement réseau et de l'attribut **Correspondance requise** spécifié pour les services réseau dans cet environnement.

## **Tableau de bord**

La fonction du tableau de bord fournit un instantané exhaustif des indicateurs clés, afin que vous puissiez évaluer rapidement l'état de santé général et la conformité des périphériques de votre zone. À l'aide des tableaux de bord, vous pouvez détailler d'autres sujets d'intérêt.

Les tableaux de bord ZENworks vous permettent d'afficher les informations relatives à l'état des périphériques et des correctifs au sein de la zone et d'effectuer les opérations requises.

Pour plus d'informations, reportez-vous au manuel [ZENworks Dashboard Reference](https://www.novell.com/documentation/zenworks-2017-update-3/pdfdoc/zen_dashboard/zen_dashboard.pdf) (Référence du tableau de bord ZENworks).

## 4 <sup>4</sup>**Déploiement de l'agent ZENworks**

ZENworks Agent doit être déployé sur les périphériques que vous voulez gérer. Les sections suivantes fournissent des instructions pour vous aider à comprendre le processus de déploiement de l'agent :

- [« Configuration des fonctionnalités de l'agent ZENworks » page 39](#page-38-0)
- [« Configuration de la sécurité de l'agent ZENworks » page 41](#page-40-0)
- [« Installation de l'agent ZENworks » page 43](#page-42-0)
- [« Utilisation de ZENworks Agent » page 46](#page-45-0)

**REMARQUE :** si un périphérique ne satisfait pas aux conditions d'installation de l'agent ZENworks (voir la section Configuration requise pour un périphérique géré du manuel *Configuration système requise pour ZENworks 2017 Update 3*), il est possible que vous puissiez y installer le module Inventaire seulement pour prendre en charge la fonction d'inventaire du périphérique. Pour plus d'informations, reportez-vous au manuel *Référence de découverte, de déploiement et de retrait de ZENworks*.

### <span id="page-38-0"></span>**Configuration des fonctionnalités de l'agent ZENworks**

<span id="page-38-1"></span>ZENworks Agent utilise plusieurs modules pour exécuter des fonctions sur un périphérique. Ces modules sont désignés comme les fonctionnalités de l'agent ZENworks. Chaque produit ZENworks possède des fonctions spécifiques, comme indiqué dans le tableau ci-dessous. Les produits ZENworks sont listés dans la colonne de gauche ; les autres colonnes représentent les fonctionnalités de l'agent ZENworks.

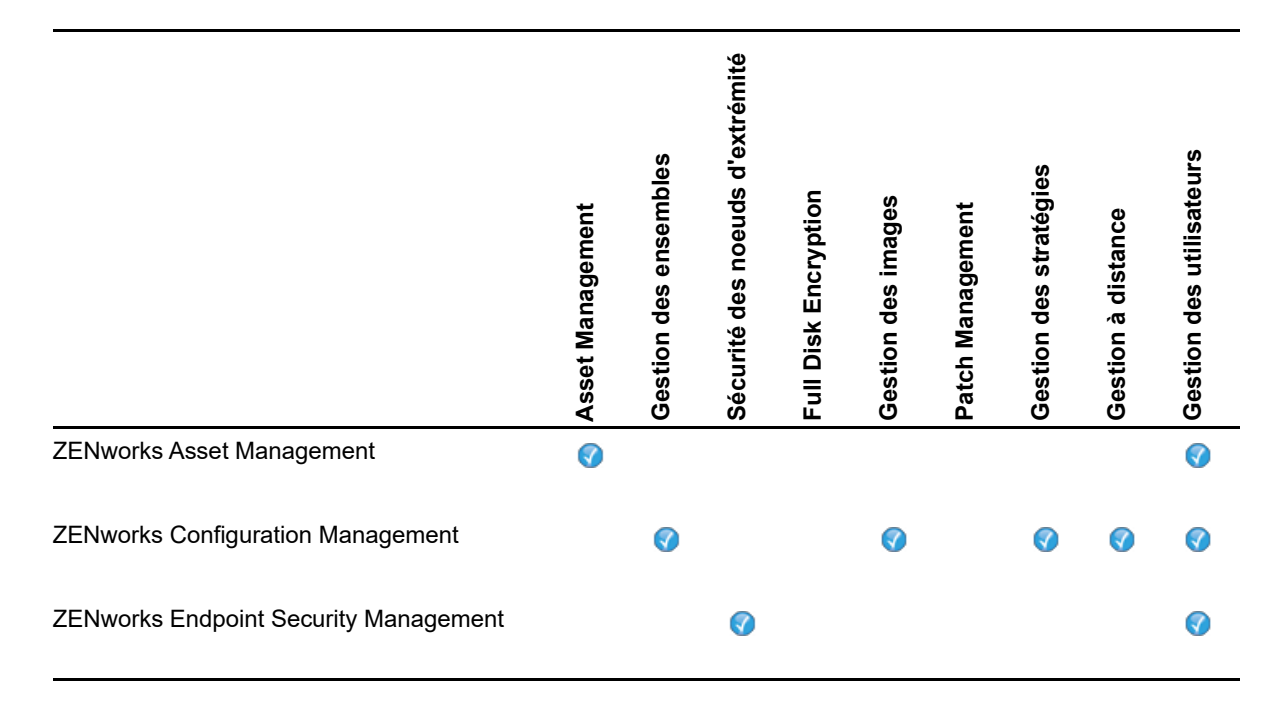

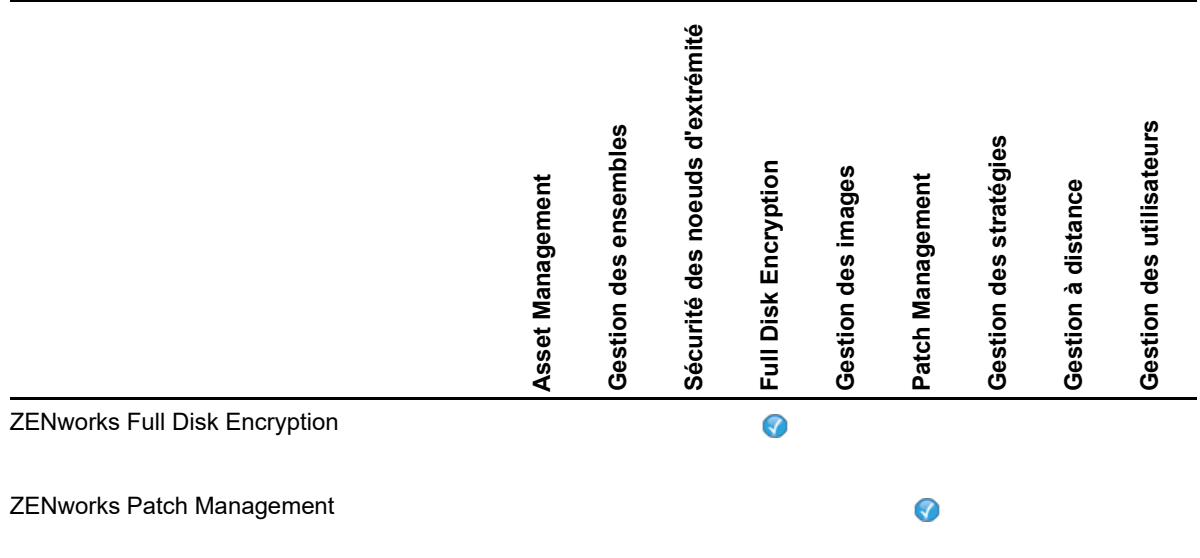

Par défaut, lorsque vous activez un produit ZENworks, toutes les fonctionnalités de l'agent ZENworks qui lui sont associées sont installées et activées. Seule exception : ZENworks Asset Management n'active pas automatiquement la fonctionnalité Gestion des utilisateurs.

La fonctionnalité Gestion des utilisateurs est uniquement prise en charge sur les périphériques gérés Windows, pour tous les produits ZENworks.

Si vous ne voulez pas qu'une fonction soit installée ou activée sur un périphérique, vous pouvez la désinstaller ou la désactiver au niveau de la zone de gestion, du dossier du périphérique ou du périphérique lui-même.

Par exemple, si vous utilisez ZENworks Configuration Management mais ne souhaitez utiliser la fonctionnalité Gestion à distance avec aucun périphérique, vous pouvez la désactiver au niveau de la zone de gestion. Ou si vous possédez ZENworks Configuration Management et ZENworks Asset Management mais ne voulez pas employer la fonctionnalité Gestion des ressources sur tous les périphériques, vous pouvez l'activer au niveau de la zone de gestion, puis la désactiver (ou la désinstaller) dans les dossiers de périphériques ou directement sur les périphériques.

Pour personnaliser les fonctions de l'agent ZENworks, avant ou après son déploiement, reportezvous aux sections suivantes :

- [« Personnalisation des fonctionnalités de l'agent ZENworks » page](#page-39-0) 40
- [« Coexistence avec l'agent ZENworks Desktop Management » page 41](#page-40-1)

#### <span id="page-39-0"></span>**Personnalisation des fonctionnalités de l'agent ZENworks**

Au cours du déploiement initial, ZENworks Agent installe et active les fonctions sélectionnées au niveau de la zone de gestion. Après s'être enregistré, l'agent utilise les paramètres définis au niveau du dossier du périphérique ou du périphérique lui-même (s'ils sont différents de ceux définis dans la zone).

**REMARQUE :** la personnalisation des fonctions de l'agent ZENworks ne s'applique pas aux périphériques Macintosh.

Les étapes suivantes expliquent la procédure de personnalisation des paramètres au niveau de la zone de gestion. Pour plus d'informations sur la personnalisation des paramètres au niveau d'un dossier de périphériques ou d'un périphérique particulier, reportez-vous à la section « Personnalisation des fonctionnalités de l'agent » du manuel *Référence de découverte, de déploiement et de retrait de ZENworks*.

- **1** Dans le centre de contrôle ZENworks, cliquez sur l'onglet **Configuration**.
- **2** Dans le panneau Paramètres de la zone de gestion, cliquez sur **Gestion des périphériques** > **Agent ZENworks**.
- **3** Dans le panneau Fonctionnalités de l'agent :
	- Si vous ne souhaitez pas installer une fonctionnalité, désélectionnez la case **Installé** en regard de la fonctionnalité. La fonctionnalité sélectionnée ne s'installe pas sur le périphérique. Si vous décidez de désélectionner toutes les fonctionnalités, seul l'agent principal est installé.
	- Si vous souhaitez qu'une fonctionnalité soit installée sans pour autant être activée, cochez les cases **Installé** et **Désactivé** en regard de celle-ci. La fonctionnalité est installée sur le périphérique mais n'est pas opérationnelle.

L'installation des fonctionnalités Gestion des ensembles, Gestion à distance et Gestion des utilisateurs nécessite le redémarrage du périphérique. L'installation de la fonctionnalité Gestion des images nécessite un redémarrage uniquement sous Windows 2008 et Windows Vista. Vous êtes invité à redémarrer le périphérique sur la base de l'option de redémarrage sélectionnée.

**4** Pour enregistrer les modifications, cliquez sur **OK**.

#### <span id="page-40-1"></span>**Coexistence avec l'agent ZENworks Desktop Management**

Vous pouvez déployer ZENworks Agent sur les périphériques qui contiennent une installation de l'agent ZENworks Desktop.

ZENworks Agent et ZENworks Desktop Agent peuvent coexister sur le même périphérique pour prendre en charge l'utilisation de ZENworks Asset Management avec ZENworks Desktop Management. Dans ce cas, lorsque vous déployez l'agent ZENworks sur un périphérique sur lequel l'agent de bureau ZENworks est déjà installé, veillez à utiliser uniquement les fonctionnalités de l'agent ZENworks qui ne sont pas associées à ZENworks Configuration Management. N'utilisez donc pas les fonctionnalités Gestion des ensembles, Gestion des images, Gestion des stratégies, Gestion à distance ou Gestion des utilisateurs. Si vous sélectionnez l'une de ces fonctionnalités, l'agent de bureau ZENworks est désinstallé avant l'installation de l'agent ZENworks.

Pour plus d'informations sur la coexistence de l'agent ZENworks et de l'agent de bureau ZENworks, reportez-vous à la section « Déploiement de l'agent ZENworks » du manuel *Référence de découverte, de déploiement et de retrait de ZENworks*.

## <span id="page-40-0"></span>**Configuration de la sécurité de l'agent ZENworks**

Pour sécuriser ZENworks Agent sur les périphériques, vous pouvez configurer les paramètres de désinstallation et d'auto-défense de l'agent.

- **1** Dans le centre de contrôle ZENworks, cliquez sur l'onglet **Configuration**.
- **2** Dans le panneau Paramètres de la zone de gestion, cliquez sur **Gestion des périphériques**, puis sur **Agent ZENworks**.
- **3** Dans le panneau Sécurité de l'agent, configurez les paramètres suivants :
	- **Autoriser les utilisateurs à désinstaller ZENworks Agent :** sélectionnez cette option pour désinstaller ZENworks Agent.
	- **Demander un mot de passe de désinstallation pour ZENworks Agent :** sélectionnez cette option pour spécifier un mot de passe requis pour désinstaller ZENworks Agent. Cliquez sur **Modifier** pour configurer le mot de passe.

Pour éviter la distribution du mot de passe de désinstallation aux utilisateurs, il est conseillé d'utiliser l'utilitaire Générateur de clé de mot de passe afin de générer une clé de mot de passe. Cette clé, qui est basée sur le mot de passe de désinstallation, se comporte comme ce dernier. Cependant, elle peut être liée à un seul périphérique ou utilisateur, ce qui en limite l'utilisation.

L'utilitaire Générateur de clé de mot de passe est accessible sous la liste Tâches configuration dans le volet de navigation de gauche.

- **Activer un mot de passe prioritaire pour ZENworks Agent :** sélectionnez cette option pour spécifier un mot de passe prioritaire utilisable dans ZENworks Agent pour :
	- Accéder à des informations relatives à l'emplacement actuel du périphérique et à la méthode d'assignation de l'emplacement.
	- Accéder aux options d'administration de l'agent de sécurité des nœuds d'extrémité. Ces options vous permettent de désactiver les stratégies de sécurité actuellement appliquées (à l'exception de la stratégie de chiffrement des données), d'afficher des informations détaillées sur les stratégies et de consulter des informations sur l'état de l'agent.
	- Accéder aux options d'administration de l'agent Full Disk Encryption. Ces options vous permettent d'afficher les informations détaillées sur la stratégie ainsi que les informations d'état de l'agent, et d'exécuter des fonctions telles que l'activation de la capture de l'utilisateur et le déchiffrement des volumes.
	- Désinstaller ZENworks Agent.
- **Activer l'auto-défense pour ZENworks Agent :** sélectionnez cette option pour activer l'auto-défense. Pour l'heure, la fonctionnalité d'auto-défense protège uniquement ZENworks Endpoint Security Agent. Les autres modules ZENworks Agent ne sont pas protégés.

L'auto-défense empêche l'arrêt, la désactivation ou toute altération de l'agent de sécurité des noeuds d'extrémité. Si un utilisateur effectue l'une des actions suivantes, le périphérique est automatiquement redémarré pour restaurer la configuration système correcte :

- Utilisation du Gestionnaire des tâches Windows pour mettre fin à tout processus de l'agent de sécurité des noeuds d'extrémité.
- Arrêt ou suspension du service ZENworks Endpoint Security Agent.
- Suppression de fichiers et d'entrées de registre critiques. Si une clé ou valeur de registre associée à ZENworks Endpoint Security Agent est modifiée, elle est immédiatement réinitialisée.
- Désactivation de la liaison du pilote de filtre NDIS avec les adaptateurs.
- **4** Pour enregistrer les modifications, cliquez sur **OK**.

## <span id="page-42-0"></span>**Installation de l'agent ZENworks**

Les sections suivantes fournissent des instructions pour l'installation manuelle de l'agent ZENworks sur des périphériques.

- [« Installation manuelle sous Windows » page 43](#page-42-1)
- [« Installation manuelle sous Linux » page 44](#page-43-0)
- [« Installation manuelle sous Macintosh » page 45](#page-44-0)

**REMARQUE :** vous pouvez installer l'agent ZENworks manuellement, mais une installation automatique est également possible grâce au processus de découverte et de déploiement des périphériques réseau. La description du processus de découverte et de déploiement sort du cadre du présent Guide de démarrage rapide. Pour savoir comment utiliser ce processus, reportez-vous au manuel *Référence de découverte, de déploiement et de retrait de ZENworks*.

#### <span id="page-42-1"></span>**Installation manuelle sous Windows**

- **1** Assurez-vous que le périphérique satisfait aux exigences requises (voir la section « Configuration requise pour un périphérique géré » du manuel *Configuration système requise pour ZENworks 2017 Update 3*).
- **2** Sur le périphérique cible, ouvrez un navigateur Web et accédez à l'adresse suivante :

https://*server:port*/zenworks-setup

Remplacez *serveur* par le nom DNS ou l'adresse IP d'un serveur ZENworks et remplacez *port* seulement si le serveur ZENworks n'utilise pas le port par défaut (80 ou 443).

Le navigateur Web affiche une liste de paquetages de déploiement pour l'agent ZENworks. Pour chaque architecture (32 et 64 bits), il existe les types de paquetages suivants :

- **Réseau (.NET requis) :** le paquetage réseau (.NET requis) installe uniquement le préagent sur le périphérique cible ; le pré-agent télécharge ensuite ZENworks Agent depuis le serveur ZENworks et l'installe. Le paquetage réseau (.NET requis) nécessite que Microsoft .NET 4.0 ou version ultérieure soit installé sur le périphérique préalablement au déploiement de l'agent sur ce dernier.
- **Autonome (.NET requis) :** le paquetage autonome (.NET requis) nécessite que Microsoft .NET 4.0 ou version ultérieure soit installé sur le périphérique préalablement au déploiement de l'agent sur ce dernier. Ce paquetage contient tous les fichiers exécutables requis pour l'installation de l'agent ZENworks, à l'exception du programme d'installation de Microsoft .NET.
- **Autonome :** le paquetage autonome installe le pré-agent et extrait tous les fichiers exécutables requis pour l'installation de l'agent ZENworks, y compris le programme d'installation de Microsoft .NET, sur le périphérique cible. Le pré-agent installe ensuite l'agent ZENworks à partir du périphérique local. Le paquetage autonome est utile si vous devez installer ZENworks Agent sur un périphérique qui n'est pas connecté au réseau. En effet, vous pouvez enregistrer le paquetage sur un support amovible (CD, clé USB à mémoire flash, etc.) de manière à ce que le périphérique autonome puisse exécuter le paquetage à partir de ce support. L'agent ZENworks est installé sur le périphérique, mais aucune tâche d'enregistrement ou de gestion n'est effectuée tant que le périphérique n'est pas connecté au réseau.
- **Personnalisé :** le nom du paquetage, Agent par défaut, fait référence aux paquetages de déploiement prédéfinis. Les paquetages de déploiement personnalisés créés via **Déploiement** > **Modifier un paquetage de déploiement** portent le nom qui leur a été attribué lors de leur création.
- **3** Cliquez sur le nom du paquetage de déploiement que vous voulez utiliser et enregistrez le paquetage sur le disque local du périphérique ou exécutez-le à partir du serveur ZENworks.
- **4** Si vous avez téléchargé le paquetage, exécutez-le sur le périphérique.

Pour plus d'informations sur les options que vous pouvez utiliser avec le paquetage lorsque vous le lancez à partir d'une ligne de commande, reportez-vous à la section « Options de paquetage pour Windows, Linux et Macintosh » du manuel *Référence de découverte, de déploiement et de retrait de ZENworks*.

**IMPORTANT :** si vous choisissez d'installer un paquetage complet, il se peut que vous deviez redémarrer le périphérique après avoir lancé le paquetage afin de pouvoir installer Windows Installer ou .NET Framework. Un message proposant plusieurs options de redémarrage s'affiche. Choisissez l'une des options suivantes :

- Ne faites rien, le redémarrage automatique se produit au bout de 5 minutes.
- Cliquez sur **Annuler**. Vous devrez redémarrer ultérieurement.
- Cliquez sur **OK** pour redémarrer immédiatement.

Lorsque le périphérique redémarre, l'installation reprend automatiquement.

**5** À la fin de l'installation, le périphérique redémarre automatiquement si vous l'avez déjà redémarré pour l'installation de Windows Installer ou .NET Framework.

Lorsque le périphérique redémarre, il est enregistré dans la zone de gestion et l'icône ZENworks est placé dans la barre système.

Dans le centre de contrôle ZENworks, le périphérique apparaît sous le dossier \Serveurs ou \Poste de travail sur la page Périphériques.

Pour obtenir des informations sur la connexion et sur l'utilisation de l'agent ZENworks sur un périphérique, consultez la section [« Utilisation de ZENworks Agent » page 46](#page-45-0).

#### <span id="page-43-0"></span>**Installation manuelle sous Linux**

Plutôt que de demander à un serveur ZENworks de déployer l'agent ZENworks sur un périphérique, vous avez la possibilité de télécharger manuellement le paquetage de déploiement de l'agent ZENworks sur le serveur et de l'installer vous-même.

**IMPORTANT :** vous pouvez installer l'agent ZENworks sous Linux si vous disposez d'autorisations root ou d'administrateur.

- **1** Assurez-vous que le périphérique satisfait aux exigences requises (voir la section « Configuration requise pour un périphérique géré » du manuel *Configuration système requise pour ZENworks 2017 Update 3*).
- **2** Sur le périphérique cible, ouvrez un navigateur Web et accédez à l'adresse suivante :

http://*server:port*/zenworks-setup

Remplacez *serveur* par le nom DNS ou l'adresse IP d'un serveur ZENworks et remplacez le *port* seulement si le serveur ZENworks n'utilise pas le port par défaut (80 ou 443).

Le navigateur Web affiche la liste des paquetages de déploiement. Pour chaque architecture (32 et 64 bits), il existe les types de paquetages suivants :

- **Réseau :** ce paquetage installe uniquement le pré-agent sur le périphérique cible ; le préagent télécharge ensuite ZENworks Agent depuis le serveur ZENworks et l'installe.
- **Autonome :** le paquetage autonome installe le pré-agent et extrait tous les fichiers exécutables requis pour l'installation de l'agent ZENworks, y compris le programme d'installation JRE, sur le périphérique cible. Le pré-agent installe ensuite l'agent ZENworks à partir du périphérique local. Le paquetage autonome est utile si vous devez installer ZENworks Agent sur un périphérique qui n'est pas connecté au réseau. Vous pouvez enregistrer le paquetage sur un support amovible (par exemple, un CD ou une clé USB à mémoire flash) et exécuter le périphérique autonome depuis le support. L'agent ZENworks est installé sur le périphérique, mais aucune tâche d'enregistrement ou de gestion n'est effectuée tant que le périphérique n'est pas connecté au réseau.
- **Personnalisé :** le nom du paquetage, Agent par défaut, fait référence aux paquetages de déploiement prédéfinis. Les paquetages de déploiement personnalisés qui sont créés via **Déploiement** > **Modifier un paquetage de déploiement** portent le nom qui leur a été attribué lors de leur création.
- <span id="page-44-1"></span>**3** Cliquez sur le nom du paquetage de déploiement que vous souhaitez utiliser, enregistrez le paquetage sur l'unité locale du périphérique, puis accordez des autorisations d'exécution au fichier en exécutant la commande chmod 755 *nom\_fichier*.

Pour plus d'informations sur les options que vous pouvez utiliser avec le paquetage lorsque vous le lancez à partir d'une ligne de commande, reportez-vous à la section « Options de paquetage pour Windows, Linux et Macintosh » du manuel *Référence de découverte, de déploiement et de retrait de ZENworks*.

**4** (Facultatif) Sur un périphérique RHEL, exécutez la commande suivante :

chcon -u system\_u -t rpm\_exec\_t *nom\_fichier*

- **5** Dans la fenêtre du terminal, accédez au répertoire dans lequel vous avez téléchargé le paquetage, puis lancez le paquetage sur le périphérique en exécutant la commande ./ *nom\_fichier*, où **nom\_fichier** est le nom du paquetage que vous avez téléchargé à l'[Étape 3.](#page-44-1)
- **6** (Facultatif) Si vous voulez que l'icône de notification ZENworks s'affiche dans la zone de notification après l'installation de l'agent sur le périphérique Linux, déconnectez-vous du périphérique, puis connectez-vous à nouveau.

Dans le centre de contrôle ZENworks, le périphérique apparaît sous le dossier \Serveurs ou \Poste de travail sur la page Périphériques.

#### <span id="page-44-0"></span>**Installation manuelle sous Macintosh**

Vous pouvez déployer ZENworks Agent sur un périphérique Macintosh en téléchargeant le paquetage de déploiement à partir de la page de téléchargement de ZENworks.

#### **IMPORTANT**

- Vous pouvez installer l'agent ZENworks sur un périphérique Macintosh si vous disposez d'autorisations root ou d'administrateur.
- **1** Sur le périphérique Macintosh cible, ouvrez un navigateur Web et entrez l'adresse suivante :  *http://<serveur>/zenworks-setup*

Remplacez *<serveur>* par le nom DNS ou l'adresse IP d'un serveur ZENworks.

<span id="page-44-2"></span>**2** Cliquez sur le paquetage Macintosh à télécharger.

**REMARQUE :** il existe deux types de paquetages :

- **Réseau :** il nécessite un accès réseau au serveur ZENworks afin de télécharger les fichiers PKG nécessaires.
- **Autonome :** il n'est pas nécessaire d'accéder au serveur ZENworks pour installer l'agent.
- **3** À l'invite de commande, spécifiez les autorisations exécutables pour le fichier .bin téléchargé en exécutant la commande chmod +x<nom fichier>.

Pour plus d'informations sur les options disponibles avec le paquetage, reportez-vous à la section « Options de paquetage pour Windows, Linux et Macintosh » du manuel *Référence de découverte, de déploiement et de retrait de ZENworks*.

**4** À l'invite de commande, accédez au répertoire dans lequel vous avez téléchargé le paquetage, puis lancez le paquetage sur le périphérique en exécutant la commande suivante :

```
sudo ./Nom du fichier
```
nomfichier est le nom du paquetage téléchargé à l'[Étape 2 page 45](#page-44-2).

**5** Déconnectez-vous du périphérique, puis connectez-vous à nouveau pour afficher l'icône de notification ZENworks dans la zone de notification après l'installation de l'agent pour le périphérique Macintosh.

Dans le centre de contrôle ZENworks, le périphérique apparaît sous le dossier \Serveurs ou \Poste de travail sur la page Périphériques.

**REMARQUE :** après avoir déployé ZENworks Agent sur un périphérique Macintosh, /opt/ novell/zenworks/bin n'est pas ajouté à la variable PATH et les commandes de ce répertoire ne peuvent donc pas être utilisées directement. Effectuez l'une des opérations suivantes sur le périphérique Macintosh pour exécuter les commandes à partir de /opt/novell/zenworks/bin :

- Connectez-vous au périphérique à nouveau.
- Spécifiez le chemin d'accès complet pour accéder à la commande.

Par exemple : /opt/novell/zenworks/bin/zac.

## <span id="page-45-0"></span>**Utilisation de ZENworks Agent**

Les sections suivantes fournissent des informations destinées à vous aider à vous connecter et à utiliser l'agent ZENworks:

- [« Connexion à la zone de gestion » page 46](#page-45-1)
- [« Navigation dans les vues de l'agent ZENworks » page 47](#page-46-0)
- [« Promotion d'un périphérique géré au rang de satellite » page 49](#page-48-0)

#### <span id="page-45-1"></span>**Connexion à la zone de gestion**

Lors du lancement du système d'exploitation d'un périphérique géré Windows, l'agent ZENworks démarre et vous pouvez accéder à tous les ensembles et stratégies assignés au périphérique. Pour pouvoir accéder aux ensembles et stratégies affectés à un utilisateur, celui-ci doit se connecter à la zone de gestion.

L'agent ZENworks s'intègre au client de connexion Windows ou Novell afin que l'utilisateur n'ait à se connecter qu'une seule fois. Lorsque les utilisateurs entrent leurs informations d'identification eDirectory ou Active Directory dans le client Windows ou Novell, ils sont connectés à la zone de

gestion dès lors que les informations d'identification qu'ils ont fournies correspondent à celles stockées dans la source d'utilisateurs ZENworks. Dans le cas contraire, une fenêtre distincte de l'agent ZENworks invite l'utilisateur à entrer les bonnes informations d'identification.

Supposons par exemple qu'un utilisateur dispose de deux arborescences eDirectory : Tree1 et Tree2. Tree1 est définie comme source d'utilisateurs dans la zone de gestion, mais pas Tree2. Lorsque l'utilisateur se connecte à Tree1, il est automatiquement connecté à la zone de gestion. Toutefois, lorsqu'il se connecte à Tree2, la fenêtre de l'agent ZENworks apparaît, l'invitant à fournir les informations d'identification Tree1.

### <span id="page-46-0"></span>**Navigation dans les vues de l'agent ZENworks**

L'agent ZENworks fournit les vues suivantes :

- [« ZENworks Application » page 47](#page-46-1)
- [« ZENworks Explorer » page 47](#page-46-2)
- [« Icône ZENworks » page 48](#page-47-0)

#### <span id="page-46-1"></span>**ZENworks Application**

La vue ZENworks Application est une fenêtre autonome qui permet d'accéder aux ensembles. Vous pouvez la lancer à partir du menu Démarrer (**menu Démarrer** > **Programmes** > **Novell ZENworks** > **ZENworks Application**).

Le volet de gauche de la vue ZENworks Application affiche les éléments suivants :

- **Dossier [Tous] :** contient tous les ensembles qui vous ont été distribués, quel que soit le dossier dans lequel ils se trouvent.
- **Dossier ZENworks :** contient tous les ensembles qui n'ont pas été assignés à un autre dossier. Le dossier ZENworks est le dossier par défaut des ensembles ; cependant, les administrateurs peuvent créer des dossiers supplémentaires dans lesquels organiser les ensembles et ils peuvent même renommer le dossier ZENworks.

Lorsque vous sélectionnez un dossier dans le panneau de gauche, les ensembles contenus dans ce dossier s'affichent dans le volet de droite. Vous pouvez :

- Installer un ensemble ou lancer une application déjà installée.
- Afficher les propriétés d'un ensemble. Les propriétés comprennent une description de l'ensemble, des informations de contact pour obtenir de l'aide sur l'ensemble, des précisions sur la disponibilité de ce dernier et sa configuration système requise.
- Réparer une application installée.
- Désinstaller une application. Il se peut que cette fonction contrôlée par l'administrateur ne soit pas activée.

#### <span id="page-46-2"></span>**ZENworks Explorer**

ZENworks Explorer est une extension de l'Explorateur Windows qui permet aux ensembles de s'afficher dans l'Explorateur Windows, sur le bureau, dans le menu Démarrer, dans la barre d'outils de lancement rapide, et dans la zone de notification (barre système). L'illustration suivante montre les ensembles affichés dans l'Explorateur Windows.

L'illustration suivante montre les ensembles affichés sur le bureau.

Les tâches effectuées sur les ensembles dans ZENworks Window peuvent également être effectuées dans ZENworks Explorer.

#### <span id="page-47-0"></span>**Icône ZENworks**

L'icône ZENworks  $\leq$  est située dans la zone de notification de Windows (barre d'état système). Vous pouvez cliquer sur l'icône pour afficher la fenêtre de l'agent ZENworks.

Pour afficher les propriétés de l'agent, cliquez avec le bouton droit sur l'icône ZENworks et sélectionnez Application du technicien. La fenêtre Propriétés de l'Agent ZENworks s'affiche.

Le volet de navigation gauche de la fenêtre des propriétés propose des liens permettant d'accéder à l'état de l'agent ZENworks et à ses fonctionnalités :

- **État :** fournit des informations, telles que le moment auquel l'agent a contacté pour la dernière fois un serveur ZENworks, et indique si les fonctionnalités de l'agent sont en cours d'exécution.
- **Stratégies :** affiche les stratégies assignées au périphérique et à l'utilisateur connecté ; indique également si la stratégie est effective. Cette fonctionnalité n'est incluse que si ZENworks Configuration Management ou ZENworks Endpoint Security Management est activé.
- **Ensembles :** affiche les ensembles affectés au périphérique et à l'utilisateur connecté. Affiche également l'état en cours de l'installation de chacun des ensembles (disponible, téléchargement en cours, installation en cours, etc.) et indique si l'ensemble est effectif (le périphérique répond aux critères de distribution requis). Cette fonctionnalité n'est incluse que si ZENworks Configuration Management ou ZENworks Patch Management est activé.
- **Inventaire :** affiche des informations d'inventaire concernant le périphérique. Vous pouvez afficher les détails concernant le matériel, tels que le fabricant et le modèle de vos disques durs, de vos lecteurs ou de votre carte vidéo. Vous pouvez également afficher les détails concernant les logiciels, par exemple les hot fix et les correctifs Windows installés ainsi que les numéros de version et les emplacements des logiciels installés. Cette fonctionnalité n'est incluse que si ZENworks Configuration Management ou ZENworks Asset Management est activé.
- **Sécurité des noeuds d'extrémité :** affiche des informations relatives à l'agent de sécurité des nœuds d'extrémité et à l'emplacement utilisé pour déterminer les stratégies de sécurité appliquées. Cette fonctionnalité n'est incluse que si ZENworks Endpoint Security Management est activé.
- **Gestion à distance :** affiche des informations sur les opérateurs à distance actuellement connectés et sur les paramètres de stratégie de gestion à distance actuellement appliqués à votre périphérique. Permet également d'initier une session de gestion et de contrôler les paramètres de sécurité pour la session. Cette fonctionnalité n'est incluse que si ZENworks Configuration Management est activé.
- **Satellite :** affiche les informations sur les rôles de satellite d'un périphérique utilisé comme serveur satellite. Les rôles de satellite sont notamment les suivants : Collecte, Contenu, Authentification, Création d'image et Proxy de jointure.

Cette fonctionnalité s'affiche uniquement si votre administrateur ZENworks a utilisé le périphérique comme satellite.

- **Consignation :** affiche des informations sur le fichier journal de l'agent ZENworks, comme l'emplacement du fichier, le serveur ZENworks sur lequel le fichier journal de l'agent sera téléchargé, ainsi que la prochaine mise à niveau prévue pour le journal. Permet également de déterminer le niveau de gravité des messages consignés.
- **Proxy Windows :** affiche les résultats des activités de découverte et de déploiement exécutées sur le périphérique lorsqu'il fait office de proxy Windows pour le serveur ZENworks primaire.

### <span id="page-48-0"></span>**Promotion d'un périphérique géré au rang de satellite**

Un satellite est un périphérique géré capable d'exécuter certains des rôles qu'un serveur primaire ZENworks prend normalement en charge, notamment l'authentification, la collecte d'informations, la distribution de contenu et la création d'image. N'importe quel périphérique géré Windows, Linux ou Mac peut être un satellite. Ce n'est pas le cas d'un serveur primaire. Lorsque vous configurez un satellite, vous indiquez les rôles qui lui sont attribués (authentification, collecte, contenu ou création d'image). Un satellite peut également effectuer des rôles ajoutés par des produits tiers, à savoir des snap-ins de l'infrastructure ZENworks.

Pour plus d'informations sur les satellites et la promotion d'un périphérique géré au rang de satellite, reportez-vous à la section « Satellites » du manuel *ZENworks Primary Server and Satellite Reference* (Référence de serveur primaire et satellite ZENworks 2017).

ZENworks vous permet de surveiller l'activité au sein de votre zone de gestion à l'aide de messages système.

- [« Affichage des messages système » page 51](#page-50-0)
- [« Création d'une liste de contrôle » page 53](#page-52-0)

## <span id="page-50-0"></span>**Affichage des messages système**

Le système ZENworks génère des messages normaux (d'information), d'avertissement et d'erreur pour vous aider à surveiller les activités telles que la distribution des logiciels et l'application des stratégies.

Chaque serveur ZENworks et agent ZENworks Agent créent un journal des activités qui leur sont associées. Ces messages s'affichent dans le centre de contrôle ZENworks dans plusieurs zones :

- **Journal des messages système :** le journal des messages système, auquel vous pouvez accéder en sélectionnant **Tableau de bord > Messages système**, contient les messages provenant de l'ensemble des serveurs et agents ZENworks de la zone.
- **Journal des messages du périphérique :** un journal des messages du périphérique, situé sur la page Résumé d'un serveur ou d'un poste de travail, affiche les messages générés par le serveur ou l'agent ZENworks. Par exemple, le journal des messages du poste de travail 1 comprend tous les messages générés par l'agent ZENworks sur le poste de travail 1.
- **Journal des messages de contenu :** un journal des messages du contenu, situé sur la page Résumé d'un ensemble ou d'une stratégie, affiche uniquement les messages du serveur ou de l'agent ZENworks associés à l'ensemble ou à la stratégie. Par exemple, le journal des messages de l'ensemble 1 peut contenir des messages générés par trois serveurs ZENworks et 100 agents ZENworks différents.

#### **Affichage d'un résumé des messages**

Vous pouvez afficher un résumé qui indique le nombre de messages générés pour les serveurs, les postes de travail, les ensembles et les stratégies dans la zone.

**1** Dans le Centre de contrôle ZENworks, cliquez sur l'onglet **Accueil**.

Le panneau Résumé des messages affiche l'état de tous les serveurs, postes de travail, stratégies et ensembles de la zone de gestion. Par exemple, si deux serveurs comportent des messages critiques sans accusé de réception (les messages dont vous ou un autre administrateur n'avez pas encore accusé réception), la colonne  $\overline{Z}$  affiche le nombre 2. Si vous avez trois ensembles avec des messages d'avertissement et cinq ensembles avec uniquement des messages normaux, la colonne  $\bullet$  affiche le nombre 3 et la colonne  $\bullet$  affiche le nombre 5. Vous pouvez effectuer les opérations suivantes dans le résumé :

 Cliquez sur un type d'objet pour afficher son dossier racine. Par exemple, cliquez sur Serveurs pour afficher le dossier racine correspondant (/Serveurs).

- Quel que soit le type d'objet qui vous intéresse, cliquez sur le chiffre de l'une de ses colonnes d'état ( $\otimes$   $\otimes$   $\bullet$ ) pour afficher la liste de tous les objets actuellement dans cet état. Par exemple, pour afficher la liste des serveurs dont l'état est Normal, cliquez sur le chiffre dans la colonne **.**.
- Pour n'importe quel type d'objet, cliquez sur le nombre dans la colonne **Total** pour afficher tous les objets associés à des messages de type critique, avertissement ou normal. Par exemple, cliquez sur le nombre **total** des **serveurs** pour afficher la liste de tous les serveurs ayant n'importe quel type de messages.

#### **Accuser réception des messages**

Un message reste dans le journal des messages jusqu'à ce que vous en accusiez réception. Vous pouvez accuser réception de messages individuels ou accuser réception de tous les messages du journal simultanément.

- **1** Dans le Centre de contrôle ZENworks, cliquez sur l'onglet **Périphériques**.
- **2** Parcourez le dossier Serveurs jusqu'à ce que vous trouviez un serveur ZENworks.
- **3** Cliquez sur le serveur pour afficher ses détails.
- **4** Dans l'onglet **Résumé**, recherchez le panneau Journal des messages.

Le panneau Journal des messages répertorie tous les messages (informatif, avertissement et erreur) générés par le serveur ZENworks. Le tableau suivant décrit les différentes façons d'accuser réception et de supprimer des messages.

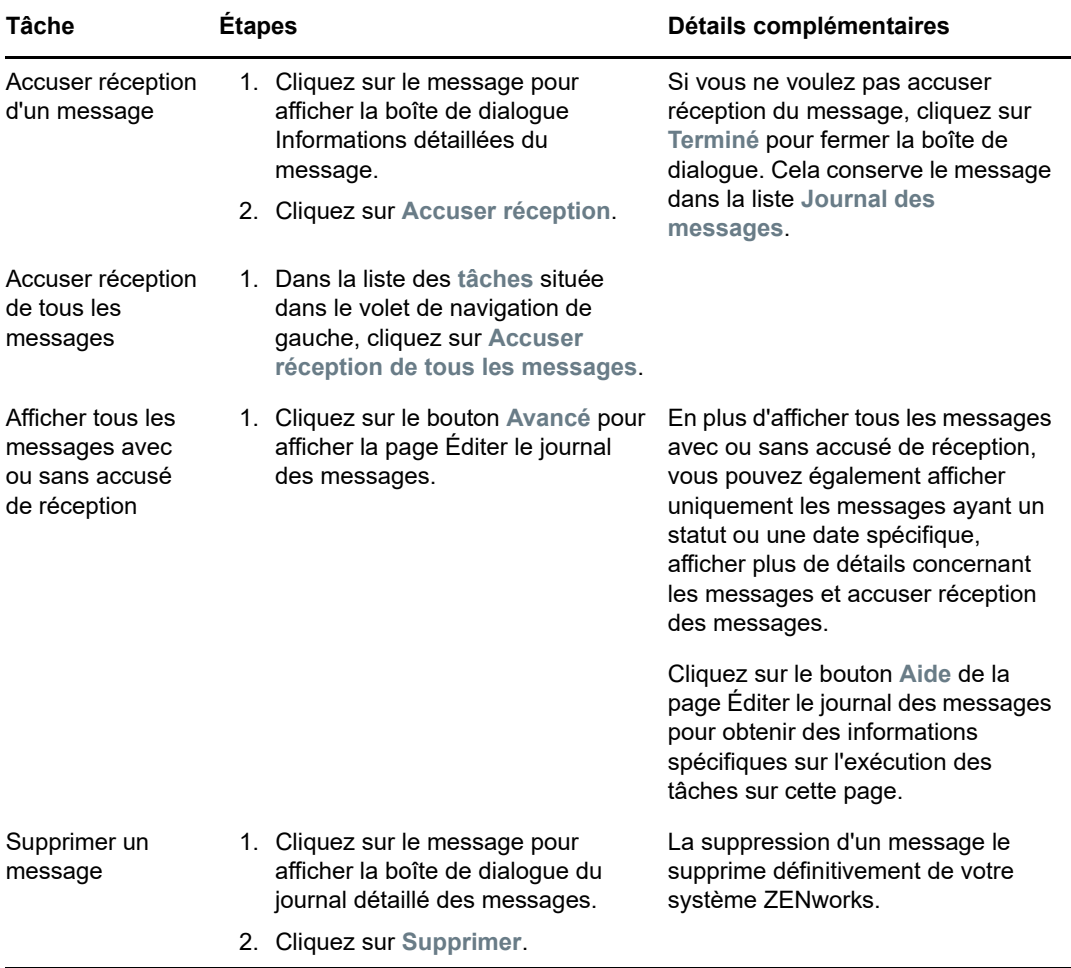

Vous pouvez également utiliser la commande messages-acknowledge de l'utilitaire zman pour accuser réception des messages associés aux périphériques, ensembles et stratégies. Pour plus d'informations, reportez-vous à la section « Commandes de message » du manuel *Référence des utilitaires de ligne de commande de ZENworks*.

#### **Informations complémentaires**

Pour plus d'informations sur les messages système, reportez-vous à la section « Using Message Logging » (Utilisation de la consignation des messages) du manuel *ZENworks Control Center Reference* (Référence du centre de contrôle de ZENworks 2017).

## <span id="page-52-0"></span>**Création d'une liste de contrôle**

Si vous avez des périphériques, ensembles ou stratégies dont vous voulez surveiller étroitement l'état, vous pouvez les ajouter à la liste de contrôle. La liste de contrôle fournit les informations suivantes :

- **Agent:** pour les serveurs et les postes de travail, indique si l'agent ZENworks du périphérique est actuellement connecté ( $\Theta$ ) ou déconnecté ( $\Theta$ ).
- : indique si l'objet a des messages à caractère critique.
- **Type :** affiche une icône représentant le type de l'objet. Par exemple, un ensemble peut avoir une icône **p**our indiquer qu'il s'agit d'un ensemble Windows. Un périphérique peut avoir une icône **n**our indiquer qu'il s'agit d'un serveur. Vous pouvez passer sur l'icône avec la souris pour afficher une description.
- **Nom :** affiche le nom de l'objet. Vous pouvez cliquer sur le nom pour accéder au journal des messages de l'objet.

Pour ajouter un périphérique, un ensemble ou une stratégie à la liste de contrôle :

- **1** Dans le Centre de contrôle ZENworks, cliquez sur l'onglet **Accueil**.
- **2** Dans le panneau Liste de surveillance, cliquez sur **Ajouter**, puis sélectionnez le type d'objet (périphérique, ensemble ou stratégie) que vous voulez ajouter à la liste.
- **3** Dans la boîte de dialogue de sélection, sélectionnez l'objet souhaité, puis cliquez sur **OK** pour l'ajouter à la liste de surveillance.

Par exemple, si vous ajoutez des serveurs, recherchez et sélectionnez un serveur.

Les objets restent dans la liste de contrôle jusqu'à ce que vous les supprimiez.

## 6 <sup>6</sup>**Gestion des audits**

ZENworks vous permet d'enregistrer et d'afficher les activités qui se déroulent dans votre système ZENworks à l'aide de la fonction Gestion des audits. Cette fonction vous permet de capturer différents événements qui se produisent dans votre zone. Vous pouvez utiliser les informations détaillées d'un événement à des fins de sécurité et de conformité : elles permettent d'identifier qui a fait quoi et sur quel système, lorsqu'un événement important a lieu dans votre environnement. Cette fonction permet également de surveiller de façon centralisée les activités liées aux serveurs primaires, aux serveurs satellites et aux périphériques gérés.

- [« Types d'événements d'audit » page 55](#page-54-0)
- [« Activation d'un événement » page 55](#page-54-1)
- [« Affichage d'un événement généré » page 56](#page-55-0)

## <span id="page-54-0"></span>**Types d'événements d'audit**

Il existe deux types d'événements d'audit ZENworks :

- **Événements de modification :** ces événements capturent les modifications de configuration apportées à la zone via le centre de contrôle ZENworks ou les utilitaires de ligne de commande zman. Vous pouvez capturer de nombreux types de changements, allant des modifications d'ensemble aux modifications de système ZENworks. Par exemple, vous pouvez configurer un événement d'audit qui enregistre l'activité d'un administrateur qui assigne un ensemble à un périphérique.
- **Événements d'agent :** ces événements capturent les opérations qui se produisent sur les périphériques gérés ZENworks. Ils sont également désignés comme des événements de périphérique.

Les événements de modification et les événements d'agent peuvent être activés pour tous les périphériques de la zone ou pour certains périphériques en particulier.

## <span id="page-54-1"></span>**Activation d'un événement**

Pour auditer un événement, vous devez d'abord l'activer dans le centre de contrôle ZENworks. Vous pouvez activer l'événement au niveau de la zone ou d'un périphérique. Un événement activé au niveau de la zone s'applique à tous les périphériques de la zone, tandis qu'un événement activé au niveau d'un périphérique s'applique uniquement à ce dernier.

- **1** Connectez-vous au centre de contrôle ZENworks.
- **2** (Zone) Pour activer les événements au niveau de la zone, cliquez sur **Configuration > Paramètres de la zone de gestion > Gestion des audits**.

ou

(Périphériques) Pour activer les événements au niveau du périphérique, cliquez sur **Périphériques > Périphériques gérés**. Recherchez le périphérique dans les dossiers Serveurs ou Postes de travail, cliquez sur l'objet Périphérique pour afficher ses propriétés, puis cliquez sur **Paramètres > Gestion des audits**.

**3** Cliquez sur **Configuration des événements** pour afficher la page Configuration des événements.

**4** Sous l'onglet **Événements de modification** ou **Événements d'agent**, cliquez sur **Ajouter** pour afficher la boîte de dialogue Ajouter des événements de modification ou Ajouter des événements d'agent.

Pour obtenir plus d'informations sur les catégories d'événements de modification et d'agent, reportez-vous au manuel *ZENworks Audit Management Reference* (Référence de gestion des audits de ZENworks).

- **5** Développez l'arborescence **Événements de modification** ou **Événements d'agent**, puis sélectionnez l'événement requis.
- **6** Indiquez les informations suivantes dans la section **Paramètres de l'événement** :
	- **Classification de l'événement :** selon l'importance de l'événement, sélectionnez **Critique**, **Majeur** ou **Informatif**.
	- **Durée de conservation :** indiquez le nombre de jours pendant lesquels conserver l'événement avant sa purge.
	- **Types de notification :** indiquez si le système doit envoyer la notification par message électronique, trappe SNMP, UDP ou vers un fichier local, lorsque l'événement se produit. Si vous sélectionnez **Consigner le message dans un fichier local**, vous devez configurer les paramètres du fichier journal local.

Vous pouvez aussi sélectionner tous les types de notification. Pour plus d'informations, reportez-vous à la section « Using Message Logging » (Consignation des messages).

- (Événements d'agent) Spécifiez la valeur de la **Fréquence d'échantillonnage** à laquelle les données doivent être collectées afin de générer des événements d'audit. Ce champ s'affiche uniquement si un événement de l'agent ZENworks ou un événement ZENworks Endpoint Security Management est sélectionné.
- **7** Cliquez sur **OK** pour ajouter l'événement.

Vous pouvez modifier ou supprimer un événement en le sélectionnant sur la page Configuration des événements, puis en cliquant sur **Modifier** ou **Supprimer** dans la barre de menus. Pour sélectionner plusieurs événements simultanément, maintenez la touche **Ctrl** enfoncée, puis cliquez sur chaque événement à sélectionner.

## <span id="page-55-0"></span>**Affichage d'un événement généré**

Lorsqu'un événement activé s'est produit, le système génère un événement d'audit.

Une fois l'événement d'audit généré, vous pouvez accéder aux informations détaillées de l'événement depuis les emplacements suivants :

- **Tableau de bord :** vous pouvez afficher les données d'audit via le tableau de bord du centre de contrôle ZENworks. Le tableau de bord contient les onglets suivants :
	- **Tableau de bord :** depuis cet onglet, vous pouvez consulter un résumé des événements d'audit qui se sont produits dans la zone. Vous pouvez consulter des indicateurs clés sur les principaux événements et les objets affectés, mais également explorer le journal des événements en filtrant son contenu. Ce tableau de bord affiche par défaut un aperçu des événements survenus durant les 4 dernières heures. Si vous souhaitez afficher davantage de données, il vous suffit de modifier la période.
	- **Événements (journal d'audit) :** cet onglet vous permet d'afficher tous les événements qui se sont produits dans la zone. Les informations sont affichées de la même façon que sur la page Configuration des événements. Un total est affiché en regard des catégories pour lesquelles des événements ont été générés. Par exemple, si un événement **Gestion des**

**assignations d'ensembles** est généré, le système affiche **1** en regard de cette catégorie dans l'arborescence. Lorsque vous cliquez sur l'événement, les informations détaillées de l'événement s'affichent dans le volet droit.

- **(Événements de modification) Dossiers d'objets :** l'onglet **Audit** des dossiers d'objets (**Périphériques**, **Ensembles**, **Stratégies** et **Utilisateurs**) vous permet d'afficher les événements d'audit générés pour tous les objets dans le dossier sélectionné. Par exemple, vous pouvez afficher les événements générés pour tous les ensembles d'un dossier d'ensembles. Tous les événements relatifs aux ensembles peuvent donc être affichés dans le dossier Ensembles. Les informations sont organisées de la même façon que sur la page **Configuration des événements**. Vous pouvez parcourir les événements qui se sont produits et, si vous avez besoin de plus d'informations, cliquer sur un événement pour afficher ses informations détaillées.
- **(Événements de modification) Objets :** vous pouvez également afficher les événements d'audit d'un objet dans son dossier d'objet. Par exemple, si vous sélectionnez un ensemble particulier dans un dossier d'ensembles, vous pouvez afficher les événements générés pour cet ensemble particulier.
- **(Événements d'agent) Dossier de périphériques :** l'onglet **Audit** du dossier **Périphériques** vous permet d'afficher les événements générés pour un périphérique particulier (serveur ou poste de travail).

Pour afficher les informations détaillées des événements générés :

- **1** Connectez-vous au centre de contrôle ZENworks.
- **2** (Tableau de bord) Pour afficher les événements dans le tableau de bord, cliquez sur **Tableau de bord** > **Événements**.

ou

(Dossier d'objets) Pour afficher les événements pour tous les objets d'un dossier (par exemple, un dossier de périphériques, d'ensembles ou de stratégies), cliquez sur le lien **Détails**, puis sur l'onglet **Audit**.

ou

(Objet) Pour afficher les événements pour un objet spécifique (par exemple, un périphérique, un ensemble ou une stratégie), cliquez sur l'objet, puis sur l'onglet **Audit**.

(Dossier Périphériques) Pour afficher les événements dans le dossier Périphériques, dans le panneau de gauche, cliquez sur **Périphériques**. Si l'événement s'est produit sur un serveur dans la zone, cliquez sur les **Détails** du serveur. Si l'événement s'est produit sur un périphérique géré, cliquez sur les **Détails** du poste de travail. Cliquez ensuite sur l'onglet **Audit** pour afficher l'écran Événements.

- **3** Cliquez sur l'onglet **Événements de modification** ou **Événements d'agent**.
- **4** Développez la structure de l'arborescence et accédez à la catégorie adéquate.

Le total du nombre d'événements d'audit configurés est affiché en regard de chaque catégorie.

**5** Cliquez sur l'événement.

Les informations détaillées de l'événement généré sont affichées dans le volet droit.

**REMARQUE :** pour afficher les détails de l'événement dans une nouvelle fenêtre, cliquez sur .

# II **Administration des produits**

Les sections suivantes fournissent des informations qui vous aident à utiliser les produits ZENworks Avant d'aborder l'une de ces sections, vous devez avoir terminé les tâches de configuration décrites dans la [Partie I, « Configuration système », page 9](#page-8-0).

- [Chapitre 7, « Liste rapide », page 61](#page-60-0)
- [Chapitre 8, « Asset Management », page 67](#page-66-0)
- [Chapitre 9, « Configuration Management », page 79](#page-78-0)
- [Chapitre 10, « Gestion de la sécurité des points d'extrémité », page 115](#page-114-0)
- [Chapitre 11, « Full Disk Encryption », page 123](#page-122-0)
- [Chapitre 12, « Patch Management », page 129](#page-128-0)

<span id="page-60-0"></span>Après avoir configuré votre zone de gestion (voir [Partie I, « Configuration système », page 9](#page-8-0)), il est recommandé de consulter les concepts et les tâches décrits dans les sections suivantes pour chacun des produits ZENworks pour lesquels vous détenez une licence ou que vous évaluez :

- [« Asset Management » page 61](#page-60-1)
- [« Configuration Management » page 62](#page-61-0)
- [« Gestion de la sécurité des points d'extrémité » page 63](#page-62-0)
- [« Full Disk Encryption » page 65](#page-64-0)
- [« Patch Management » page 65](#page-64-1)

## <span id="page-60-1"></span>**Asset Management**

ZENworks Asset Management vous permet de surveiller la conformité des licences logicielles et d'assurer le suivi de l'utilisation ainsi que de la propriété des logiciels, via l'allocation de licences aux périphériques, sites, services et centres de coûts.

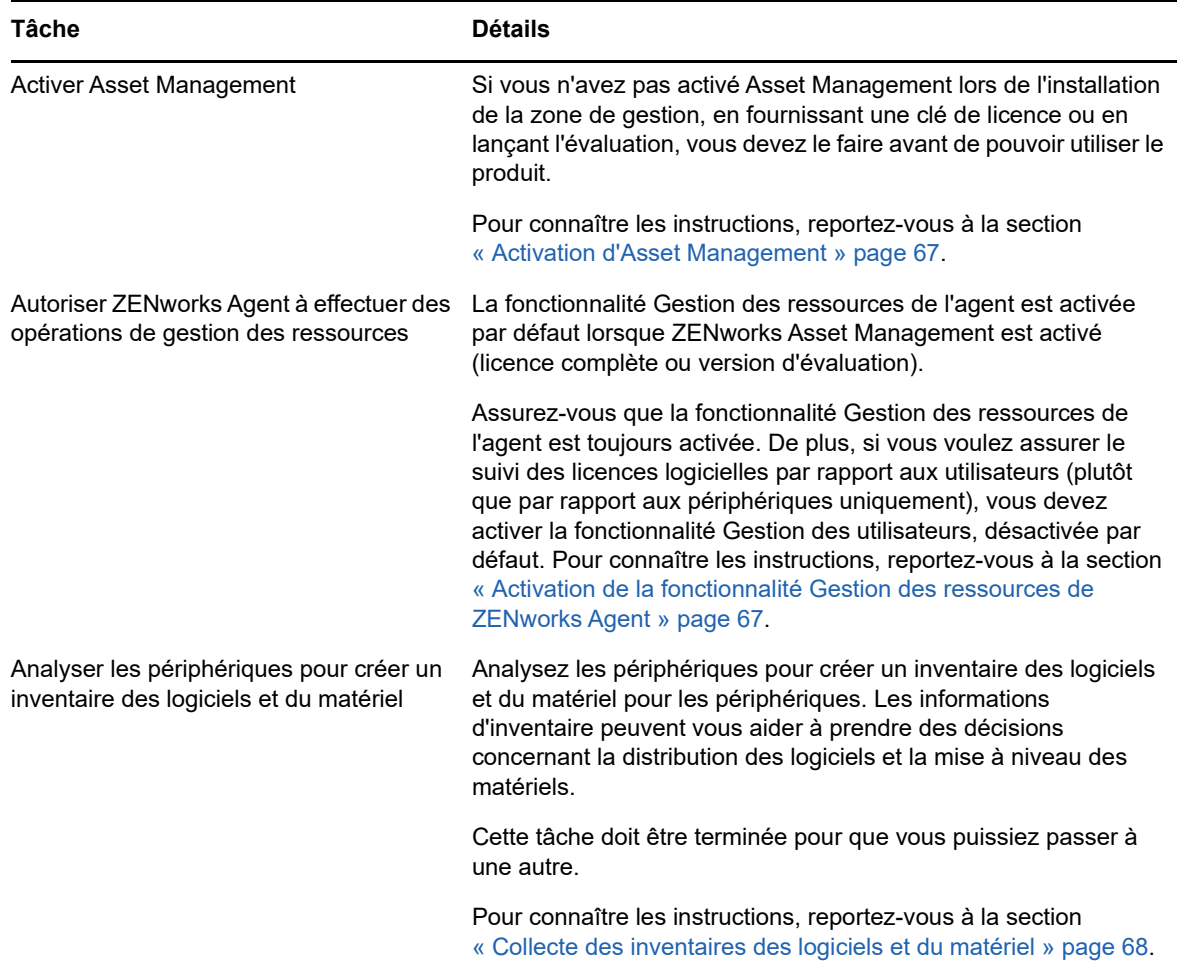

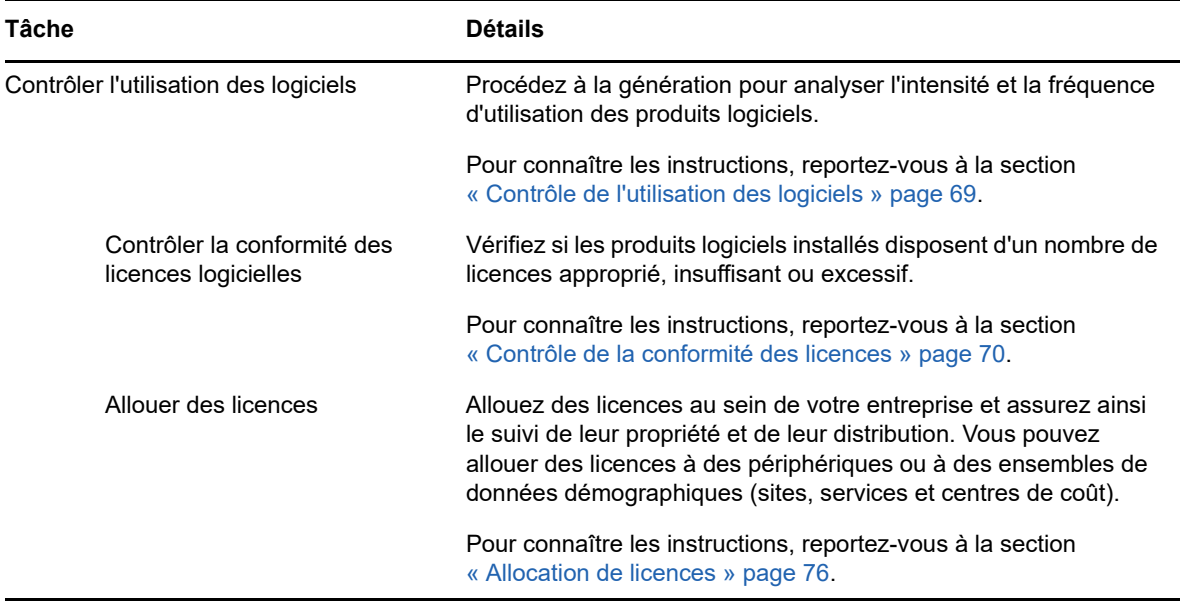

## <span id="page-61-0"></span>**Configuration Management**

ZENworks Configuration Management vous permet de gérer la configuration d'un périphérique, notamment la distribution des logiciels à ce dernier, l'application des stratégies de configuration Windows, ainsi que la création et l'application d'images. De plus, vous pouvez collecter les inventaires matériels et logiciels pour éclairer vos décisions de mise à niveau et d'achat, ainsi qu'accéder à distance aux périphériques à des fins de dépannage et de résolution des problèmes.

Vous pouvez effectuer les tâches suivantes selon vos besoins et dans l'ordre que vous souhaitez.

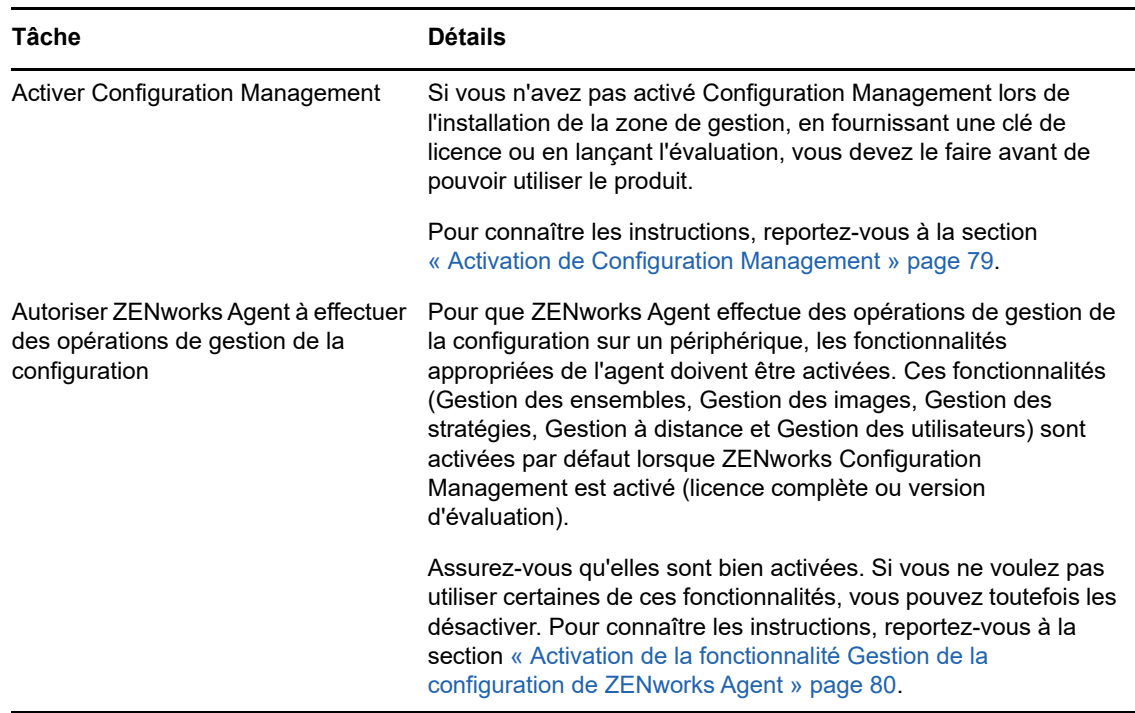

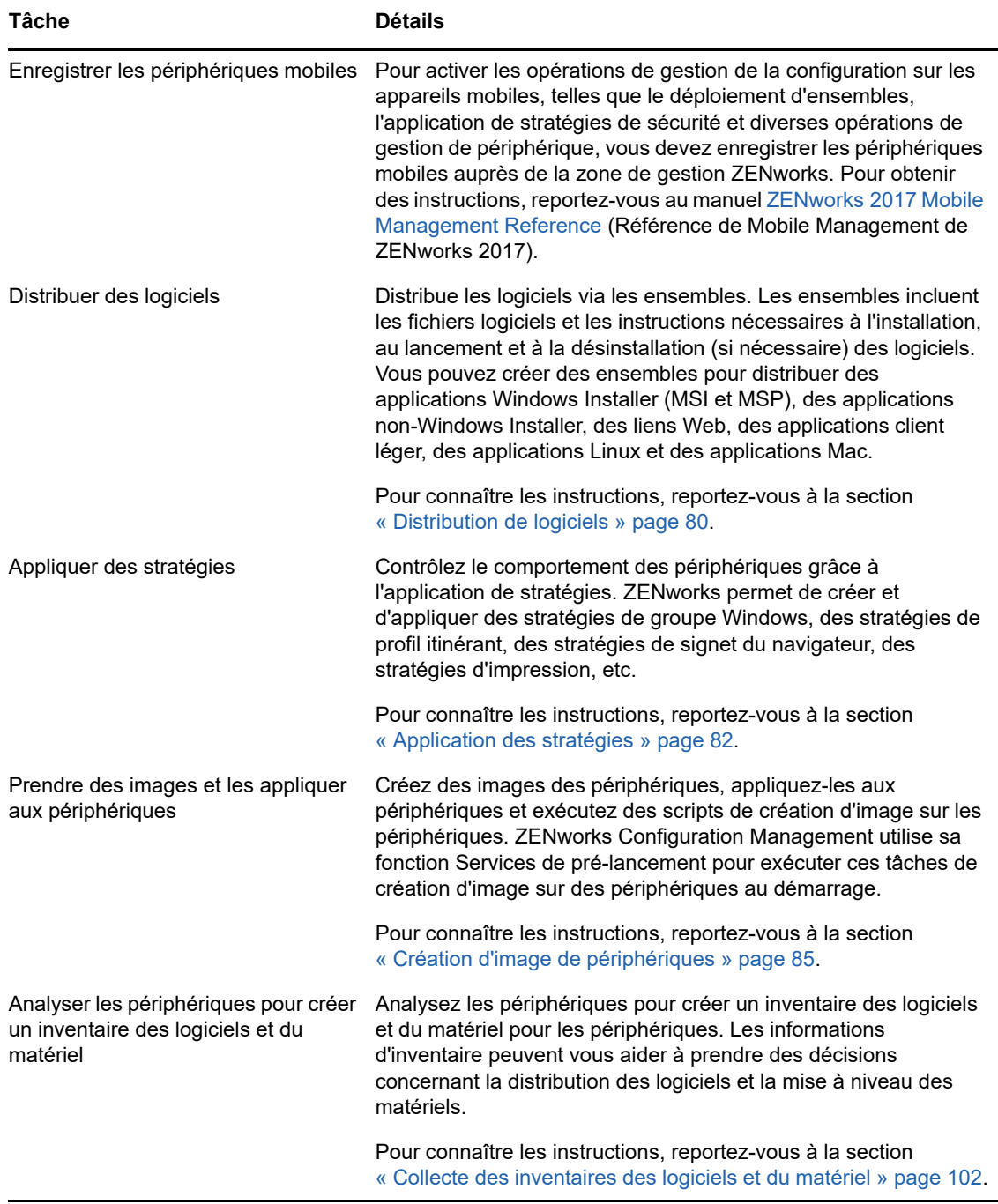

## <span id="page-62-0"></span>**Gestion de la sécurité des points d'extrémité**

ZENworks Endpoint Security Management vous permet de protéger les périphériques en leur appliquant des paramètres de sécurité via des stratégies. Vous pouvez contrôler l'accès d'un périphérique aux périphériques de stockage amovibles, aux réseaux sans fil et aux applications. De plus, vous pouvez sécuriser les données par le biais du chiffrement et la communication réseau via l'application d'un pare-feu (ports, protocoles et listes de contrôle d'accès). Il est également possible de modifier la sécurité d'un périphérique de nœud d'extrémité en fonction de son emplacement.

Les tâches suivantes doivent être effectuées dans l'ordre indiqué.

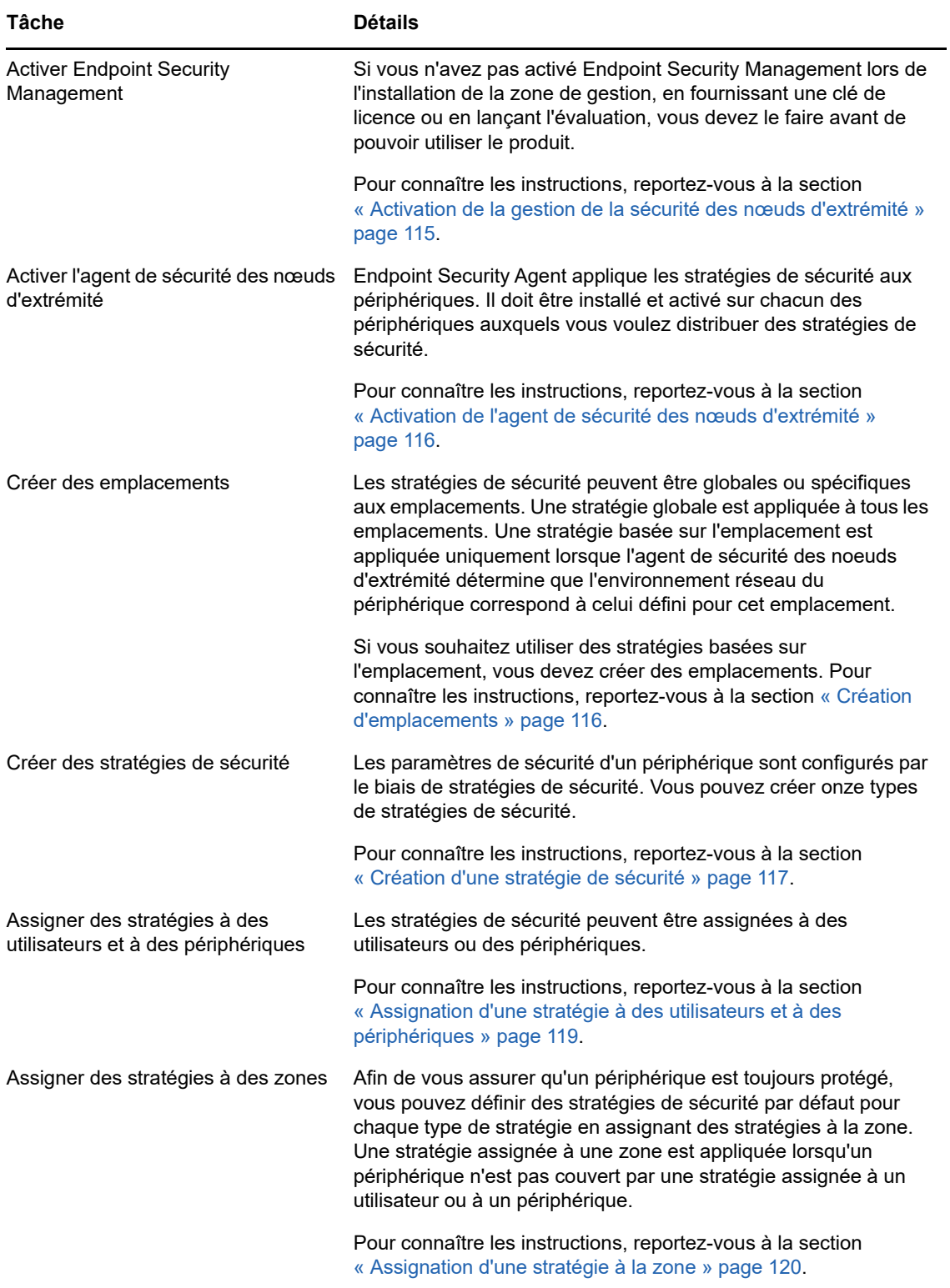

## <span id="page-64-0"></span>**Full Disk Encryption**

ZENworks Full Disk Encryption protège les données d'un périphérique contre tout accès non autorisé lorsque celui-ci est hors tension ou en mode veille prolongée (hibernation). Pour garantir la protection des données, la partition ou le disque est entièrement chiffré, y compris les fichiers temporaires, les fichiers d'échange et le système d'exploitation. Les données ne sont accessibles que lorsqu'un utilisateur autorisé se connecte. Il est, en outre, impossible d'y accéder en démarrant le périphérique à partir d'un support tel qu'un CD/DVD, une disquette ou une clé USB. Dans le cas d'un utilisateur autorisé, l'accès aux données est identique, qu'elles soient stockées sur un disque chiffré ou non chiffré.

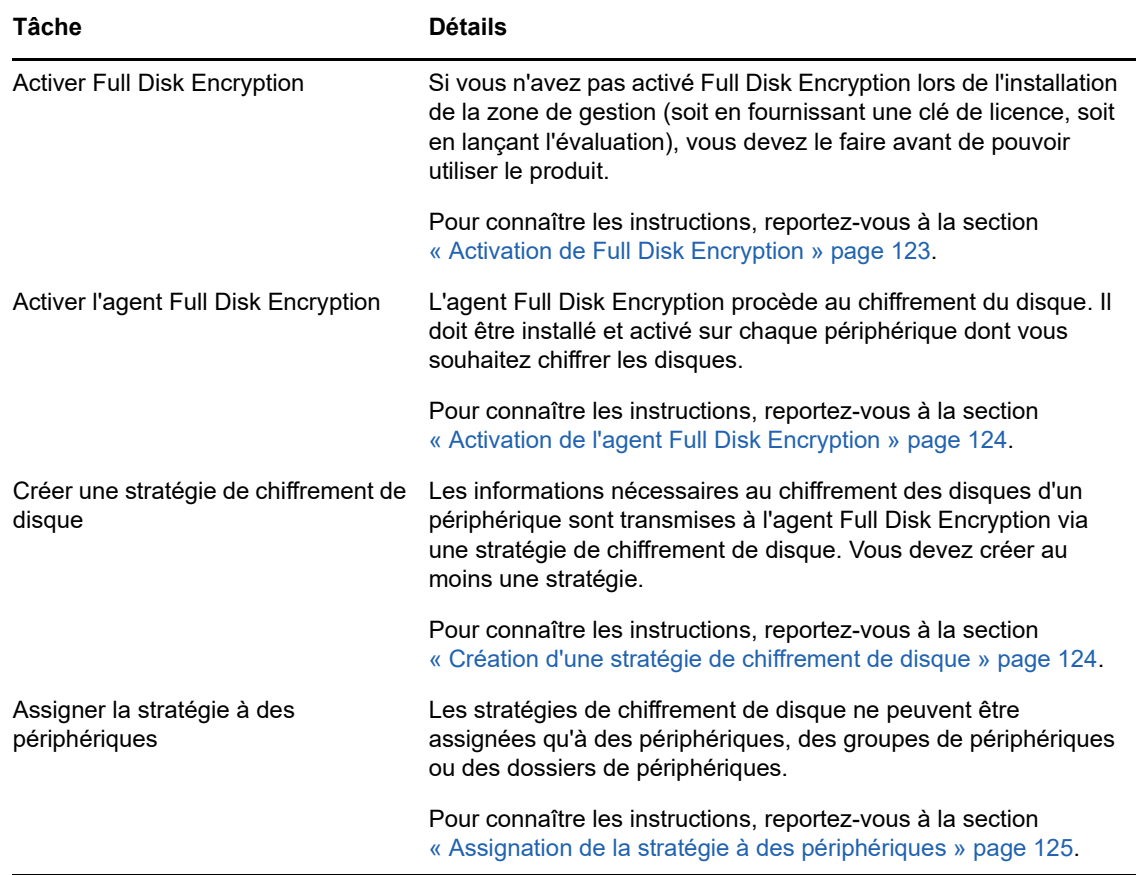

Les tâches suivantes doivent être effectuées dans l'ordre indiqué.

## <span id="page-64-1"></span>**Patch Management**

ZENworks Patch Management vous permet d'automatiser le processus d'évaluation des vulnérabilités logicielles et d'application de correctifs en vue d'éliminer ces dernières.

Les tâches suivantes doivent être effectuées dans l'ordre indiqué.

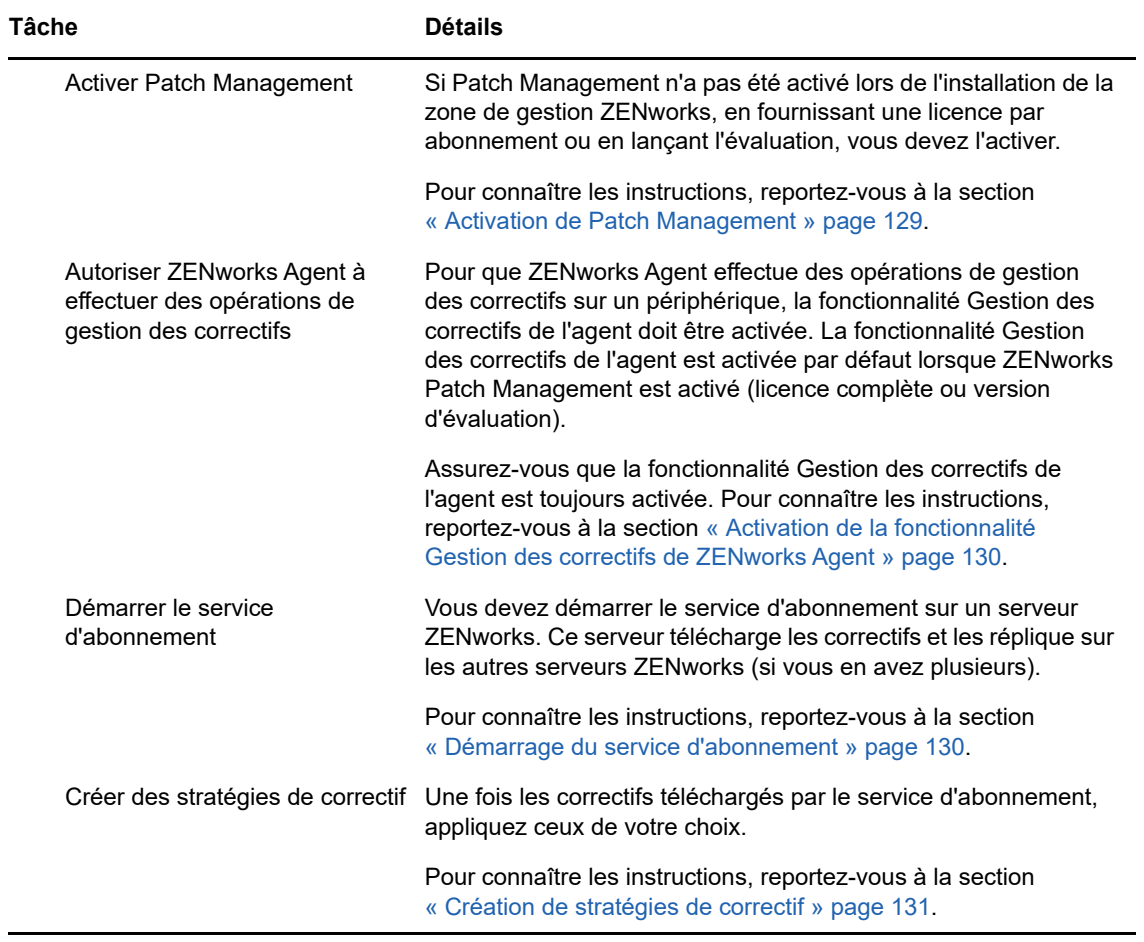

## <span id="page-66-0"></span><sup>8</sup>**Asset Management**

Les sections suivantes fournissent des explications et des instructions relatives à l'utilisation de ZENworks Asset Management pour la collecte d'inventaires logiciels et matériels à partir des périphériques, le contrôle de l'utilisation des logiciels sur ceux-ci et la surveillance de la conformité des licences logicielles.

- [« Activation d'Asset Management » page 67](#page-66-1)
- [« Activation de la fonctionnalité Gestion des ressources de ZENworks Agent » page 67](#page-66-2)
- [« Collecte des inventaires des logiciels et du matériel » page 68](#page-67-0)
- [« Contrôle de l'utilisation des logiciels » page 69](#page-68-0)
- [« Contrôle de la conformité des licences » page 70](#page-69-0)
- [« Allocation de licences » page 76](#page-75-0)

## <span id="page-66-1"></span>**Activation d'Asset Management**

Si vous n'avez pas activé Asset Management durant l'installation de la zone de gestion, en fournissant une clé de licence ou en lançant l'évaluation, procédez comme suit :

- **1** Dans le centre de contrôle ZENworks, cliquez sur **Configuration**.
- **2** Dans le panneau Licences, cliquez sur **ZENworks 2017 Asset Management**.
- **3** Sélectionnez Évaluer/Activer le produit, puis remplissez les champs suivants :

**Utiliser l'évaluation :** sélectionnez cette option pour activer une période d'évaluation de 60 jours. Après cette période de 60 jours, vous devez appliquer une clé de licence du produit pour pouvoir continuer à l'utiliser.

**Clé de licence du produit :** spécifiez la clé de licence que vous avez acquise pour Asset Management. Pour acquérir une licence du produit, reportez-vous au [site du produit ZENworks](http://www.novell.com/products/zenworks/assetmanagement)  [Asset Management](http://www.novell.com/products/zenworks/assetmanagement) (http://www.novell.com/products/zenworks/assetmanagement).

**4** Cliquez sur **OK**.

## <span id="page-66-2"></span>**Activation de la fonctionnalité Gestion des ressources de ZENworks Agent**

Pour que ZENworks Agent effectue des opérations de gestion des ressources sur un périphérique, la fonctionnalité Gestion des ressources de l'agent doit être activée. La fonctionnalité Gestion des ressources est activée par défaut lorsque ZENworks Asset Management est activé (licence complète ou version d'évaluation).

Assurez-vous que la fonctionnalité Gestion des ressources de l'agent est bien activée. De plus, si vous voulez assurer le suivi des licences logicielles par rapport aux utilisateurs (plutôt que par rapport aux périphériques uniquement), vous devez activer la fonctionnalité Gestion des utilisateurs, désactivée par défaut. Pour connaître les instructions, reportez-vous à la section [« Configuration des](#page-38-1)  [fonctionnalités de l'agent ZENworks » page 39.](#page-38-1)

**REMARQUE :** après avoir activé le module ZENworks Asset Management, veillez à effectuer une analyse complète sur tous les périphériques en exécutant la commande zac inv -f scannow. Le rapport de gestion des ressources ne sera exact qu'une fois cette analyse effectuée.

## <span id="page-67-0"></span>**Collecte des inventaires des logiciels et du matériel**

Lorsque vous inventoriez un périphérique, ZENworks Asset Management recueille à la fois des informations sur les logiciels et sur le matériel de ce périphérique. À l'aide du centre de contrôle ZENworks, vous pouvez afficher l'inventaire d'un périphérique donné ou procéder à une génération pour plusieurs périphériques sur la base de critères spécifiques.

L'inventaire logiciel peut servir à de multiples fins, telles que suivre l'utilisation d'applications spécifiques et vérifier que vous disposez de suffisamment de licences pour toutes les copies du programme en cours d'utilisation. Imaginez, par exemple, que votre société possède 50 licences pour un logiciel de traitement de texte. Vous réalisez un inventaire des logiciels et constatez qu'il est installé sur 60 périphériques, autrement dit, vous ne respectez pas l'accord de licence. Toutefois, après consultation de l'utilisation du logiciel au cours des 6 derniers mois, vous remarquez qu'il n'est en fait utilisé que sur 45 périphériques. Pour vous conformer à l'accord de licence, vous désinstallez le logiciel des 15 périphériques qui ne l'emploient pas.

De même, l'inventaire matériel est utile à divers égards, notamment pour vous assurer que votre matériel respecte la configuration requise pour l'exécution de certains logiciels. Imaginez, par exemple, que votre service Facturation souhaite déployer une nouvelle version de leur logiciel comptable. Celle-ci présente des exigences accrues en matière de processeur, de mémoire et d'espace disque. Vous pouvez alors, à l'aide de l'inventaire matériel collecté à partir de vos périphériques, établir deux rapports, l'un répertoriant tous les périphériques qui satisfont à la configuration requise et l'autre reprenant tous ceux qui ne la respectent pas. En fonction des rapports, vous distribuez le logiciel aux périphériques conformes et créez un plan de mise à niveau pour les périphériques non conformes.

Par défaut, les périphériques sont automatiquement analysés à 1h00 le premier jour du mois. Vous pouvez modifier le programme, ainsi que de nombreux autres paramètres de configuration de l'**Inventaire** sur l'onglet **Configuration** dans le Centre de contrôle ZENworks.

Les sections suivantes fournissent des instructions pour le lancement d'une analyse de périphérique et l'utilisation d'un inventaire collecté :

- [« Lancement d'une analyse de périphérique » page 68](#page-67-1)
- [« Affichage de l'inventaire d'un périphérique » page 69](#page-68-1)
- [« Génération d'un rapport d'inventaire » page 69](#page-68-2)
- [« Informations complémentaires » page 69](#page-68-3)

#### <span id="page-67-1"></span>**Lancement d'une analyse de périphérique**

Vous pouvez lancer l'analyse d'un périphérique à tout moment.

- **1** Dans le Centre de contrôle ZENworks, cliquez sur l'onglet **Périphériques**.
- **2** Parcourez le dossier Serveurs ou Postes de travail jusqu'à ce que vous trouviez le périphérique que vous voulez analyser.
- **3** Cliquez sur le périphérique pour afficher ses détails.

**4** Dans la liste des tâches située dans le volet de navigation gauche, cliquez sur **Analyse d'inventaire du serveur** ou **Analyse d'inventaire du poste de travail** pour lancer l'analyse.

La boîte de dialogue État de tâche rapide affiche l'état de la tâche. Lorsque la tâche est terminée, vous pouvez cliquer sur l'onglet **Inventaire** pour afficher les résultats de l'analyse.

Pour analyser plusieurs périphériques à la fois, vous pouvez ouvrir le dossier dans lequel se trouvent les périphériques, sélectionner les cases souhaitées, puis cliquer sur **Tâches rapides** > **Analyse d'inventaire**.

Vous pouvez également utiliser la commande inventory-scan-now de l'utilitaire zman pour analyser un périphérique. Pour plus d'informations, reportez-vous à la section « Commandes d'inventaire » du manuel *Référence des utilitaires de ligne de commande de ZENworks*.

#### <span id="page-68-1"></span>**Affichage de l'inventaire d'un périphérique**

- **1** Dans le Centre de contrôle ZENworks, cliquez sur l'onglet **Périphériques**.
- **2** Parcourez le dossier Serveurs ou Postes de travail jusqu'à ce que vous trouviez le périphérique dont vous souhaitez consulter l'inventaire.
- **3** Cliquez sur le périphérique pour afficher ses détails.
- **4** Cliquez sur l'onglet **Inventaire**.

La page Inventaire fournit un récapitulatif de l'inventaire du matériel. Pour accéder aux informations détaillées de l'inventaire, cliquez sur **Inventaire détaillé du matériel/des logiciels**.

## <span id="page-68-2"></span>**Génération d'un rapport d'inventaire**

ZENworks Asset Management inclut plusieurs rapports standard. De plus, vous pouvez créer des rapports personnalisés pour offrir différentes vues des informations de l'inventaire.

- **1** Dans le Centre de contrôle ZENworks, cliquez sur l'onglet **Rapports**.
- **2** Dans le panneau Rapports standard d'inventaire, cliquez sur **Applications logicielles**.
- **3** Cliquez sur le rapport **Système d'exploitation** pour générer le rapport.

À l'aide des options situées au bas du rapport, vous pouvez enregistrer le rapport généré sous forme de feuille de calcul Microsoft Excel, de fichier CSV (valeurs séparées par des virgules), de fichier PDF ou de fichier PDF illustré.

#### <span id="page-68-3"></span>**Informations complémentaires**

Pour plus d'informations sur l'inventaire, reportez-vous au manuel *ZENworks Asset Inventory Reference* (Référence de ZENworks Asset Inventory).

## <span id="page-68-0"></span>**Contrôle de l'utilisation des logiciels**

Une fois les périphériques inventoriés, vous pouvez exécuter des rapports pour visualiser dans quelle mesure les applications des périphériques sont utilisées. ZENworks Asset Management propose des rapports standard sur l'utilisation des applications par produit, utilisateur et périphérique. Par ailleurs, vous pouvez personnaliser les rapports pour disposer d'informations plus détaillées ou plus ciblées. Par exemple, la gestion des ressources comporte un rapport personnalisé prédéfini qui affiche les applications n'ayant pas servi au cours des 90 derniers jours.

Pour exécuter un rapport qui indique dans quelle mesure une application spécifique est utilisée :

- **1** Dans le Centre de contrôle ZENworks, cliquez sur l'onglet **Gestion des ressources**, puis sur l'onglet **Utilisation des logiciels**.
- **2** Dans le panneau Rapports standard d'utilisation des logiciels, cliquez sur **Utilisation des applications** pour afficher la liste des rapports d'utilisation des logiciels.
- **3** Dans le panneau, cliquez sur **Utilisation des applications locales par produit**.

Le rapport affiche tous les produits, regroupés par fabricant, qui sont installés sur les périphériques.

**4** Repérez le fabricant dont vous voulez visualiser les produits, puis cliquez sur le nombre dans la colonne Installations pour afficher les produits installés.

Le rapport que vous obtenez indique le nombre actuel d'installations pour chaque produit, le nombre d'installations employées, la date de la dernière utilisation et d'autres informations concernant l'utilisation.

**5** Si vous souhaitez modifier la période du rapport ou la liste des produits affichés (tous, uniquement ceux utilisés ou ceux inutilisés), cliquez sur **Modifier la période/les filtres** au bas du rapport.

De nombreux rapports standard ou personnalisés prédéfinis sont disponibles. Pour plus d'informations sur l'utilisation des applications, reportez-vous à la section « Rapports » du manuel *Référence de ZENworks Asset Management*.

## <span id="page-69-0"></span>**Contrôle de la conformité des licences**

ZENworks Asset Management permet de contrôler la conformité de votre entreprise vis-à-vis des accords de licence logicielle achetés, en comparant les licences en question avec les logiciels effectivement installés (détectés lors d'une analyse d'inventaire).

L'outil de vérification de la conformité des licences disponible dans Asset Management est à la fois performant et flexible. En effet, plusieurs approches et méthodes sont possibles lorsque vous configurez la conformité des licences. Les sections ci-après fournissent des instructions de base ainsi qu'un minimum d'explications, afin de vous aider à configurer rapidement un produit en vue de vérifier la conformité des licences. Après avoir effectué ce scénario de base, reportez-vous à la section relative à la « conformité des licences » dans le manuel *Référence de ZENworks Asset Management* pour obtenir des informations plus détaillées et des instructions.

- [« Composants de la conformité des logiciels » page 70](#page-69-1)
- [« Découverte des produits installés » page 72](#page-71-0)
- [« Création d'un produit de catalogue et d'un enregistrement d'achat » page 72](#page-71-1)
- [« Création d'un produit sous licence » page 74](#page-73-0)
- [« Affichage des données de conformité » page 75](#page-74-0)
- [« Informations complémentaires » page 76](#page-75-1)

#### <span id="page-69-1"></span>**Composants de la conformité des logiciels**

Avant d'implémenter le suivi de la conformité, vous devez comprendre quels sont les composants concernés et comment ils interagissent, comme l'expliquent l'illustration et le texte ci-après.

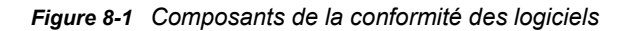

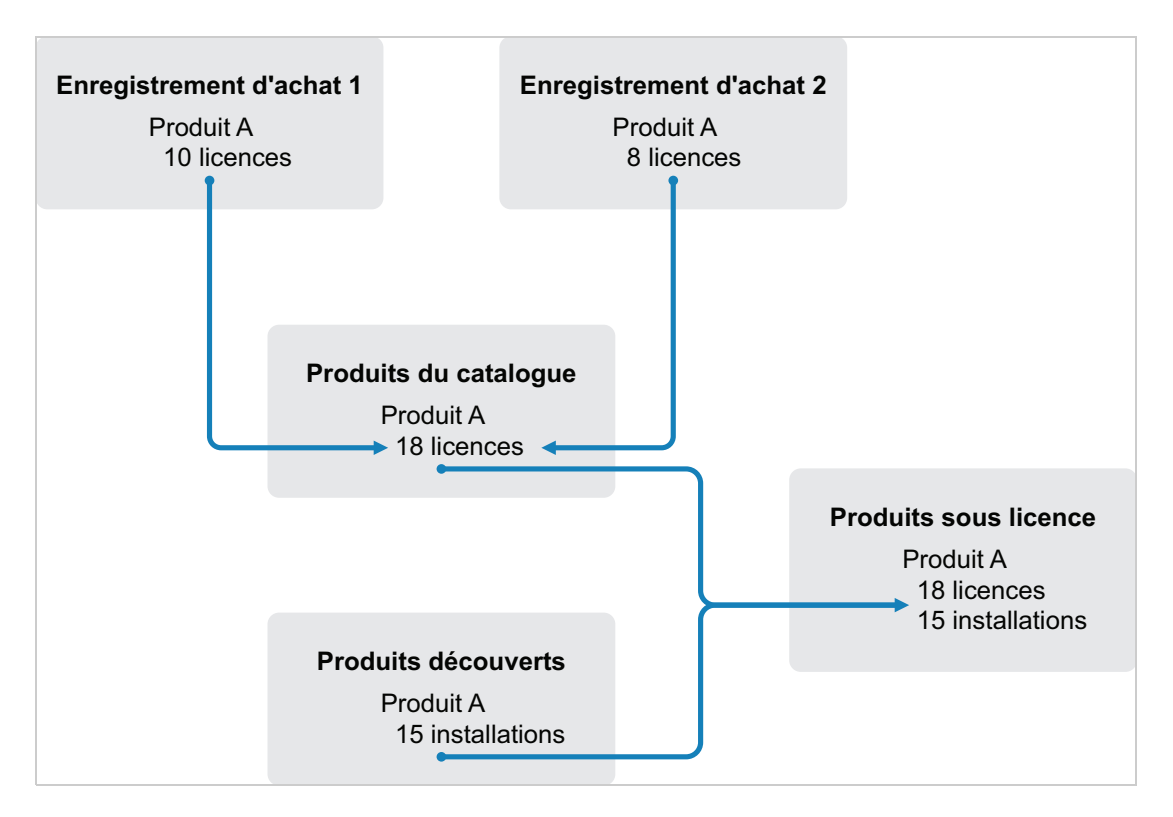

- Vous analysez les périphériques de votre zone de gestion afin d'établir la liste des logiciels installés. Ceux-ci sont alors désignés sous le terme de *produits découverts*. Dans l'illustration cidessus, l'analyse d'inventaire a découvert que ProduitA est installé sur 15 périphériques.
- Vous créez des *produits de catalogue* pour représenter les produits logiciels acquis par votre société. Généralement, chaque produit de catalogue correspond à une référence spécifique de fabricant. Dans l'illustration ci-dessus, ProduitA est le seul produit de catalogue. Vous pourriez toutefois avoir des produits de catalogue pour ProduitA, Mise à jour ProduitA et ProduitB.
- Vous créez des *enregistrements d'achats* correspondant aux bons de commande ou aux factures des produits logiciels. Chaque ligne budgétaire de l'enregistrement d'achat reprend un produit de catalogue avec la quantité de licences achetées. Si un produit de catalogue figure dans plusieurs enregistrements d'achats, son nombre total de licences correspond à la quantité acquise pour tous les enregistrements. Dans l'illustration ci-dessus, un enregistrement d'achat comprend 10 licences pour ProduitA et un autre enregistrement en compte 8 licences. Le nombre total de licences pour ProduitA est donc de 18.
- Vous créez des *produits sous licence* et leur associez les produits découverts et produits de catalogue correspondants. Vous obtenez ainsi un produit sous licence unique qui inclut le nombre de licences et d'installations du produit. Cela permet de visualiser rapidement si l'utilisation du produit est conforme à l'accord de licence. Dans l'illustration ci-dessus, ProduitA compte 18 licences et est installé sur 15 périphériques. Il respecte donc votre accord de licence.

#### <span id="page-71-0"></span>**Découverte des produits installés**

Si vous n'avez pas encore analysé les périphériques de votre zone de gestion afin de recueillir des informations sur les produits installés (appelés **produits découverts**), effectuez la procédure décrite à la [« Collecte des inventaires des logiciels et du matériel » page 68.](#page-67-0)

Après avoir découvert les produits, choisissez celui dont vous souhaitez vérifier la conformité.

- **1** Dans le Centre de contrôle ZENworks, cliquez sur l'onglet **Gestion des ressources**, puis sur l'onglet **Gestion des licences**.
- **2** Dans le panneau Gestion des licences, cliquez sur **Produits découverts** pour afficher la liste correspondante.
- **3** Parcourez la liste pour sélectionner le produit découvert à utiliser.

Ce produit doit être associé à au moins une installation dans la colonne **Quantité installée**. Si possible, il est conseillé de choisir un produit pour lequel vous disposez d'un bon de commande ou d'une facture à portée de main. Ainsi, vous pourrez réaliser le scénario en vous basant sur des informations réelles. Dans le cas contraire, il vous suffira d'inventer les données d'achat au fur et à mesure. Mémorisez le produit choisi pour pouvoir le réutiliser ultérieurement.

**4** Passez à la section suivante, [« Création d'un produit de catalogue et d'un enregistrement](#page-71-1)  [d'achat » page 72](#page-71-1).

### <span id="page-71-1"></span>**Création d'un produit de catalogue et d'un enregistrement d'achat**

La liste des produits découverts fournit les informations d'installation relatives aux produits. Pour fournir des informations concernant les achats de produits, vous pouvez créer des produits de catalogue et des enregistrements d'achats.

Un produit de catalogue représente un produit logiciel. Un enregistrement d'achat complète la fiche du produit de catalogue avec le nombre de licences achetées.

La procédure ci-dessous explique comment créer un produit de catalogue et un enregistrement d'achat pour le produit découvert choisi à la [« Découverte des produits installés » page 72](#page-71-0).

- **1** Dans le Centre de contrôle ZENworks, cliquez sur l'onglet **Gestion des ressources**, puis sur l'onglet **Gestion des licences**.
- **2** Créez le produit de catalogue :
	- **2a** Dans le volet Gestion des licences, cliquez sur **Produits du catalogue**.
	- **2b** Cliquez sur **Nouveau** > **Produit du catalogue** pour ouvrir l'assistant Créer un nouveau produit de catalogue.
	- **2c** Renseignez les champs suivants :

**Fabricant :** sélectionnez le fabricant du logiciel dans la liste. S'il n'y figure pas, tapez son nom (par exemple, Novell, Symantec ou Microsoft).

**Produit :** tapez le nom du produit. Le produit doit représenter le paquetage du logiciel acheté (SKU). Par exemple, le paquetage acheté peut correspondre à une licence unique du produit A ou bien à un lot de 10 licences du produit A. Si vous disposez d'un enregistrement de facture comportant l'article pour lequel vous créez un produit de catalogue, utilisez le nom de produit indiqué sur la facture.

**Licences par paquetage :** précisez le nombre de licences incluses dans le paquetage.

**Type de produit - Remarques :** ces champs sont facultatifs. Vous pouvez les utiliser pour identifier davantage le produit.
**Exclus :** ne cochez pas cette case.

- **2d** Cliquez sur **Suivant** pour afficher la page Résumé, puis sur **Terminer** pour ajouter le produit à la liste Produits du catalogue.
- **2e** Cliquez sur **Gestion des licences** (dans le chemin de navigation en haut de la page) pour retourner à la page correspondante.
- **3** Créez l'enregistrement d'achat :
	- **3a** Dans le panneau Gestion des licences, cliquez sur **Enregistrements d'achats**.
	- **3b** Cliquez sur **Nouveau** > **Enregistrement d'achat** pour lancer l'assistant Créer un nouvel enregistrement d'achat.
	- **3c** Renseignez les champs suivants :

**Numéro de bon de commande :** spécifiez le numéro du bon de commande ou de la facture associée à l'achat du produit logiciel. Si vous ne disposez pas d'un bon de commande ou d'une facture pour ce produit, utilisez un nombre au hasard.

**Date de commande :** sélectionnez la date d'achat du logiciel.

**Destinataire - Revendeur :** ces champs sont facultatifs. Vous pouvez les utiliser pour identifier davantage l'enregistrement d'achat.

- **3d** Cliquez sur Suivant pour afficher la page Résumé.
- **3e** Sélectionnez la case **Définir des propriétés supplémentaires**, puis cliquez sur **Terminer** pour créer l'enregistrement d'achat et afficher sa page Détails des achats.
- **3f** Cliquez sur **Ajouter** pour afficher la boîte de dialogue Ajouter le détail de l'achat, puis renseignez les champs suivants :

**Produit :** cliquez sur **q** pour rechercher le produit de catalogue créé à l'[Étape 2](#page-71-0) et le sélectionner.

**Quantité :** spécifiez la quantité achetée du produit. Par exemple, si le produit de catalogue sélectionné est ProduitA 10-Pack et que le bon de commande indique 5 ProduitA 10-Packs, spécifiez 5.

**MSRP unitaire - Prix étendu :** ces champs sont obligatoires. Spécifiez le prix de vente au détail suggéré par le fabricant (Manufacturer Suggested Retail Price, MSRP), le prix payé par unité et le prix étendu. Si vous n'indiquez rien dans le champ **Prix étendu**, l'assistant le remplit automatiquement en multipliant la valeur **Quantité d'achat** par la valeur **Prix unitaire**.

**N° de facture - Commentaires :** ces champs sont facultatifs. Vous pouvez les utiliser pour identifier davantage l'achat.

- **3g** Cliquez sur **OK**.
- **4** Passez à la section suivante, [Création d'un produit sous licence.](#page-73-0)

La gestion des ressources permet également d'importer des informations d'achat à partir de fichiers électroniques. Au cours du processus, l'enregistrement d'achat est créé, ainsi que les éventuels produits de catalogue correspondant aux logiciels inclus dans l'enregistrement d'achat. Pour plus d'informations, reportez-vous à la section relative à la « conformité des licences » du manuel *Référence de ZENworks Asset Management*.

# <span id="page-73-0"></span>**Création d'un produit sous licence**

La dernière étape de configuration de la conformité d'un logiciel consiste à créer un produit sous licence et à associer le produit découvert au produit de catalogue. Cette opération permet de renseigner la fiche du produit sous licence à l'aide des informations d'installation et de licence requises pour déterminer son état de conformité.

La procédure ci-dessous explique comment utiliser l'assistant de rapprochement automatique pour créer le produit sous licence et y associer le produit découvert et le produit de catalogue.

- **1** Dans le Centre de contrôle ZENworks, cliquez sur l'onglet **Gestion des ressources**, puis sur l'onglet **Gestion des licences**.
- **2** Dans le panneau Gestion des licences, cliquez sur **Produits sous licence**.
- **3** Dans le volet Produits sous licence, cliquez sur **Opération > Actualiser automatiquement : Créer des produits sous licence** pour lancer l'assistant Actualiser automatiquement. Suivez l'assistant et complétez les champs requis avec les informations du tableau suivant.

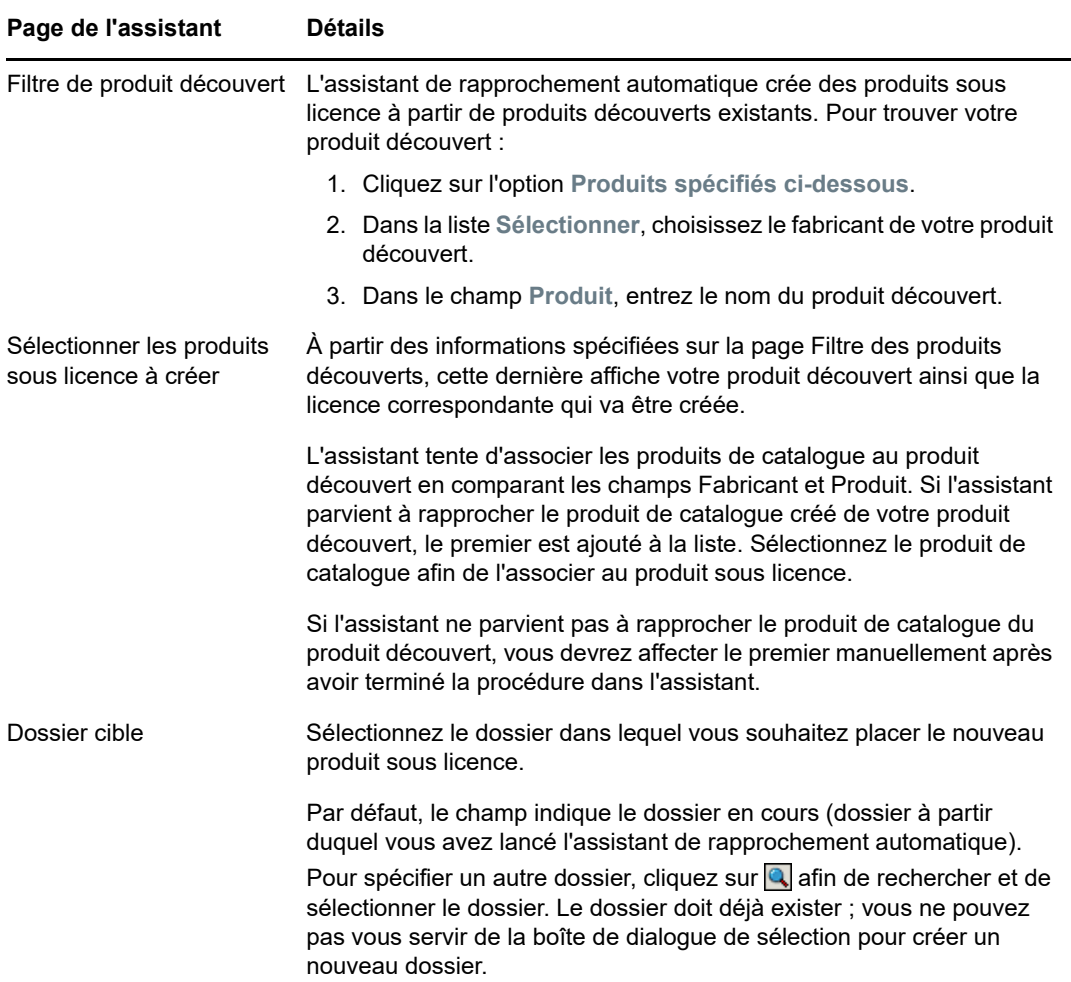

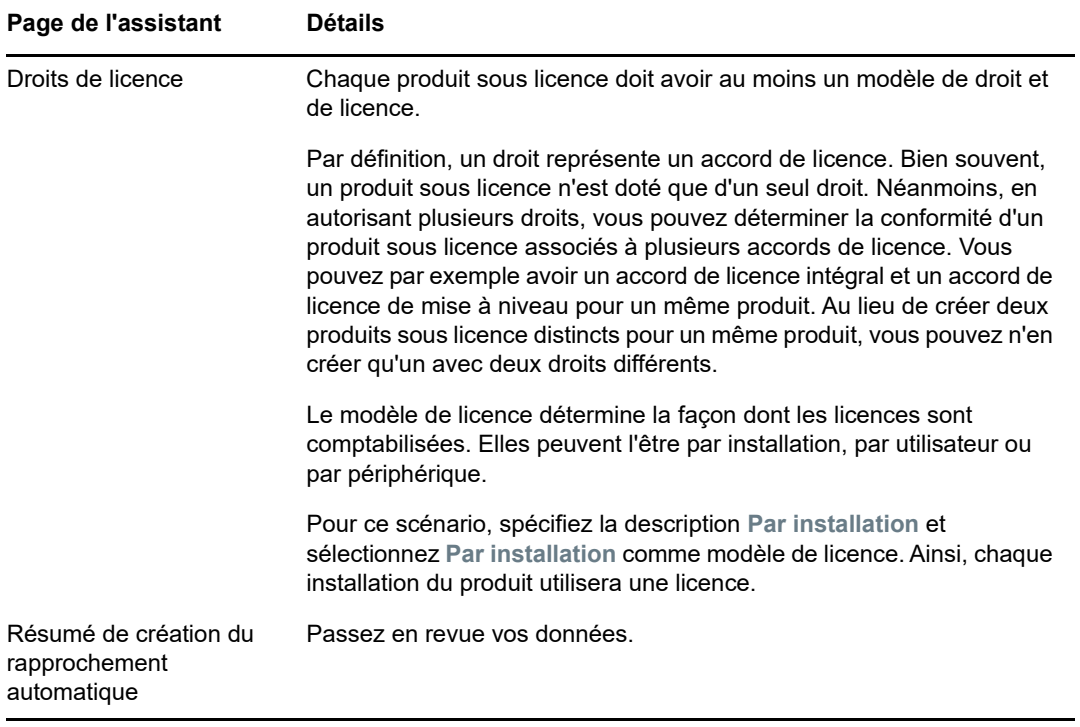

- **4** Si ce n'est pas déjà fait, cliquez sur **Terminer** pour créer le produit sous licence et l'ajouter à la liste Produits sous licence.
- **5** Si l'assistant de rapprochement automatique n'est pas parvenu à associer votre produit de catalogue au produit sous licence :
	- **5a** Cliquez sur le produit sous licence.
	- **5b** Cliquez sur l'onglet **Droits de licence**.
	- **5c** Dans le panneau Droits, cliquez sur le droit.
	- **5d** Cliquez sur l'onglet **Preuve de propriété**.
	- **5e** Dans le volet Produits du catalogue, cliquez sur **Ajouter**.
	- **5f** Sélectionnez le produit de catalogue, puis cliquez sur **OK** pour l'ajouter au panneau Produits du catalogue.

Le panneau Produits du catalogue affiche la quantité d'achat de chaque produit, c'est-à-dire le nombre d'unités que vous avez achetées (comme indiqué sur l'enregistrement d'achat). Il contient également la valeur Quantité de licences, qui correspond au nombre total de licences incluses dans les unités achetées.

**6** Passez à la section suivante, [Affichage des données de conformité](#page-74-0), pour plus d'informations sur le contrôle de la conformité.

### <span id="page-74-0"></span>**Affichage des données de conformité**

Deux vues permettent de connaître l'état de conformité de vos produits sous licence. Vous pouvez afficher la page Produits sous licence pour consulter un résumé de l'état de conformité pour tous les produits ou générer le rapport Conformité logicielle pour disposer d'informations plus détaillées.

- [« Affichage du résumé de l'état de conformité » page 76](#page-75-0)
- [« Génération du rapport Conformité logicielle » page 76](#page-75-1)

### <span id="page-75-0"></span>**Affichage du résumé de l'état de conformité**

- **1** Dans le Centre de contrôle ZENworks, cliquez sur l'onglet **Gestion des ressources**, puis sur l'onglet **Gestion des licences**.
- **2** Dans le panneau Gestion des licences, cliquez sur **Produits sous licence** pour afficher la page correspondante.

La liste Produits sous licence répertorie tous les produits sous licence et leur état de conformité actuel :

- Le produit logiciel présente un nombre adéquat de licences. Le nombre de licences acquises correspond à celui des installations.
- Le produit logiciel présente un nombre excessif de licences. Le nombre de licences acquises est supérieur à celui des installations.
- Le produit logiciel présente un nombre insuffisant de licences. Le nombre de licences acquises est inférieur à celui des installations.

### <span id="page-75-1"></span>**Génération du rapport Conformité logicielle**

- **1** Dans le Centre de contrôle ZENworks, cliquez sur l'onglet **Gestion des ressources**, puis sur l'onglet **Gestion des licences**.
- **2** Dans le panneau Gestion des licences, cliquez sur **Gestion des licences**.
- **3** Dans le panneau Rapports standard de gestion des licences, cliquez sur **Conformité logicielle**.
- **4** Dans le panneau, cliquez sur **Rapport de conformité**.

Un rapport affichant des données de conformité par licence apparaît. Vous pouvez filtrer les données en fonction de l'état de conformité, du fabricant et de la valeur ou de critères démographiques. Reportez-vous à **Quantité de licences** pour consulter des données de conformité pour un produit sous licence donné. Pour plus d'informations sur les autres rapports, reportez-vous au manuel *Référence de ZENworks Asset Management*.

### **Informations complémentaires**

Le scénario décrit dans les sections précédentes ne présente qu'un aspect limité de la fonction de contrôle de conformité des licences disponible dans ZENworks Asset Management. Pour plus d'informations, reportez-vous à la section relative à la « conformité des licences » du manuel *Référence de ZENworks Asset Management*.

# **Allocation de licences**

ZENworks Asset Management permet d'allouer des licences au sein de votre entreprise et d'assurer ainsi le suivi de leur propriété et de leur distribution. Vous pouvez allouer des licences à des périphériques ou à des ensembles de données démographiques (sites, services et centres de coût).

Une *allocation de périphérique* consiste à affecter une licence à un périphérique spécifique. Le produit peut ou non être installé sur le périphérique. Par exemple, vous achetez 10 licences du Produit A. Vous pouvez allouer les licences aux périphériques cibles avant même que le Produit A ne soit installé sur ceux-ci.

Une *allocation démographique* consiste en l'assignation d'une ou de plusieurs licences à un site, département ou centre de coûts. Tout périphérique assigné à un ensemble démographique sur lequel le produit est installé s'affiche comme une installation associée à l'allocation. Par exemple, vous

achetez 15 licences du Produit A et les allouez au Service Q. 20 périphériques sont associés au Service Q. Le Produit A est installé sur 12 de ces 20 périphériques. En conséquence, l'allocation du service Q indique 15 licences allouées et 12 installations.

La procédure ci-après explique comment allouer des licences à des périphériques. Pour plus d'informations sur l'allocation de licences à des caractéristiques démographiques, reportez-vous à la section relative à l'« allocation de licences » du manuel *Référence de ZENworks Asset Management*.

- **1** Dans le Centre de contrôle ZENworks, cliquez sur l'onglet **Gestion des ressources**.
- **2** Sur la page Gestion des licences, cliquez sur **Produits sous licence**.
- **3** Dans la liste Produits sous licence, cliquez sur le produit pour lequel vous souhaitez allouer des licences.
- **4** Par défaut, seule l'allocation des périphériques est activée pour assurer le suivi de la propriété des licences de produits. Pour allouer des licences à des ensembles démographiques, un utilisateur doit effectuer la procédure suivante afin d'activer l'allocation démographique pour le produit :
	- **4a** Cliquez sur l'onglet **Général**.
	- **4b** Dans le panneau Paramètres d'allocation de licence, renseignez les champs suivants :

**Activer les allocations démographiques :** sélectionnez cette option.

**Type d'allocation démographique :** toutes les allocations démographiques pour un même produit sous licence doivent être du même type. Sélectionnez le type (**Site**, **Service** ou **Centre de coût**) à utiliser pour ce produit.

**Mettre à jour les allocations de licence avec les données démographiques des importations d'enregistrements d'achats à venir :** sélectionnez cette option si, lors de l'importation d'enregistrements d'achats à venir pour le produit, vous souhaitez mettre à jour automatiquement la quantité de licences allouées sur la base des données démographiques des enregistrements d'achats.

Considérons, par exemple, que le produit utilise des allocations à des services. Vous importez un enregistrement d'achat qui comprend des licences assignées au Service Q. Les licences sont ajoutées en tant qu'allocation démographique au Service Q.

Cette option crée également de nouvelles allocations si nécessaire. Par exemple, si un enregistrement d'achat comprend des licences du Produit A qui sont assignées à un Service Z (nouveau service non répertorié dans les allocations du Produit A), une nouvelle allocation du Service Z est créée.

**Quantité allouée :** affiche le nombre total de licences allouées à des périphériques ou à des ensembles démographiques.

- **4c** Cliquez sur **Appliquer** pour enregistrer les modifications.
- **5** Cliquez sur l'onglet **Allocations de licence**.
- **6** (Facultatif) Pour afficher les périphériques sur lesquels le produit est installé mais auxquels aucune licence n'est allouée, cliquez sur le nombre en regard d'**Installations sans allocation** dans le panneau Allocations de périphériques.
- **7** Cliquez sur **Ajouter** > **Périphériques où le produit est installé** si le produit est installé sur le périphérique auquel vous souhaitez allouer une licence.

ou

Cliquez sur **Ajouter** > **Tout type de périphérique** si le produit n'est pas installé sur le périphérique auquel vous souhaitez allouer une licence.

La boîte de dialogue Rechercher un périphérique s'affiche.

**8** Dans le champ **Type de périphérique**, indiquez si vous souhaitez rechercher des **Périphériques gérés**, des **Périphériques inventoriés**, des **Périphériques gérés ou inventoriés**, des **Périphériques ZAM migrés** ou **Tout**.

Si vous n'êtes pas sûr du type de périphérique, sélectionnez **Tout**.

**9** Pour restreindre la recherche, utilisez les filtres afin de créer des critères de recherche.

Si vous ne créez pas de filtre, tous les périphériques (ou tous les périphériques sur lesquels le produit est installé) s'affichent dans la limite du nombre maximal de périphériques pouvant être affichés.

- **10** Indiquez le nombre maximal de périphériques à afficher dans les résultats de la recherche.
- **11** Sélectionnez les colonnes que vous souhaitez afficher dans la boîte de dialogue des résultats. Pour sélectionner plusieurs champs, cliquez tout en maintenant la touche Ctrl enfoncée.
- **12** Cliquez sur **Rechercher** pour afficher la boîte de dialogue Sélectionner le périphérique, dans laquelle s'affichent les résultats de la recherche.
- **13** Sélectionnez les périphériques auxquels vous souhaitez allouer des licences, puis cliquez sur **OK**.

Les informations suivantes sont indiquées pour l'allocation :

- **Nom de la machine, Nom de connexion et Adresse IP :** informations standard concernant le périphérique, notamment le nom de connexion de l'utilisateur connecté au moment où le périphérique a été inventorié.
- **Site, Service, Centre de coût :** données démographiques relatives au périphérique. Si un ou plusieurs de ces champs sont vides, les données d'inventaire du périphérique ne contiennent pas ces informations.
- **Quantité installée :** nombre d'installations du produit sous licence sur le périphérique. En général, cette valeur est égale à 1.
- **Allocation en double :** affiche une coche si l'installation du périphérique est également comprise dans une allocation démographique.
- **Installations sans allocation :** affiche le nombre d'installations pour lesquelles aucune licence n'a été allouée via une allocation démographique ou une allocation à un périphérique. Cliquez sur le nombre pour afficher la liste des installations.

# <sup>9</sup>**Configuration Management**

Les sections suivantes fournissent des explications et des instructions pour les tâches que vous pouvez effectuer à l'aide de ZENworks Configuration Management. Selon votre environnement et les fonctionnalités de que vous envisagez d'utiliser, il se peut que vous n'ayez pas besoin d'effectuer toutes les tâches. Vous pouvez afficher celles que vous décidez d'étudier dans l'ordre de votre choix.

- [« Activation de Configuration Management » page 79](#page-78-0)
- [« Activation de la fonctionnalité Gestion de la configuration de ZENworks Agent » page 80](#page-79-0)
- [« Distribution de logiciels » page 80](#page-79-1)
- [« Application des stratégies » page 82](#page-81-0)
- [« Création d'image de périphériques » page 85](#page-84-0)
- [« Gestion de périphériques à distance » page 93](#page-92-0)
- [« Collecte des inventaires des logiciels et du matériel » page 102](#page-101-0)
- [« Linux Management » page 103](#page-102-0)
- [« Gestion de périphériques mobiles » page 104](#page-103-0)
- [« Enregistrement de périphériques mobiles » page 105](#page-104-0)

# <span id="page-78-0"></span>**Activation de Configuration Management**

Si vous n'avez pas activé Configuration Management durant l'installation de la zone de gestion, en fournissant une clé de licence ou en lançant l'évaluation, procédez comme suit :

- **1** Dans le centre de contrôle ZENworks, cliquez sur **Configuration**.
- **2** Dans le panneau Licences, cliquez sur **ZENworks 2017 Configuration Management**.
- **3** Sélectionnez Évaluer/Activer le produit, puis remplissez les champs suivants :

**Utiliser l'évaluation :** sélectionnez cette option pour activer une période d'évaluation de 60 jours. Après cette période de 60 jours, vous devez appliquer une clé de licence du produit pour pouvoir continuer à l'utiliser.

**Clé de licence du produit :** spécifiez la clé de licence que vous avez acquise pour Configuration Management. Pour acquérir une licence du produit, reportez-vous au [site du](http://www.novell.com/products/zenworks/configurationmanagement)  [produit Novell ZENworks Configuration Management](http://www.novell.com/products/zenworks/configurationmanagement) (http://www.novell.com/products/zenworks/ configurationmanagement).

**4** Cliquez sur **OK**.

# <span id="page-79-0"></span>**Activation de la fonctionnalité Gestion de la configuration de ZENworks Agent**

Pour que ZENworks Agent effectue des opérations de gestion de la configuration sur un périphérique, les fonctionnalités appropriées de l'agent doivent être activées. Ces fonctionnalités (Gestion des ensembles, Gestion des images, Gestion des stratégies, Gestion à distance et Gestion des utilisateurs) sont activées par défaut lorsque ZENworks Configuration Management est activé (licence complète ou version d'évaluation).

Assurez-vous qu'elles sont bien activées. Si vous ne voulez pas utiliser certaines de ces fonctionnalités, vous pouvez toutefois les désactiver. Pour connaître les instructions, reportez-vous à la section [« Configuration des fonctionnalités de l'agent ZENworks » page 39](#page-38-0).

# <span id="page-79-1"></span>**Distribution de logiciels**

ZENworks Configuration Management offre une grande souplesse pour distribuer les logiciels. Vous pouvez distribuer des applications et des fichiers particuliers, apporter de simples modifications à des fichiers existants sur un périphérique, ou encore installer, supprimer et faire revenir à l'état initial des applications sur vos périphériques.

Les logiciels sont distribués par l'utilisation d'ensembles. Un ensemble est constitué de fichiers, de paramètres de configuration, d'instructions d'installation, etc., requis pour déployer et gérer l'application ou les fichiers sur un périphérique. Lorsque vous assignez un ensemble à un périphérique, vous pouvez l'installer et le lancer sur ce périphérique conformément aux planifications (distribution, lancement, disponibilité) que vous définissez.

Vous pouvez créer quatre types d'ensembles :

- **Ensemble iOS :** permet de configurer et de gérer des applications sur des périphériques iOS.
- **Ensemble Linux :** permet de configurer et de gérer des applications sur les périphériques Linux.
- **Ensemble de dépendance Linux :** permet aux paquetages d'être disponibles sur les périphériques Linux afin de résoudre les dépendances de paquetage.
- **Ensemble Macintosh :** permet de configurer et de gérer des applications sur les périphériques Macintosh.
- **Ensemble de pré-lancement :** permet d'effectuer un ensemble de tâches sur un périphérique géré ou non géré avant que le système d'exploitation ne se lance sur le périphérique.
- **Ensemble Windows :** permet de configurer et de gérer des applications sur les périphériques Windows.

Les ensembles Android (applications de travail associées à Android dans l'entreprise) et les ensembles Apple VPP sont créés automatiquement dès que ZENworks se synchronise avec les serveurs Google et Apple respectifs. Toutefois, vous pouvez créer des ensembles Android ou Apple VPP supplémentaires. Pour plus d'informations, reportez-vous à la section Integrating ZENworks with Android Enterprise (Intégration de ZENworks à Android pour les entreprises).

Les logiciels inclus dans un ensemble sont téléchargés sur le référentiel du serveur ZENworks. Cela permet au serveur ZENworks de distribuer les logiciels sans exiger d'accès à d'autres emplacements réseau.

**Regardez les vidéos suivantes pour obtenir des informations sur la distribution de logiciels vers des** périphériques Windows, Linux et Mac :

- [Déploiement de logiciels Windows avec ZENworks](http://www.novell.com/media/media.php?media=zen11-deploying-windows-software)
- [Déploiement de logiciels Linux avec ZENworks](http://www.novell.com/media/media.php?media=zen11-deploying-linux-software)
- [Gestion de Mac avec ZENworks : déploiement de l'agent](https://www.novell.com/media/content/mac-management-with-zenworks-adaptive-agent-deployment.html)
- [Gestion Mac avec ZENworks : déploiement d'applications standardisées](http://www.novell.com/media/content/mac-management-with-zenworks-standardized-application-deployment.html)

### **Création d'un ensemble**

Pour créer un ensemble de logiciels, vous utilisez l'assistant Créer un nouvel ensemble. En plus de vous aider à créer l'ensemble, l'assistant permet également de l'assigner à des périphériques et des utilisateurs et de créer des planifications de distribution, lancement et disponibilité.

- **1** Dans le Centre de contrôle ZENworks, cliquez sur l'onglet **Ensembles**.
- **2** Dans le panneau Ensembles, cliquez sur **Nouveau** > **Ensemble** pour lancer l'assistant Créer un nouvel ensemble.
- **3** Suivez les instructions pour créer l'ensemble.

Cliquez sur le bouton **Aide** sur chaque page de l'assistant pour obtenir des informations détaillées sur la page.

À la fin de l'assistant, l'ensemble est ajouté au panneau Ensembles. Vous pouvez cliquer sur l'ensemble pour en afficher et en modifier les détails.

**4** Passez à la section suivante, [Assignation d'un ensemble.](#page-80-0)

Vous pouvez également utiliser la commande bundle-create de l'utilitaire zman pour créer un ensemble de logiciels. Pour plus d'informations, reportez-vous à la section « Commandes d'ensemble » du manuel *Référence des utilitaires de ligne de commande de ZENworks*.

### <span id="page-80-0"></span>**Assignation d'un ensemble**

Une fois l'ensemble créé, vous devez l'assigner aux périphériques sur lesquels vous voulez l'installer. Les assignations peuvent concerner des périphériques ou des utilisateurs.

- **1** Dans le panneau Ensembles, sélectionnez l'ensemble à assigner en cochant la case en regard de celui-ci.
- **2** Cliquez sur **Opération** > **Assigner à un périphérique**.

ou

Cliquez sur **Opération** > **Assigner à un utilisateur.**

**3** Suivez les instructions à l'écran pour assigner l'ensemble.

Cliquez sur le bouton **Aide** sur chaque page de l'assistant pour obtenir des informations détaillées sur la page.

Lorsque vous fermez l'assistant, les périphériques ou utilisateurs assignés sont ajoutés à la page Relations de l'ensemble. Vous pouvez cliquer sur l'ensemble pour en afficher les assignations.

Vous pouvez également utiliser la commande bundle-assign de l'utilitaire zman pour assigner un ensemble. Pour plus d'informations, reportez-vous à la section « Commandes d'ensemble » du manuel *Référence des utilitaires de ligne de commande de ZENworks*.

# **Informations complémentaires**

Pour plus d'informations sur la distribution des logiciels, reportez-vous au manuel *ZENworks Software Distribution Reference* (Référence de distribution des logiciels ZENworks).

Pour plus d'informations sur la distribution d'applications vers les périphériques mobiles, reportezvous au manuel *ZENworks 2017 Mobile Management Reference* (Référence de Mobile Management de ZENworks 2017).

# <span id="page-81-0"></span>**Application des stratégies**

Avec ZENworks Configuration Management, vous pouvez utiliser des stratégies pour créer un ensemble de configurations qui peuvent être assignées aux périphériques gérés que vous souhaitez. Vous pouvez ainsi appliquer une configuration uniforme à vos périphériques ; il n'est en outre plus indispensable de configurer chacun de vos périphériques un par un.

Grâce aux stratégies ZENworks Configuration Management, vous pouvez gérer les services externes, les paramètres liés à la stratégie Puppet, les favoris Internet Explorer, les stratégies de groupe Windows, les droits de fichier local, les paramètres de gestion de l'alimentation CA, les imprimantes, les paramètres du service SNMP et les profils mobiles, ainsi que configurer des comptes utilisateur local dynamique et les administrer sur les périphériques gérés. Vous pouvez également configurer le comportement ou l'exécution d'une session de gestion à distance sur le périphérique géré et administrer depuis un point central le comportement et les fonctionnalités de ZENworks Explorer.

La section suivante contient la liste des stratégies de configuration Windows qui peuvent être créées et assignées à un utilisateur ou à un périphérique géré.

- **Stratégie des signets du navigateur :** configure les favoris d'Internet Explorer pour les périphériques et les utilisateurs Windows.
- **Stratégie de l'utilisateur local dynamique :** configure les utilisateurs créés sur les postes de travail Windows XP, Windows Vista et Windows 7, ainsi que Terminal Server Windows 2003, Windows 2008 et Windows 2008 R2 lorsque les utilisateurs se sont authentifiés auprès de Novell eDirectory.
- **Stratégie de droits de fichier local :** configure les droits des fichiers ou des dossiers qui se trouvent sur les systèmes de fichiers NTFS.

La stratégie peut être utilisée pour configurer des autorisations de base et avancées pour les utilisateurs et les groupes locaux et du domaine. Un administrateur peut ainsi créer des groupes personnalisés sur les périphériques gérés.

 **Stratégie de gestion de l'alimentation :** configure les paramètres de gestion de l'alimentation sur les périphériques gérés.

**Regardez une [vidéo](http://www.novell.com/media/media.php?media=zen11-deploying-power-mgmt-settings) expliquant comment configurer une stratégie de gestion de l'alimentation.** 

- **Stratégie d'imprimante :** configure les imprimantes locales, SMB, HTTP, TCP/IP, CUPS et iPrint pour les utilisateurs et périphériques Windows.
- **Stratégie de gestion à distance :** configure le comportement ou l'exécution d'une session de gestion à distance sur un périphérique géré. Cette stratégie inclut des propriétés telles que les opérations de gestion à distance, la sécurité, etc. Une stratégie de gestion à distance peut être assignée aux utilisateurs et aux périphériques gérés.
- **Stratégie de profil itinérant :** permet à l'utilisateur de configurer le chemin d'accès à l'emplacement de stockage de son profil utilisateur.

Un profil utilisateur contient des informations concernant les paramètres du bureau de l'utilisateur et ses préférences personnelles, qui sont conservés d'une session à l'autre.

Tout profil d'utilisateur stocké dans un chemin réseau est connu comme profil itinérant. Chaque fois que l'utilisateur se connecte à une machine, son profil est chargé depuis le chemin réseau. Cela aide l'utilisateur à se déplacer d'une machine à une autre tout en conservant la cohérence de ses paramètres personnels.

- **Stratégie SNMP :** configure les paramètres SNMP sur les périphériques gérés.
- **Stratégie de groupe Windows :** configure la stratégie de groupe pour les utilisateurs et les périphériques Windows.
- **Stratégie de configuration ZENworks Explorer :** permet d'administrer et de gérer de façon centralisée le comportement et les fonctions de ZENworks Explorer.

La section suivante contient la liste des stratégies de configuration Linux qui peuvent être créées et assignées à un utilisateur ou à un périphérique géré.

- **Stratégie des services externes :** configure les services externes sur un périphérique géré Linux pour les espaces de stockage YUM, ZYPP ou MOUNT. Cela permet à un administrateur de télécharger et d'installer des paquetages ou des mises à jour logicielles sur les périphériques gérés, à partir de ces espaces de stockage.
- **Stratégie Puppet :** détermine le mode d'exécution des manifestes et des modules Puppet sur un périphérique géré, ainsi que la procédure de téléchargement des fichiers de script, et indique si une exécution directe du script doit être effectuée sur le périphérique.

La section suivante répertorie les stratégies qui s'appliquent aux périphériques mobiles enregistrés dans la zone.

- **Stratégie de contrôle du périphérique mobile :** permet d'autoriser ou d'empêcher l'accès des utilisateurs aux différentes fonctions des périphériques mobiles.
- **Stratégie de messagerie électronique mobile :** permet de gérer le compte de messagerie d'entreprise sur les périphériques mobiles.
- **Stratégie d'enregistrement mobile :** détermine quels utilisateurs peuvent enregistrer leurs périphériques mobiles, quels appareils mobiles peuvent être enregistrés, le mode utilisé pour l'enregistrement ainsi que l'emplacement et le nom du périphérique.
- **Stratégie de sécurité mobile :** configure les restrictions de mot de passe, ainsi que les paramètres de chiffrement et d'inactivité des périphériques.
- **Stratégie de conformité des périphériques mobiles :** garantit la conformité des périphériques par rapport aux règles appliquées sur ces derniers.
- **Stratégie d'enregistrement d'Android pour les entreprises :** permet aux utilisateurs d'enregistrer leurs périphériques Android dans le mode Profil professionnel ou Périphérique géré par l'entreprise dans le cadre du programme Android pour les entreprises.
- **Stratégie de protection des applications iOS Intune :** applique des restrictions aux applications Microsoft Intune telles que la restriction des actions Couper, Copier et Coller et l'application de l'utilisation d'un code PIN pour accéder à une application Intune.

# **Création d'une stratégie**

Pour créer une stratégie, vous utilisez l'assistant Créer une nouvelle stratégie. En plus de vous aider à créer la stratégie, l'assistant permet également de l'assigner à des périphériques et des utilisateurs et de décider d'appliquer la stratégie immédiatement ou de patienter jusqu'à ce que le périphérique rafraîchisse ses informations.

- **1** Dans le Centre de contrôle ZENworks, cliquez sur l'onglet **Stratégies**.
- **2** Dans le panneau Stratégies, cliquez sur **Nouveau** > **Stratégie** pour afficher la page Sélectionner une plate-forme.
- **3** Sélectionnez la catégorie de stratégie, puis cliquez sur**Suivant** pour afficher la page Sélectionner une catégorie de stratégie.
- **4** Sélectionnez la catégorie de stratégies que vous souhaitez créer, puis cliquez sur **Suivant**.
- **5** Sélectionnez un type de stratégie dans la liste proposée. Suivez les invites qui s'affichent à l'écran pour créer la stratégie.

Cliquez sur le bouton **Aide** sur chaque page de l'assistant pour obtenir des informations détaillées sur la page.

Lorsque vous fermez l'assistant, la stratégie est ajoutée au panneau Stratégies. Vous pouvez cliquer sur la stratégie pour en afficher les détails et modifier les assignations.

Vous pouvez également utiliser la commande policy-create de l'utilitaire zman pour créer une stratégie. Pour plus d'informations, reportez-vous à la section « Commandes de stratégie » du manuel *Référence des utilitaires de ligne de commande de ZENworks*.

# **Assignation d'une stratégie**

Une fois la stratégie créée, vous devez l'assigner aux périphériques auxquels vous voulez l'appliquer. Les assignations peuvent concerner des périphériques ou des utilisateurs.

- **1** Dans le panneau Stratégies, sélectionnez la stratégie à assigner en cochant la case en regard de celle-ci.
- **2** Cliquez sur **Opération** > **Assigner à un périphérique**.

ou

Cliquez sur **Opération** > **Assigner à un utilisateur.**

**3** Suivez les invites pour assigner la stratégie.

Cliquez sur le bouton **Aide** sur chaque page de l'assistant pour obtenir des informations détaillées sur la page.

Lorsque vous fermez l'assistant, les périphériques ou utilisateurs assignés sont ajoutés à la page de Relations de la stratégie. Vous pouvez cliquer sur la stratégie pour en afficher les assignations.

Vous pouvez également utiliser la commande policy-assign de l'utilitaire zman pour assigner une stratégie. Pour plus d'informations, reportez-vous à la section « Commandes de stratégie » du manuel *Référence des utilitaires de ligne de commande de ZENworks*.

# **Informations complémentaires**

Pour plus d'informations sur l'application des stratégies, reportez-vous au manuel *ZENworks Configuration Policies Reference* (Référence des stratégies de configuration de ZENworks).

Pour plus d'informations sur l'application de stratégies sur des périphériques mobiles, reportez-vous au manuel *ZENworks 2017 Mobile Management Reference* (Référence de Mobile Management de ZENworks 2017).

# <span id="page-84-0"></span>**Création d'image de périphériques**

ZENworks Linux Management intègre un service de pré-lancement, qui permet d'exécuter des tâches sur des périphériques avant le démarrage de leur système d'exploitation. Grâce aux services de pré-lancement, vous pouvez effectuer automatiquement ou manuellement les opérations suivantes sur un périphérique lors de son démarrage :

- Exécuter des scripts ZENworks Imaging contenant des commandes que vous pouvez utiliser à l'invite du shell bash
- Créer une image des disques durs et des autres périphériques de stockage du périphérique
- Restaurer une image sur le périphérique
- Participer à une session dans laquelle une image existante est appliquée à plusieurs périphériques via la multidiffusion
- Créer ou restaurer une image WIM à l'aide d'ImageX
- Créer ou restaurer une image Ghost à l'aide de Symantec Ghost

Pour accomplir automatiquement certaines de ces tâches, il suffit d'activer PXE (Preboot Execution Environment) sur vos périphériques, puis de configurer des tâches préamorçables dans le centre de contrôle ZENworks et de les assigner aux périphériques. Les périphériques peuvent ensuite mettre automatiquement en œuvre ces tâches à leur démarrage.

Pour effectuer ces tâches manuellement, vous pouvez configurer les périphériques afin que l'intervention de l'utilisateur soit requise au démarrage.

À l'aide du Centre de contrôle ZENworks, vous pouvez également répliquer les modifications du répertoire tftp d'un serveur primaire sur d'autres serveurs de création d'image (serveurs primaires ou périphériques satellites de création d'image).

- [« Configuration des services de pré-lancement » page 85](#page-84-1)
- [« Prise d'une image » page 89](#page-88-0)
- [« Application d'une image » page 90](#page-89-0)
- [« Informations complémentaires » page 93](#page-92-1)

### <span id="page-84-1"></span>**Configuration des services de pré-lancement**

Pour utiliser les services de pré-lancement, vous devez effectuer les tâches des sections suivantes :

- [« Activation de PXE sur un périphérique » page 86](#page-85-0)
- [« Configuration d'un serveur de création d'image » page 86](#page-85-1)
- [« Configuration de paramètres de création d'image tierce » page 86](#page-85-2)
- [« Configuration des paramètres du pilote NTFS tiers » page 88](#page-87-0)

### <span id="page-85-0"></span>**Activation de PXE sur un périphérique**

Les services de pré-lancement nécessitent l'activation de PXE (Preboot eXecution Environment) sur tous les périphériques gérés sur lesquels vous voulez prendre ou appliquer une image.

Pour vérifier si PXE est activé sur un périphérique, redémarrez le périphérique et sélectionnez l'option de démarrage (F12 sur la plupart des périphériques). PXE est activé s'il existe une option de démarrage du réseau.

Si PXE n'est pas activé sur un périphérique, éditez le BIOS du périphérique pour l'activer. Pour vous assurer que l'environnement PXE est disponible à chaque démarrage du périphérique, vous pouvez également modifier l'ordre de démarrage afin que l'option NIC (carte d'interface réseau) précède les autres options de démarrage.

### <span id="page-85-1"></span>**Configuration d'un serveur de création d'image**

Le serveur de création d'image est le serveur PXE auquel le moteur PXE d'un périphérique se connecte. Pour activer un serveur ZENworks de façon à ce qu'il fonctionne comme serveur de création d'image, vous devez simplement démarrer le service DHCP Proxy de Novell sur le serveur ZENworks. Lorsque vous démarrez le service, vous devez également modifier le type de démarrage et le faire passer de Manuel à Automatique pour qu'il démarre à chaque redémarrage du serveur.

### <span id="page-85-2"></span>**Configuration de paramètres de création d'image tierce**

Pour utiliser les solutions de création d'image tierce, configurez ces paramètres dans le Centre de contrôle ZENworks. ZENworks prend en charge les outils de création d'image tierce suivants :

- $\bullet$  Microsoft ImageX qui utilise le format de fichier image WIM et la distribution WINPE ;
- Symantec Ghost qui utilise le format de fichier image Ghost et la distribution WINPE.

PXE est le seul mécanisme de démarrage pris en charge par la création d'image tierce ZENworks.

Pour configurer les paramètres de création d'image tierce :

**1** Installez ZENworks Configuration Management sur votre serveur de création d'image.

Pour plus d'informations sur l'installation de ZENworks 2017, reportez-vous à la section « Installation d'un serveur ZENworks primaire sous Windows » du *Guide d'installation du serveur ZENworks 2017*.

- **2** Configurez les paramètres de la création d'image tierce dans le Centre de contrôle ZENworks.
	- **2a** Vérifiez que le WAIK (Microsoft Windows Automated Installation Kit Kit d'installation automatisée de Microsoft Windows) ou le WADK (Windows Assessment and Deployment Kit - Kit de déploiement et d'évaluation Windows) est installé sur le périphérique qui exécute le centre de contrôle ZENworks.
	- **2b** Dans le Centre de contrôle ZENworks, cliquez sur l'onglet **Configuration**.
	- **2c** Dans le panneau **Paramètres de la zone de gestion**, cliquez sur **Gestion des périphériques** > **Services de pré-lancement** > le panneau **Paramètres de création d'image tierce**.
	- **2d** Pour des **Paramètres de chargement 32 bits** :

**Télécharger la distribution de base de WinPE (nécessite Windows AIK / Windows ADK)** : Cliquez sur l'icône **q** pour télécharger le fichier de création d'image WIM. Dans la boîte de dialogue Charger les fichiers de création d'image WIM, procédez de la façon suivante :

1. Pour télécharger un fichier winpe.wim 32 bits, procédez comme suit :

**À partir du kit WAIK :** accédez au dossier Windows AIK\Tools\PETools\x86 situé sous le répertoire installé, puis sélectionnez le fichier winpe.wim.

**À partir du kit WADK :** accédez au dossier Windows Kits\*<version>*Assessment and Deployment Kit\Windows Preinstallation Environment\x86\en-us SOUS le répertoire installé, puis sélectionnez le fichier winpe.wim.

Où *<version>* est une version du système d'exploitation Windows.

**REMARQUE :** lorsque vous téléchargez à nouveau le fichier winpe.wim, l'instance précédente du fichier est écrasée sur le serveur.

2. Cliquez sur **OK**.

Cela a pour effet de télécharger les fichiers de création d'image du serveur vers le périphérique sur lequel vous accédez au centre de contrôle ZENworks et de reconstruire winpe.wim avec des fichiers de création d'images, puis de télécharger les fichiers du périphérique vers le serveur. La progression du téléchargement des fichiers depuis et vers le serveur est affichée dans le champ **État**.

#### **Charger les fichiers ImageX pour prendre en charge la création d'image WIM (ImageX.exe) :**

- 1. Cliquez sur l'icône **q** pour rechercher et sélectionner le moteur de création d'image Microsoft (imagex.exe) sur le périphérique sur lequel vous pouvez accéder au centre de contrôle ZENworks.
- 2. Après avoir configuré les paramètres de création d'image tierce, cliquez sur **Appliquer**.
- 3. Cliquez sur **État** pour afficher l'état de la réplication de contenu sur tous les serveurs primaires et satellites de création d'image dans la zone de gestion. Veillez à ne démarrer l'opération de création d'image que lorsque l'état est défini sur Disponible.

**REMARQUE :** si vous téléchargez les versions 32 bits et 64 bits des fichiers ImageX, assurez-vous d'effectuer cette opération dans des instances différentes.

#### **Télécharger les fichiers Ghost 11.5. ou supérieur pour prendre en charge la création d'image Ghost (Ghost32.exe) :**

- 1. Cliquez sur l'icône q pour rechercher et sélectionner le moteur Symantec GHOST (ghost32.exe) sur le périphérique à partir duquel vous pouvez accéder au centre de contrôle ZENworks.
- 2. Après avoir configuré les paramètres de création d'image tierce, cliquez sur **Appliquer**.
- 3. Cliquez sur **État** pour afficher l'état de la réplication de contenu sur tous les serveurs primaires et satellites de création d'image dans la zone de gestion. Veillez à ne démarrer l'opération de création d'image que lorsque l'état est défini sur Disponible.
- **2e** Pour des **Paramètres de chargement 64 bits** :

**Télécharger la distribution de base de WinPE (nécessite Windows AIK / Windows**  ADK) : Cliquez sur l'icône **Q** pour télécharger le fichier de création d'image WIM. Dans la boîte de dialogue Charger les fichiers de création d'image WIM, procédez de la façon suivante :

1. Pour télécharger un fichier winpe.wim 64 bits à partir du kit WADK, accédez au dossier Windows Kits\*<version>*\Assessment and Deployment Kit\Windows Preinstallation environment\amd64\en-us situé sous le répertoire installé, puis sélectionnez le fichier winpe.wim..

Où *<version>* est une version du système d'exploitation Windows.

2. Cliquez sur **OK**.

Cela a pour effet de télécharger les fichiers de création d'image du serveur vers le périphérique sur lequel vous accédez au centre de contrôle ZENworks et de reconstruire winpe.wim avec des fichiers de création d'images, puis de télécharger les fichiers du périphérique vers le serveur. La progression du téléchargement des fichiers depuis et vers le serveur est affichée dans le champ **État**.

#### **Charger les fichiers ImageX pour prendre en charge la création d'image WIM (ImageX.exe) :**

- 1. Cliquez sur l'icône **q** pour rechercher et sélectionner le moteur de création d'image Microsoft (imagex.exe) sur le périphérique sur lequel vous pouvez accéder au centre de contrôle ZENworks.
- 2. Après avoir configuré les paramètres de création d'image tierce, cliquez sur **Appliquer**.
- 3. Cliquez sur **État** pour afficher l'état de la réplication de contenu sur tous les serveurs primaires et satellites de création d'image dans la zone de gestion. Veillez à ne démarrer l'opération de création d'image que lorsque l'état est défini sur Disponible.

**REMARQUE :** si vous téléchargez les versions 32 bits et 64 bits des fichiers ImageX, pensez à le faire sur toutes les instances.

#### **Télécharger les fichiers Ghost 11.5. ou supérieur pour prendre en charge la création d'image Ghost (Ghost64.exe) :**

- 1. Cliquez sur l'icône q pour rechercher et sélectionner le moteur Symantec GHOST (ghost64.exe) sur le périphérique à partir duquel vous pouvez accéder au centre de contrôle ZENworks.
- 2. Après avoir configuré les paramètres de création d'image tierce, cliquez sur **Appliquer**.
- 3. Cliquez sur **État** pour afficher l'état de la réplication de contenu sur tous les serveurs primaires et satellites de création d'image dans la zone de gestion. Veillez à ne démarrer l'opération de création d'image que lorsque l'état est défini sur Disponible.
- **3** Activez l'environnement PXE sur le périphérique.
- **4** Vérifiez qu'un serveur DHCP standard est installé sur votre serveur de création d'image ou sur un autre serveur réseau.

### <span id="page-87-0"></span>**Configuration des paramètres du pilote NTFS tiers**

Vous pouvez télécharger le pilote NTFS haute performance le plus récent et l'enregistrer sur votre système. Vous pouvez afficher l'état de réplication du contenu de tous les serveurs primaires et satellites avec le rôle de création d'image dans la zone de gestion. Vous pouvez démarrer l'opération de création d'image en utilisant le pilote NTFS tiers lorsque l'état est défini sur Disponible.

Pour configurer ces paramètres, cliquez sur **Configuration** dans le volet de gauche pour afficher l'onglet **Configuration**. S'il n'est pas ouvert, cliquez sur **Paramètres de la zone de gestion**, puis sur **Gestion des périphériques** > **Services de pré-lancement** pour afficher la page Services de prélancement.

# <span id="page-88-0"></span>**Prise d'une image**

Vous pouvez obtenir et restaurer des images ZENworks sur un périphérique en utilisant ZENworks Imaging ainsi que des images tierces à l'aide de l'utilitaire ZENworks Third-Party Imaging. Cet utilitaire vous permet d'obtenir une image et de la restaurer sur un périphérique ou un serveur local en utilisant le format WIM (Windows Imaging) ou Ghost Imaging.

- **1** Dans le Centre de contrôle ZENworks, cliquez sur l'onglet **Périphériques**.
- **2** Parcourez le dossier Serveurs ou Postes de travail jusqu'à ce que vous trouviez le périphérique dont vous voulez prendre l'image.
- **3** Cliquez sur le périphérique pour afficher ses détails.
- **4** Dans la liste de tâches située dans le volet de navigation de gauche, cliquez sur **Prendre une image** pour lancer l'assistant Prendre une image.
- **5** Sur la page Informations sur le fichier, renseignez les champs suivants, puis cliquez sur **Suivant**.

Pour la création d'image ZENworks, indiquez les informations suivantes :

**Format d'image :** sélectionnez le format de l'image à prendre pour le périphérique

Serveur et chemin d'accès au fichier : Cliquez sur l'icône **q** pour afficher la boîte de dialogue Serveur et informations sur le chemin d'accès. Configurez les options suivantes.

- **Objet/IP/DNS du serveur :** cliquez sur l'icône **q** pour rechercher et sélectionner l'objet, l'adresse IP, ou le nom DNS du serveur primaire ou du périphérique promu au rôle de serveur de création d'image.
- **Chemin d'accès au fichier sur le serveur :** Cliquez sur l'icône **q** pour rechercher et sélectionner un fichier image. L'extension du nom du fichier d'image doit être . zmg, ce qui signifie qu'il s'agit d'un fichier image ZENworks valide.

**REMARQUE :** si plusieurs domaines de recherche avec DHCP sont configurés pour Linux et si le serveur est configuré sous Windows, il n'est pas possible d'effectuer une recherche dans le système de fichiers spécifié.

Pour la création d'image tierce, indiquez les informations suivantes :

**Chemin réseau partagé pour le fichier image :** indiquez le chemin du dossier partagé du réseau dans lequel vous souhaitez enregistrer les fichiers .wim ou .gho. Le répertoire doit être configuré en mode de partage sous Windows ou Linux SMB/CIFS.

si vous n'avez pas installé l'extension Novell File Upload sur ce périphérique, vous devez le faire afin de rechercher et de charger les répertoires à installer.

**Nom du fichier image :** indiquez le nom de fichier pour enregistrer le fichier .wim ou .gho. Cette option n'apparaît que pour les formats de création d'image Windows Imaging Format (.wim) et Ghost (.gho).

**Informations d'identification réseau :** cliquez sur **q** pour rechercher et sélectionner les informations d'identification réseau à utiliser pour accéder au périphérique sur lequel se trouvent des fichiers .wim. Cette option ne s'affiche que pour les formats d'image Windows (.wim) et Ghost (.gho).

**Utiliser la compression :** la compression est obligatoire. Choisissez l'une des opérations suivantes :

- **Équilibré :** équilibre automatiquement la compression entre une moyenne de la vitesse de recréation d'image et l'espace disque disponible pour le fichier image. Cette option ne s'affiche que pour le format d'image ZENworks
- **Aucun :** cette option n'est disponible que pour les formats d'image Windows et Ghost.
- **Optimisé pour la vitesse :** optimise la compression pour accélérer le temps de recréation des images. Utilisez cette option si la vitesse de l'unité centrale peut poser un problème.
- **Optimisé pour l'espace :** optimise la compression pour réduire la taille du fichier image afin de gagner de l'espace disque. La recréation d'une image peut prendre plus de temps.

Les options par défaut sont **Équilibrée** pour le format d'image ZENworks et **Optimisée pour la vitesse** pour les formats d'image Windows et Ghost.

**Créer un ensemble d'images :** laissez ce champ décoché.

**6** Examinez les informations sur la page Résumé de fichier image, cliquez sur **Terminé**, puis cliquez sur **OK**.

Du fait que les tâches de création d'image sont effectuées par les services de pré-lancement, l'image du périphérique est prise lors de son démarrage suivant. Le panneau Travail de création d'image, situé sur la page Résumé du périphérique, montre que le travail est programmé. Lorsque le travail est terminé, la tâche est supprimée de ce panneau.

**7** Pour redémarrer le périphérique immédiatement et lancer le travail de création d'image, cliquez sur **Redémarrer/Arrêter un poste de travail** (ou **Redémarrer/Arrêter le serveur**) dans le panneau de navigation de gauche.

La durée requise pour prendre l'image dépend de la taille des unités du périphérique.

## <span id="page-89-0"></span>**Application d'une image**

Pour appliquer une image à un périphérique, vous utilisez l'assistant Créer un nouvel ensemble pour créer un ensemble de création d'image. L'ensemble contient l'image que vous voulez appliquer. En plus de vous aider à créer l'ensemble, l'assistant permet également de l'assigner à des périphériques. Après avoir créé l'ensemble de création d'image, vous lancez alors le travail de création d'image.

- [« Création de l'Ensemble d'images ZENworks » page 90](#page-89-1)
- [« Création de l'ensemble d'images tierces » page 91](#page-90-0)
- [« Lancement du travail de création d'image » page 92](#page-91-0)

Regardez les vidéos suivantes pour en savoir plus sur le déploiement des images Windows 7 et Linux sur des périphériques :

- [Déploiement d'une image Windows 7 avec ZENworks](http://www.novell.com/media/media.php?media=zen11-deploying-a-windows7-image)
- [Déploiement d'une image Linux avec ZENworks](http://www.novell.com/media/media.php?media=zen11-deploying-linux)

### <span id="page-89-1"></span>**Création de l'Ensemble d'images ZENworks**

Pour restaurer des images ZENworks sur un périphérique, vous devez créer l'ensemble d'images ZENworks.

- **1** Dans le Centre de contrôle ZENworks, cliquez sur l'onglet **Ensembles**.
- **2** Dans le panneau Ensembles, cliquez sur **Nouveau** > **Ensemble** pour lancer l'assistant Créer un nouvel ensemble.
- **3** Sur la page Sélectionner un type d'ensemble, sélectionnez **Ensemble de pré-lancement**, puis cliquez sur **Suivant**.
- **4** Sur la page Sélectionner la catégorie d'ensemble, sélectionnez **Image ZENworks**, puis cliquez sur **Suivant**.

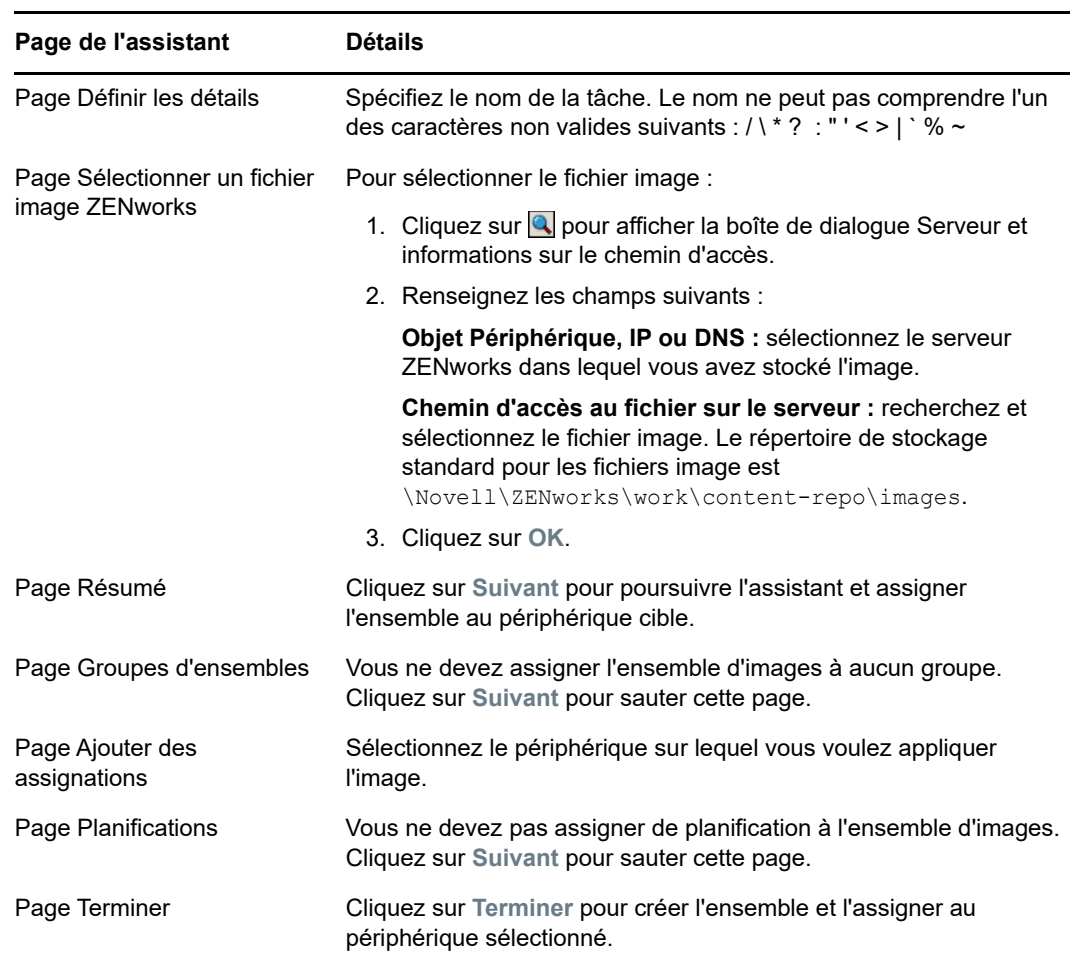

**5** Suivez l'assistant et complétez les champs requis avec les informations du tableau suivant.

### <span id="page-90-0"></span>**Création de l'ensemble d'images tierces**

Pour restaurer les images tierces, vous devez créer l'ensemble d'images tierces.

- **1** Dans le Centre de contrôle ZENworks, cliquez sur l'onglet **Ensembles**.
- **2** Dans le panneau Ensembles, cliquez sur **Nouveau** > **Ensemble** pour lancer l'assistant Créer un nouvel ensemble.
- **3** Sur la page Sélectionner un type d'ensemble, sélectionnez **Ensemble de pré-lancement**, puis cliquez sur **Suivant**.
- **4** Sur la page Sélectionner la catégorie d'ensemble, sélectionnez **Image tierce**, puis cliquez sur **Suivant**.
- **5** Suivez l'assistant et complétez les champs requis avec les informations du tableau suivant.

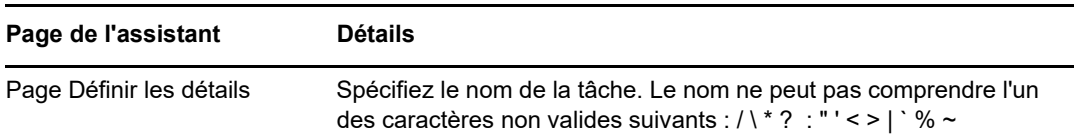

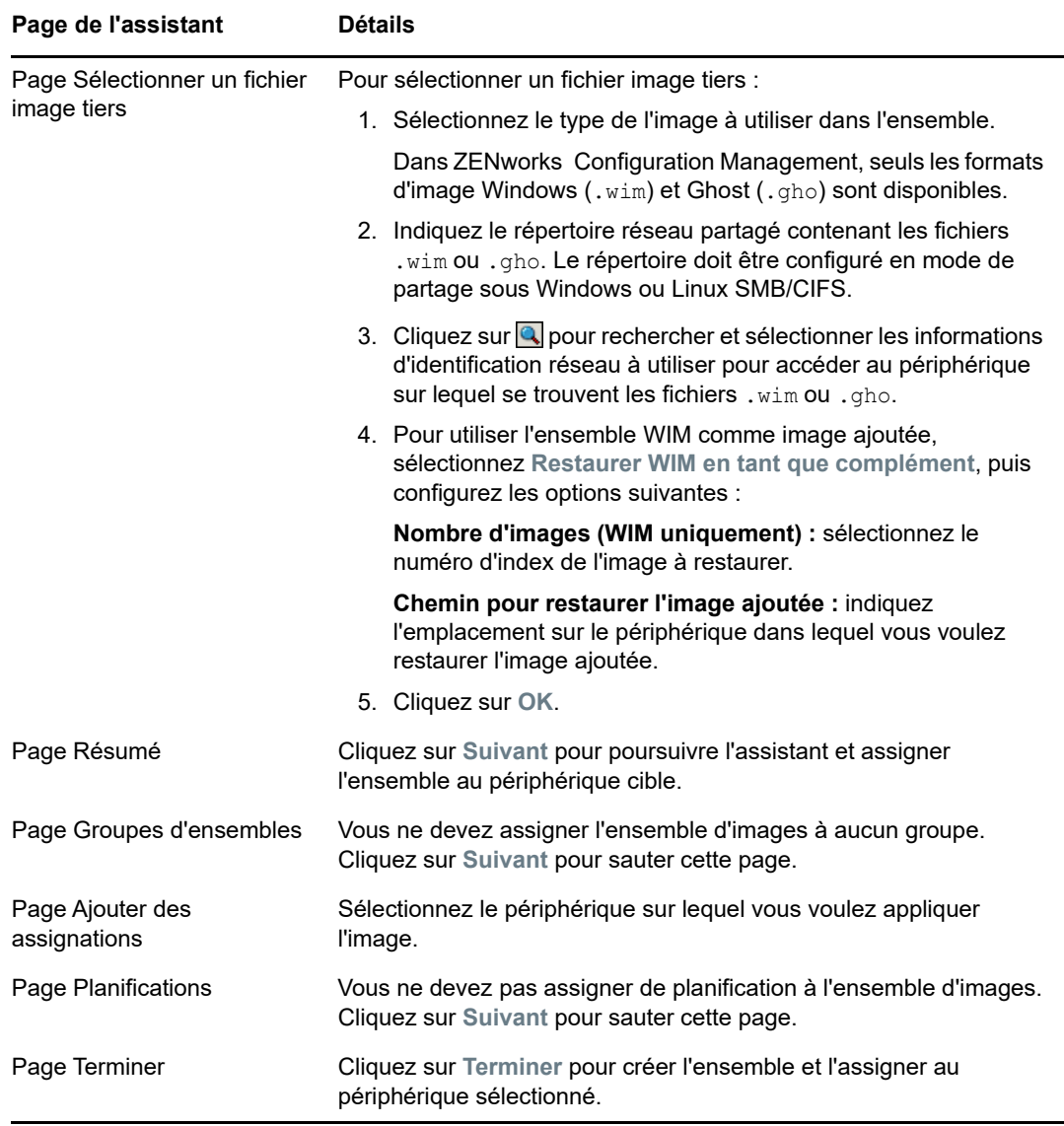

### <span id="page-91-0"></span>**Lancement du travail de création d'image**

- **1** Dans le Centre de contrôle ZENworks, cliquez sur l'onglet **Périphériques**.
- **2** Parcourez le dossier Servers ou Workstations jusqu'à ce que vous trouviez le périphérique sur lequel vous voulez appliquer l'image.
- **3** Cliquez sur le périphérique pour afficher ses détails.
- **4** Dans la liste de tâches située dans le volet de navigation de gauche, cliquez sur **Appliquer un ensemble de création d'image assigné** pour planifier le travail.

Du fait que les tâches de création d'image sont effectuées par les services de pré-lancement, l'image est appliquée au périphérique lors de son démarrage suivant. Le panneau Travail de création d'image, situé sur la page Résumé du périphérique, montre que le travail est programmé. Lorsque le travail est terminé, la tâche est supprimée de ce panneau.

**5** Pour redémarrer le périphérique immédiatement et lancer le travail de création d'image, cliquez sur **Redémarrer/Arrêter un poste de travail** (ou **Redémarrer/Arrêter le serveur**) dans le panneau de navigation de gauche.

# <span id="page-92-1"></span>**Informations complémentaires**

Pour plus d'informations sur la création d'image et les services de pré-lancement, reportez-vous au manuel *Référence de la création d'image et des services de pré-lancement de ZENworks*.

# <span id="page-92-0"></span>**Gestion de périphériques à distance**

ZENworks Configuration Management offre une fonction de gestion à distance qui permet de gérer des périphériques à distance. La gestion à distance prend en charge les opérations suivantes :

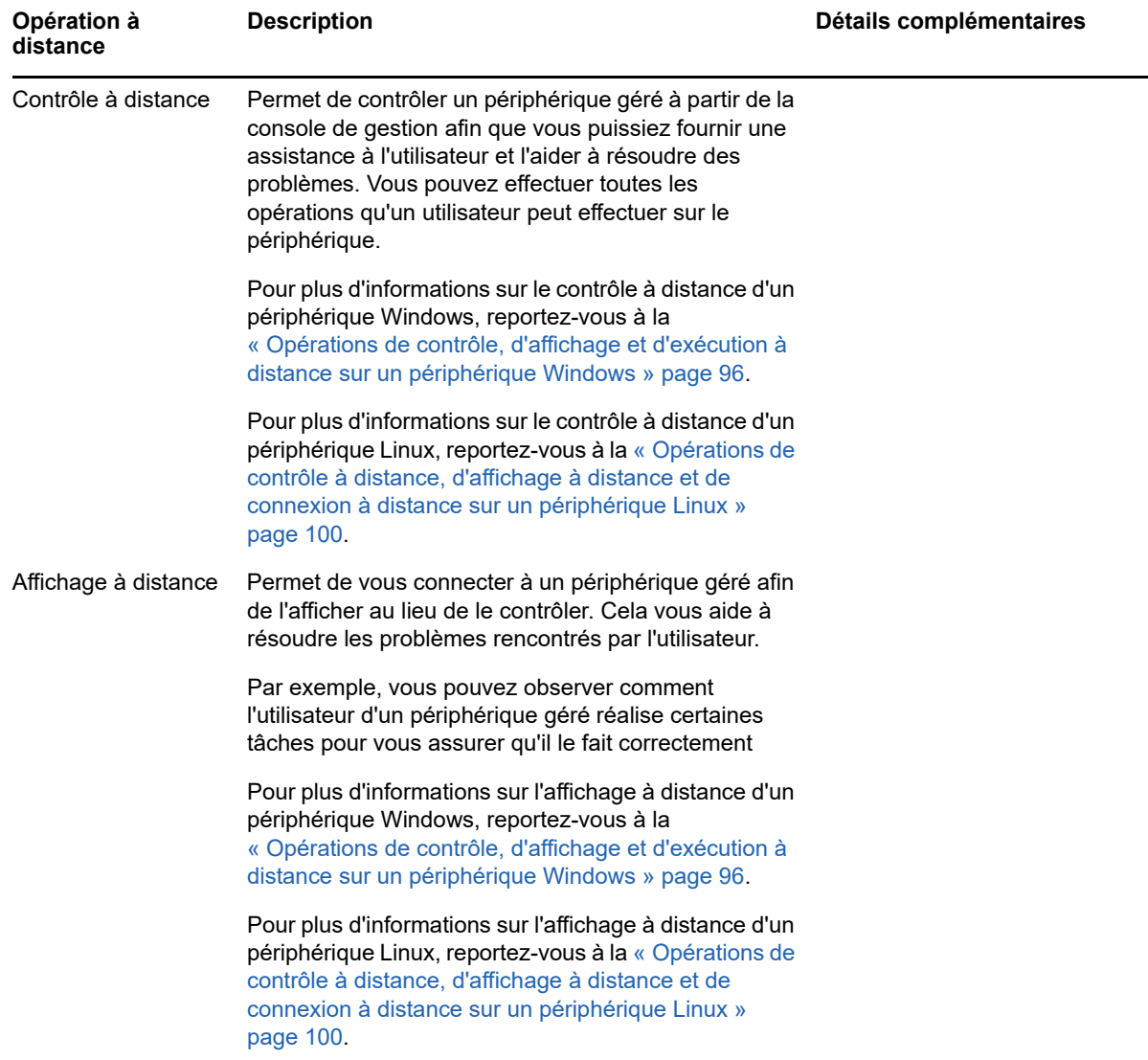

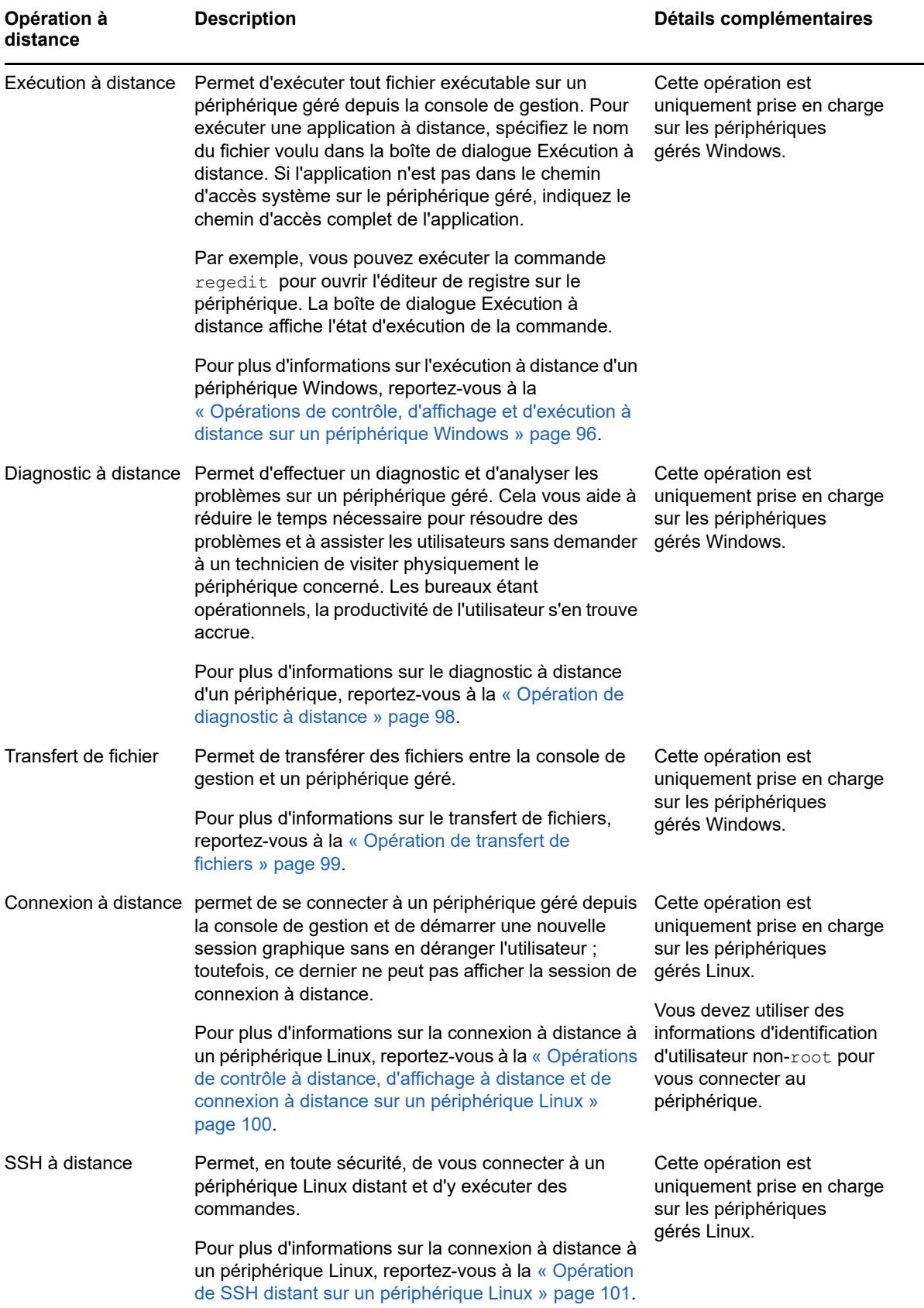

Les sections suivantes expliquent comment configurer la gestion à distance et effectuer chacune des opérations requises :

- [« Création d'une stratégie de gestion à distance » page 95](#page-94-0)
- [« Configuration des paramètres de gestion à distance » page 96](#page-95-1)
- [« Opérations de contrôle, d'affichage et d'exécution à distance sur un périphérique Windows »](#page-95-0)  [page 96](#page-95-0)
- [« Opération de diagnostic à distance » page 98](#page-97-0)
- [« Opération de transfert de fichiers » page 99](#page-98-0)
- [« Opérations de contrôle à distance, d'affichage à distance et de connexion à distance sur un](#page-99-0)  [périphérique Linux » page 100](#page-99-0)
- [« Opération de SSH distant sur un périphérique Linux » page 101](#page-100-0)
- [« Informations complémentaires » page 102](#page-101-1)

Regardez une [vidéo](http://www.novell.com/media/media.php?media=zen11-remote-device-mgmt) pour en savoir plus sur la gestion distante des périphériques.

## <span id="page-94-0"></span>**Création d'une stratégie de gestion à distance**

Par défaut, une stratégie de gestion à distance sécurisée est créée sur le périphérique géré lors du déploiement de ZENworks Agent sur le périphérique avec le composant de gestion à distance. La stratégie par défaut peut être utilisée pour la gestion à distance d'un périphérique. La stratégie par défaut permet d'exécuter toutes les opérations de gestion à distance sur un périphérique. Pour ignorer la stratégie par défaut, il faut explicitement créer une stratégie de gestion à distance pour le périphérique.

Une stratégie de gestion à distance peut être assignée à des périphériques ou à des utilisateurs.

Pour créer une stratégie de gestion à distance :

- **1** Dans le Centre de contrôle ZENworks, cliquez sur l'onglet **Stratégies**.
- **2** Dans le panneau Stratégies, cliquez sur **Nouveau** > **Stratégie** pour afficher l'Assistant Créer une nouvelle stratégie.
- **3** Sélectionnez **Stratégies de configuration Windows**, puis cliquez sur **Suivant**.
- **4** Suivez les instructions pour créer la stratégie de gestion à distance.

Cliquez sur le bouton **Aide** sur chaque page de l'assistant pour obtenir des informations détaillées sur la page. Lorsque vous fermez l'assistant, la stratégie est ajoutée au panneau Stratégies. Vous pouvez cliquer sur la stratégie pour en afficher les détails et modifier les assignations, les planifications, etc.

- **5** Assignez la stratégie de gestion à distance à des utilisateurs et à des périphériques :
	- **5a** Dans le panneau Stratégies, cochez la case en regard de la stratégie.
		- **5b** Cliquez sur **Opération** > **Assigner à un périphérique**.

ou

Cliquez sur **Opération** > **Assigner à un utilisateur.**

**5c** Suivez les invites pour assigner la stratégie.

Cliquez sur le bouton **Aide** sur chaque page de l'assistant pour obtenir des informations détaillées sur la page.

Lorsque vous fermez l'assistant, les périphériques ou utilisateurs assignés sont ajoutés à la page de Relations de la stratégie. Vous pouvez cliquer sur la stratégie pour en afficher les assignations.

## <span id="page-95-1"></span>**Configuration des paramètres de gestion à distance**

Grâce aux paramètres de configuration de la gestion à distance de la page Configuration, vous pouvez spécifier des paramètres tels que : le port de gestion à distance, les performances de session et les applications de diagnostic disponibles.

Les paramètres sont prédéfinis de manière à assurer la configuration la plus courante. Si vous voulez les modifier :

- **1** Dans le centre de contrôle ZENworks, cliquez sur l'onglet **Configuration**.
- **2** Dans le panneau Paramètres de la zone de gestion, cliquez sur **Gestion des périphériques** > **Gestion à distance**.
- **3** Modifiez les paramètres selon vos besoins.

Cliquez sur le bouton **Aide** de chaque page pour obtenir des informations plus détaillées sur la page.

**4** Une fois les paramètres modifiés, cliquez sur **Appliquer** ou sur **OK** pour enregistrer vos modifications.

### <span id="page-95-0"></span>**Opérations de contrôle, d'affichage et d'exécution à distance sur un périphérique Windows**

- **1** Dans le Centre de contrôle ZENworks, cliquez sur l'onglet **Périphériques**.
- **2** Parcourez le dossier Serveurs ou Postes de travail jusqu'à ce que vous trouviez le périphérique que vous voulez gérer.
- **3** Pour sélectionner le périphérique, cochez la case en regard de celui-ci.
- **4** Dans la liste de tâches qui se trouve dans le volet de navigation de gauche, cliquez sur **Poste de travail de contrôle à distance** ou **Serveur de contrôle à distance** pour afficher la boîte de dialogue Gestion à distance.
- **5** Dans la boîte de dialogue Gestion à distance, renseignez les champs suivants :

**Périphérique :** indiquez le nom ou l'adresse IP du périphérique que vous voulez gérer à distance.

#### **Toujours définir la valeur par défaut sur l'adresse IP pour tous les périphériques :**

sélectionnez cette option si vous souhaitez que le système affiche l'adresse IP du périphérique au lieu du nom DNS.

Les valeurs fournies pour accéder à un périphérique lors de l'exécution d'une opération de contrôle à distance sont enregistrées dans le système lorsque vous cliquez sur **OK**. Certaines de ces valeurs sont sélectionnées automatiquement lors des opérations de contrôle à distance suivantes, en fonction du périphérique ou de l'opérateur distant.

**Opération :** sélectionnez le type d'opération à distance (contrôle, affichage ou exécution) à effectuer sur le périphérique géré :

**Authentification :** sélectionnez le mode que vous voulez utiliser pour authentifier le périphérique géré. Les deux options sont :

- **Mot de passe :** fournit l'authentification par mot de passe pour effectuer une opération de contrôle à distance. Vous devez entrer le mot de passe correct défini par l'utilisateur sur le périphérique géré ou configuré par l'administrateur dans les paramètres de sécurité de la stratégie de gestion à distance. Le mot de passe défini par l'utilisateur est prioritaire sur celui configuré par l'administrateur.
- **Droits :** cette option n'est disponible que lorsque vous sélectionnez le périphérique géré sur lequel vous voulez effectuer l'opération à distance. Si un administrateur a déjà assigné des droits de gestion à distance pour permettre d'effectuer l'opération distante de votre choix sur le périphérique géré sélectionné, vous y accédez automatiquement au démarrage de la session.

Port : spécifiez le numéro de port sur lequel l'agent de gestion à distance écoute. Par défaut, le numéro de port est le 5950.

**Mode de la session :** sélectionnez l'un des modes suivants pour la session :

- **Collaborer :** permet de lancer une session de contrôle à distance et une session d'affichage à distance en mode collaboration. Toutefois, vous ne pouvez pas lancer en premier une session Vue à distance sur le périphérique géré. Si vous lancez la session de contrôle à distance sur le périphérique géré, vous obtenez tous les privilèges d'un opérateur distant maître :
	- Invitation des autres opérateurs à distance à rejoindre la session à distance.
	- Délégation des droits de contrôle à distance à un opérateur à distance.
	- Reprise du contrôle sur l'opérateur à distance.
	- Fin d'une session à distance.

Une fois la session de contrôle à distance établie pour le périphérique géré en mode Collaborer, les autres sessions à distance sont du type Affichage à distance.

- **Partagée :** permet à plusieurs opérateurs à distance de contrôler simultanément le périphérique géré.
- **Exclusif :** permet d'avoir une session à distance exclusive sur le périphérique géré. Aucune autre session distance ne peut être démarrée sur le périphérique géré lorsqu'une session a été lancée en mode exclusif.

**Chiffrement de session :** vérifie que que la session à distance est sécurisée avec le chiffrement SSL (protocole TLSv1).

Activer le caching : Active le caching des données de session de gestion distantes pour améliorer les performances. Cette option n'est disponible que pour l'opération de contrôle à distance. Cette option n'est actuellement prise en charge que sous Windows.

**Activer l'optimisation dynamique de la bande passante :** Active la détection de la bande passante disponible du réseau et ajuste en conséquence les paramètres de la session afin d'améliorer les performances. Cette option n'est disponible que pour l'opération de contrôle à distance.

**Activation de la consignation :** consigne des informations de session et de débogage dans le fichier novell-zenworks-vncviewer.txt. Le fichier est enregistré par défaut sur le bureau si vous lancez le Centre de contrôle ZENworks (ZCC) par l'intermédiaire d'Internet Explorer et dans le répertoire Mozilla si vous lancez le Centre de contrôle ZENworks par l'intermédiaire de Mozilla Firefox.

**Router via le proxy :** permet de router l'opération de gestion à distance du périphérique géré via un serveur proxy. Si le périphérique géré se trouve sur un réseau privé ou de l'autre côté d'un pare-feu ou routeur qui utilise la traduction d'adresses réseau (NAT), l'opération de gestion à distance du périphérique peut être routée via un serveur proxy. Renseignez les champs suivants :

- **Mandataire :** indiquez le nom DNS ou l'adresse IP du serveur proxy. Par défaut, le serveur proxy configuré dans le panneau Paramètres de proxy pour exécuter l'opération à distance sur le périphérique est renseigné dans ce champ. Vous pouvez en spécifier un autre.
- **Port Proxy :** indiquez le numéro de port sur lequel le serveur proxy écoute. Le port par défaut est 5750.

**Utiliser la paire de clés suivante pour l'identification :** si une autorité de certification interne est déployée, les options suivantes ne s'affichent pas. Si une autorité de certification externe est déployée, renseignez les champs suivants :

- **Clé privée :** cliquez sur **Parcourir** pour rechercher et sélectionner la clé privée de l'opérateur à distance.
- **Certificat :** cliquez sur **Parcourir** pour rechercher et sélectionner le certificat correspondant à la clé privée. Ce certificat doit être chaîné à l'autorité de certification configurée pour la zone.

Les formats pris en charge pour la clé et le certificat sont les suivants : DER et PEM.

**Installer la visionneuse de gestion à distance :** cliquez sur le lien **Installer la visionneuse de gestion à distance** pour installer la visionneuse de gestion à distance. Ce lien ne s'affiche que si vous lancez la session de gestion à distance sur le périphérique géré pour la première fois ou si la visionneuse de gestion à distance n'est pas installée sur le périphérique géré.

**6** Cliquez sur **OK** pour lancer la session.

### <span id="page-97-0"></span>**Opération de diagnostic à distance**

- **1** Dans le Centre de contrôle ZENworks, cliquez sur l'onglet **Périphériques**.
- **2** Parcourez le dossier Serveurs ou Postes de travail jusqu'à ce que vous trouviez le périphérique que vous voulez gérer.
- **3** Pour sélectionner le périphérique, cochez la case en regard de celui-ci.
- **4** Dans la liste des tâches située dans le volet de navigation de gauche, cliquez sur **Diagnostics à distance** pour afficher la boîte de dialogue correspondante.
- **5** Dans la boîte de dialogue Diagnostics à distance, renseignez les champs suivants :

**Périphérique :** spécifiez le nom ou l'adresse IP du périphérique que vous voulez diagnostiquer à distance.

#### **Toujours définir la valeur par défaut sur l'adresse IP pour tous les périphériques :**

sélectionnez cette option si vous souhaitez que le système affiche l'adresse IP du périphérique au lieu du nom DNS.

Les valeurs fournies pour accéder à un périphérique lors de l'exécution d'une opération de contrôle à distance sont enregistrées dans le système lorsque vous cliquez sur **OK**. Certaines de ces valeurs sont sélectionnées automatiquement lors des opérations de contrôle à distance suivantes, en fonction du périphérique ou de l'opérateur distant.

**Application :** sélectionnez l'application que vous voulez lancer sur le périphérique à diagnostiquer à distance.

**Authentification :** sélectionnez le mode que vous voulez utiliser pour authentifier le périphérique géré. Les deux options sont :

- **Mot de passe :** fournit l'authentification par mot de passe pour effectuer une opération de diagnostic à distance. Vous devez entrer le mot de passe correct défini par l'utilisateur sur le périphérique géré ou configuré par l'administrateur dans les paramètres de sécurité de la stratégie de gestion à distance. Le mot de passe défini par l'utilisateur est prioritaire sur celui configuré par l'administrateur.
- **Droits :** cette option n'est disponible que lorsque vous sélectionnez le périphérique géré sur lequel vous voulez effectuer l'opération à distance. Si un administrateur a déjà assigné des droits de gestion à distance pour permettre d'effectuer l'opération distante de votre choix sur le périphérique géré sélectionné, vous y accédez automatiquement au démarrage de la session.

**Port :** spécifiez le numéro de port sur lequel l'agent de gestion à distance écoute. Par défaut, le numéro de port est le 5950.

**Mode de la session :** ne s'applique pas à l'opération de diagnostics à distance.

**Chiffrement de session :** vérifie que que la session à distance est sécurisée avec le chiffrement SSL (protocole TLSv1).

**Activer le caching :** Active le caching des données de session de gestion distantes pour améliorer les performances. Cette option n'est actuellement prise en charge que sous Windows.

**Activer l'optimisation dynamique de la bande passante :** Active la détection de la bande passante disponible du réseau et ajuste en conséquence les paramètres de la session afin d'améliorer les performances.

**Activation de la consignation :** consigne des informations de session et de débogage dans le fichier novell-zenworks-vncviewer.txt. Le fichier est enregistré par défaut sur le bureau si vous lancez le Centre de contrôle ZENworks (ZCC) par l'intermédiaire d'Internet Explorer et dans le répertoire Mozilla si vous lancez le Centre de contrôle ZENworks par l'intermédiaire de Mozilla Firefox.

**Router via le proxy :** permet de router l'opération de gestion à distance du périphérique géré via un serveur proxy. Si le périphérique géré se trouve sur un réseau privé ou de l'autre côté d'un pare-feu ou routeur qui utilise la traduction d'adresses réseau (NAT), l'opération de gestion à distance du périphérique peut être routée via un serveur proxy. Renseignez les champs suivants :

- **Mandataire :** indiquez le nom DNS ou l'adresse IP du serveur proxy. Par défaut, le serveur proxy configuré dans le panneau Paramètres de proxy pour exécuter l'opération à distance sur le périphérique est renseigné dans ce champ. Vous pouvez en spécifier un autre.
- **Port Proxy :** indiquez le numéro de port sur lequel le serveur proxy écoute. Le port par défaut est 5750.
- **6** Cliquez sur **OK** pour lancer la session.

### <span id="page-98-0"></span>**Opération de transfert de fichiers**

- **1** Dans le Centre de contrôle ZENworks, cliquez sur l'onglet **Périphériques**.
- **2** Parcourez le dossier Serveurs ou Postes de travail jusqu'à ce que vous trouviez le périphérique que vous voulez gérer.
- **3** Pour sélectionner le périphérique, cochez la case en regard de celui-ci.
- **4** Dans la liste des tâches située dans le volet de navigation de gauche, cliquez sur **Transférer des fichiers** pour afficher la boîte de dialogue correspondante.
- **5** Dans la boîte de dialogue Transférer des fichiers, renseignez les champs suivants :

**Périphérique :** spécifiez le nom ou l'adresse IP du périphérique auquel vous voulez accéder.

#### **Toujours définir la valeur par défaut sur l'adresse IP pour tous les périphériques :**

sélectionnez cette option si vous souhaitez que le système affiche l'adresse IP du périphérique au lieu du nom DNS. Les valeurs fournies pour accéder à un périphérique lors de l'exécution d'une opération de contrôle à distance sont enregistrées dans le système lorsque vous cliquez sur **OK**. Certaines de ces valeurs sont sélectionnées automatiquement lors des opérations de contrôle à distance suivantes, en fonction du périphérique ou de l'opérateur distant.

**Authentification :** sélectionnez le mode que vous voulez utiliser pour authentifier le périphérique géré. Les deux options sont :

- **Mot de passe :** fournit une authentification par mot de passe pour effectuer une opération. Vous devez entrer le mot de passe correct défini par l'utilisateur sur le périphérique géré ou configuré par l'administrateur dans les paramètres de sécurité de la stratégie de gestion à distance. Le mot de passe défini par l'utilisateur est prioritaire sur celui configuré par l'administrateur.
- **Droits :** cette option n'est disponible que lorsque vous sélectionnez le périphérique géré sur lequel vous voulez effectuer l'opération à distance. Si un administrateur a déjà assigné des droits de gestion à distance pour permettre d'effectuer l'opération distante de votre choix sur le périphérique géré sélectionné, vous y accédez automatiquement au démarrage de la session.

Port : spécifiez le numéro de port sur lequel l'agent de gestion à distance écoute. Par défaut, le numéro de port est le 5950.

**Mode de la session :** ne s'applique pas à l'opération de transfert de fichiers.

**Chiffrement de session :** vérifie que que la session à distance est sécurisée avec le chiffrement SSL (protocole TLSv1).

**Activation de la consignation :** consigne des informations de session et de débogage dans le fichier novell-zenworks-vncviewer.txt. Le fichier est enregistré par défaut sur le bureau si vous lancez le Centre de contrôle ZENworks (ZCC) par l'intermédiaire d'Internet Explorer et dans le répertoire Mozilla si vous lancez le Centre de contrôle ZENworks par l'intermédiaire de Mozilla Firefox. Dans une console de gestion Linux, le fichier est enregistré dans le répertoire privé de l'utilisateur connecté.

**Router via le proxy :** permet de router l'opération de gestion à distance du périphérique géré via un serveur proxy. Si le périphérique géré se trouve sur un réseau privé ou de l'autre côté d'un pare-feu ou routeur qui utilise la traduction d'adresses réseau (NAT), l'opération de gestion à distance du périphérique peut être routée via un serveur proxy. Renseignez les champs suivants :

- **Mandataire :** indiquez le nom DNS ou l'adresse IP du serveur proxy. Par défaut, le serveur proxy configuré dans le panneau Paramètres de proxy pour exécuter l'opération à distance sur le périphérique est renseigné dans ce champ. Vous pouvez en spécifier un autre.
- **Port Proxy :** indiquez le numéro de port sur lequel le serveur proxy écoute. Le port par défaut est 5750.
- **6** Cliquez sur **OK** pour lancer la session

# <span id="page-99-0"></span>**Opérations de contrôle à distance, d'affichage à distance et de connexion à distance sur un périphérique Linux**

- **1** Dans le Centre de contrôle ZENworks, cliquez sur l'onglet **Périphériques**.
- **2** Parcourez le dossier Serveurs ou Postes de travail jusqu'à ce que vous trouviez le périphérique que vous voulez gérer.
- **3** Sélectionnez un périphérique Linux en cochant la case en regard de celui-ci.
- **4** Cliquez sur **Opération** > **Contrôle à distance** pour afficher la boîte de dialogue Gestion à distance.
- **5** Dans la boîte de dialogue Gestion à distance, renseignez les champs suivants :

**Périphérique :** indiquez le nom ou l'adresse IP du périphérique que vous voulez gérer à distance.

#### **Toujours définir la valeur par défaut sur l'adresse IP pour tous les périphériques :**

sélectionnez cette option si vous souhaitez que le système affiche l'adresse IP du périphérique au lieu du nom DNS.

Les valeurs fournies pour accéder à un périphérique lors de l'exécution d'une opération de contrôle à distance sont enregistrées dans le système lorsque vous cliquez sur **OK**. Certaines de ces valeurs sont sélectionnées automatiquement lors des opérations de contrôle à distance suivantes, en fonction du périphérique ou de l'opérateur distant.

**Opération :** sélectionnez le type d'opération à distance (contrôle, affichage ou connexion) à effectuer sur le périphérique géré :

Port : spécifiez le numéro de port sur lequel l'agent de gestion à distance écoute. Par défaut, le port 5950 est associé aux opérations de contrôle et d'affichage à distance ; le port 5951 correspond à la connexion à distance.

**Activation de la consignation :** consigne des informations de session et de débogage dans le fichier novell-zenworks-vncviewer.txt. Le fichier est enregistré par défaut sur le bureau si vous lancez le Centre de contrôle ZENworks (ZCC) par l'intermédiaire d'Internet Explorer et dans le répertoire Mozilla si vous lancez le Centre de contrôle ZENworks par l'intermédiaire de Mozilla Firefox. Dans une console de gestion Linux, le fichier est enregistré dans le répertoire privé de l'utilisateur connecté.

**Router via le proxy :** permet de router l'opération de gestion à distance du périphérique géré via un serveur proxy. Si le périphérique géré se trouve sur un réseau privé ou de l'autre côté d'un pare-feu ou routeur qui utilise la traduction d'adresses réseau (NAT), l'opération de gestion à distance du périphérique peut être routée via un serveur proxy. Renseignez les champs suivants :

- **Mandataire :** indiquez le nom DNS ou l'adresse IP du serveur proxy. Par défaut, le serveur proxy configuré dans le panneau Paramètres de proxy pour exécuter l'opération à distance sur le périphérique est renseigné dans ce champ. Vous pouvez en spécifier un autre.
- **Port Proxy :** indiquez le numéro de port sur lequel le serveur proxy écoute. Le port par défaut est 5750.

**Installer la visionneuse de gestion à distance :** cliquez sur le lien **Installer la visionneuse de gestion à distance** pour installer la visionneuse de gestion à distance. Ce lien ne s'affiche que si vous lancez la session de gestion à distance sur le périphérique géré pour la première fois ou si la visionneuse de gestion à distance n'est pas installée sur le périphérique géré.

**6** Cliquez sur **OK** pour lancer la session.

## <span id="page-100-0"></span>**Opération de SSH distant sur un périphérique Linux**

- **1** Dans le Centre de contrôle ZENworks, cliquez sur l'onglet **Périphériques**.
- **2** Parcourez le dossier Serveurs ou Postes de travail jusqu'à ce que vous trouviez le périphérique que vous voulez gérer.
- **3** Sélectionnez un périphérique Linux en cochant la case en regard de celui-ci.
- **4** Cliquez sur **Opération** > **SSH distant** pour afficher la boîte de dialogue SSH distant.
- **5** Dans la boîte de dialogue SSH distant, renseignez les champs suivants :

**Périphérique :** indiquez le nom ou l'adresse IP du périphérique auquel vous souhaitez vous connecter à distance. S'il n'est pas sur le même réseau, vous devez indiquer son adresse IP.

**Nom d'utilisateur :** Indiquez le nom d'utilisateur à utiliser pour la connexion au périphérique à distance. Par défaut, il s'agit de root.

Port : définissez le numéro de port du service SSH à distance. Par défaut, il s'agit du 22.

En cliquant sur **OK**, vous êtes invité à lancer le programme de lancement Java Web SSH à distance. Cliquez sur Oui pour accepter le certificat, puis sur **Exécuter**. Pour continuer à vous connecter au périphérique, cliquez sur **Oui**. Vous êtes invité à entrer le mot de passe pour vous connecter au périphérique géré.

**6** Cliquez sur **OK** pour lancer la session.

### <span id="page-101-1"></span>**Informations complémentaires**

Pour plus d'informations sur la gestion des périphériques à distance, reportez-vous au manuel *Référence de gestion à distance de ZENworks 2017*.

# <span id="page-101-0"></span>**Collecte des inventaires des logiciels et du matériel**

ZENworks Configuration Management permet de collecter des informations logicielles et matérielles à partir des périphériques. Vous pouvez afficher l'inventaire d'un périphérique individuel et créer des inventaires basés sur des critères spécifiques.

Par exemple, vous voulez distribuer une application logicielle qui requiert une configuration spécifique (processeur, mémoire, espace disque). Vous pouvez créer deux rapports, un qui répertorie tous les périphériques qui répondent aux exigences et un qui répertorie les périphériques qui n'y répondent pas. En fonction des rapports, vous distribuez le logiciel aux périphériques conformes et créez un plan de mise à niveau pour les périphériques non conformes.

Par défaut, les périphériques sont automatiquement analysés à 1h00 le premier jour du mois. Vous pouvez modifier le programme, ainsi que de nombreux autres paramètres de configuration de l'**Inventaire** sur l'onglet **Configuration** dans le Centre de contrôle ZENworks.

- [« Lancement d'une analyse de périphérique » page 102](#page-101-2)
- [« Affichage de l'inventaire d'un périphérique » page 103](#page-102-1)
- [« Génération d'un rapport d'inventaire » page 103](#page-102-2)
- [« Informations complémentaires » page 103](#page-102-3)

### <span id="page-101-2"></span>**Lancement d'une analyse de périphérique**

Vous pouvez lancer l'analyse d'un périphérique à tout moment.

- **1** Dans le Centre de contrôle ZENworks, cliquez sur l'onglet **Périphériques**.
- **2** Parcourez le dossier Serveurs ou Postes de travail jusqu'à ce que vous trouviez le périphérique que vous voulez analyser.
- **3** Cliquez sur le périphérique pour afficher ses détails.
- **4** Dans la liste des tâches située dans le volet de navigation gauche, cliquez sur **Analyse d'inventaire du serveur** ou **Analyse d'inventaire du poste de travail** pour lancer l'analyse.

La boîte de dialogue État de tâche rapide affiche l'état de la tâche. Lorsque la tâche est terminée, vous pouvez cliquer sur l'onglet **Inventaire** pour afficher les résultats de l'analyse. Vous pouvez également utiliser la commande inventory-scan-now de l'utilitaire zman pour analyser un périphérique. Pour plus d'informations, reportez-vous à la section « Commandes d'inventaire » du manuel *Référence des utilitaires de ligne de commande de ZENworks*.

# <span id="page-102-1"></span>**Affichage de l'inventaire d'un périphérique**

- **1** Dans le Centre de contrôle ZENworks, cliquez sur l'onglet **Périphériques**.
- **2** Parcourez le dossier Serveurs ou Postes de travail jusqu'à ce que vous trouviez le périphérique que vous voulez analyser.
- **3** Cliquez sur le périphérique pour afficher ses détails.
- **4** Cliquez sur l'onglet **Inventaire**.

# <span id="page-102-2"></span>**Génération d'un rapport d'inventaire**

ZENworks Configuration Management inclut plusieurs rapports standard. De plus, vous pouvez créer des rapports personnalisés pour offrir différentes vues des informations de l'inventaire.

- **1** Dans le centre de contrôle ZENworks, cliquez sur l'onglet.
- **2** Dans le panneau Rapports standard d'inventaire, cliquez sur **Applications logicielles**.
- **3** Cliquez sur le rapport **Système d'exploitation** pour générer le rapport.

À l'aide des options situées au bas du rapport, vous pouvez enregistrer le rapport généré sous forme de feuille de calcul Microsoft Excel, de fichier CSV (valeurs séparées par des virgules), de fichier PDF ou de fichier PDF illustré.

### <span id="page-102-3"></span>**Informations complémentaires**

Pour plus d'informations sur l'inventaire, reportez-vous au manuel *ZENworks Asset Inventory Reference* (Référence de ZENworks Asset Inventory).

# <span id="page-102-0"></span>**Linux Management**

Linux Management facilite l'intégration et l'extension de Linux dans votre environnement. Il utilise une automatisation basée sur des stratégies pour déployer, gérer et entretenir des ressources Linux. Ces stratégies automatisées et intelligentes permettent de centraliser le contrôle des systèmes Linux au cours de leur cycle de vie pour le verrouillage des bureaux, la création d'images, ainsi que la gestion des inventaires, des logiciels et à distance. Il en résulte une solution complète de gestion Linux qui élimine les efforts informatiques tout en réduisant considérablement les besoins nécessaires pour la gestion des systèmes Linux.

Vous pouvez appliquer des correctifs à vos périphériques Linux à l'aide de l'une des fonctionnalités suivantes :

- ◆ Patch Management
- Gestion des paquetages Linux

#### **Patch Management**

La gestion des correctifs est une fonctionnalité entièrement intégrée de ZENworks, qui offre une solution de gestion de la conformité, des correctifs basés sur les agents et des correctifs de vulnérabilité.

La gestion des correctifs offre les possibilités suivantes :

- Utilisation des signatures pour identifier les correctifs requis et signalement pour une création de rapport simplifiée.
- Implémentation des lignes de base obligatoires pour que certains correctifs soient toujours présents sur un périphérique.
- Application de correctifs aux distributions SLES et RHEL uniquement.

Pour plus d'informations, consultez la [Chapitre 12, « Patch Management », page 129.](#page-128-0)

#### **Gestion des paquetages Linux**

La gestion des paquetages Linux vise l'administration de la fonctionnalité de gestion des paquetages de ZENworks Configuration Management pour les périphériques Linux (serveurs et postes de travail).

la gestion des paquetages Linux offre les possibilités suivantes :

- Gestion centralisée de l'application de correctifs, de l'installation et de la mise à jour des paquetages pour un grand nombre de périphériques Linux au niveau de l'entreprise.
- Mise en miroir des mises à jour et des paquetages à partir des espaces de stockage NU, RHN, RCE et YUM pour les correctifs et les paquetages en tant qu'ensembles ZENworks. Vous pouvez assigner ces ensembles à des périphériques gérés Linux pour la gestion des paquetages.
- Prise en charge du téléchargement des RPM delta sur les périphériques gérés lorsque les RPM delta sont disponibles et applicables, réduisant ainsi la bande passante nécessaire à l'application de correctifs.
- Choix des catalogues, paquetages et ensembles à mettre en miroir.
- Possibilité d'appliquer des correctifs aux serveurs OES.

# <span id="page-103-0"></span>**Gestion de périphériques mobiles**

Le centre de contrôle ZENworks contient une page **Prise en main de Mobile Management** qui vous guide à travers les tâches que vous devez accomplir pour enregistrer et gérer des périphériques mobiles dans votre zone.

Pour accéder à la page **Prise en main de Mobile Management** :

**1** Dans le centre de contrôle ZENworks, cliquez sur **ZENworks Mobile Management** (dans le volet de navigation de gauche).

Chaque tâche de configuration sur cette page inclut une icône avec une marque  $\bullet$  ou  $\bullet$ indiquant son état d'achèvement et un ou plusieurs liens vers la page où vous pouvez effectuer la tâche.

En outre, vous pouvez cliquer sur l'icône affichée en regard de chaque tâche ou sur le lien **Aide** fourni dans le coin supérieur droit de chaque page pour plus d'informations sur la tâche.

**2** Effectuez les tâches **Configuration** nécessaires pour enregistrer les périphériques dans la zone. Par la suite, vous pouvez effectuer les tâches répertoriées dans la section **Étape suivante** pour gérer ces périphériques.

Pour plus d'informations sur chacune de ces tâches, reportez-vous au manuel ZENworks 2017 Mobile Management Reference (Référence de Mobile Management de ZENworks 2017 Update 1).

# <span id="page-104-0"></span>**Enregistrement de périphériques mobiles**

# **Enregistrement d'un périphérique DEP iOS**

L'enregistrement d'un périphérique DEP est simple pour un utilisateur final, car vous pouvez permettre à l'utilisateur d'ignorer la plupart des invites d'activation de périphérique en modifiant le profil DEP. Avant d'enregistrer un périphérique DEP, vérifiez que vous répondez aux conditions préalables suivantes :

### **Conditions préalables**

- Ajoutez dans ZCC un serveur DEP qui lie le serveur ZENworks MDM et le serveur MDM virtuel sur le portail d'Apple.
- Assignez des périphériques au serveur MDM virtuel sur le portail d'Apple. Ces périphériques sont ensuite découverts par ZENworks et renseignés dans ZCC.
- (Facultatif) Assignez un utilisateur au périphérique si vous souhaitez que seul cet utilisateur soit associé à l'appareil lors de l'enregistrement DEP.
- (Facultatif) Modifiez les paramètres du profil DEP pour améliorer le processus d'enregistrement.
- (Conditionnel) Si vous modifiez le profil DEP, assurez-vous qu'il soit bien assigné sur le portail d'Apple.

En outre :

- Assignez une stratégie d'enregistrement mobile.
- (Conditionnel) Si vous réenregistrez un périphérique qui a été retiré par un autre utilisateur, vérifiez que l'ancien objet Périphérique a été supprimé dans ZCC.
- (Facultatif) Assignez une stratégie de messagerie mobile pour configurer le compte de messagerie sur le périphérique.

Pour plus d'informations sur chacune de ces tâches, reportez-vous au manuel ZENworks 2017 Mobile Management Reference (Référence de Mobile Management de ZENworks 2017 Update 1).

### **Procédure**

Suivez les invites de configuration pour enregistrer l'appareil. Une fois que l'utilisateur a configuré les paramètres Wi-Fi, reconnectez-vous au périphérique avec les informations d'identification de l'utilisateur. Si le périphérique est assigné à un utilisateur spécifique, seules les informations d'identification de ce dernier doivent être spécifiées, faute de quoi l'enregistrement échouera.

Une fois le périphérique enregistré, vous pouvez afficher l'**état du déploiement** du périphérique dans ZCC, qui devrait passer de **Découvert** à **Géré**. Vous pouvez consulter cet état sur la page de résumé du périphérique.

# **Enregistrement d'un périphérique iOS à l'aide d'Apple Configurator**

Apple Configurator est un outil Mac OS X qui aide les administrateurs à déployer des périphériques iOS dans un environnement métier ou de formation. Apple Configurator permet de réassigner des périphériques de façon rapide et simple, en offrant à l'utilisateur suivant un appareil dont l'ancien contenu a été éliminé.

### **Conditions préalables**

- Assignez une stratégie d'enregistrement mobile.
- Copiez l'URL d'enregistrement Apple, qui spécifie le serveur MDM auprès duquel le périphérique va s'enregistrer. Pour obtenir cette URL, dans ZCC, accédez à **Configuration** > **Gestion d'infrastructure** > **Serveurs MDM**. Sélectionnez un serveur MDM et cliquez sur **URL d'enregistrement Apple**.
- (Facultatif) Assignez une stratégie de messagerie mobile pour configurer le compte de messagerie sur le périphérique.

Pour plus d'informations sur chacune de ces tâches, reportez-vous au manuel ZENworks 2017 Mobile Management Reference (Référence de Mobile Management de ZENworks 2017 Update 1).

### **Procédure**

- **1** Connectez le périphérique à la machine Mac via le port USB.
- **2** Cliquez avec le bouton droit et sélectionnez **Prepare** (Préparer) ou sélectionnez **Prepare** dans la barre de menus d'Apple Configurator.
- **3** Sélectionnez **Manual** (Manuelle) dans le menu déroulant **Configuration**. Cliquez sur **Suivant**.
- **4** Sélectionnez le serveur MDM auprès duquel vous souhaitez que le périphérique s'enregistre. Si le serveur MDM n'est pas enregistré dans le menu déroulant, sélectionnez **New Server** (Nouveau serveur).
- **5** Spécifiez un nom pour le serveur et collez l'URL d'enregistrement Apple copiée à partir de ZCC. Pour obtenir cette URL, dans ZCC, accédez à **Configuration** > **Gestion d'infrastructure** > **Serveurs MDM**. Sélectionnez un serveur MDM et cliquez sur **URL d'enregistrement Apple**. Copiez l'URL et collez-la sur la page Define an MDM Server (Définir un serveur MDM) d'Apple Configurator. Ce serveur MDM est enregistré pour une utilisation ultérieure.
- **6** Sélectionnez **Supervise devices** (Superviser les périphériques) si vous souhaitez définir le périphérique comme supervisé. La case à cocher **Allow devices to pair with other computers** (Autoriser les périphériques à s'associer à d'autres ordinateurs) est automatiquement activée.
- **7** Sélectionnez l'organisation qui supervisera ces périphériques.
- **8** Sélectionnez l'option appropriée dans le menu déroulant **Setup Assistant** (Assistant de configuration) si vous souhaitez ignorer certaines étapes de configuration lors de l'enregistrement du périphérique. Sélectionnez les éléments de configuration qui doivent être présentés lors de l'enregistrement du périphérique.
- **9** Cliquez sur **Prepare** (Préparer) pour préparer le périphérique connecté.

Après la phase de préparation, le périphérique iOS reprend ses paramètres par défaut. Une fois le périphérique réinitialisé, suivez les invites qui s'affichent sur le périphérique iOS comme défini sur la page **Configure iOS Setup Assistant** (Configurer l'assistant de configuration d'iOS) dans Apple Configurator. Après avoir entré le mot de passe Wi-Fi, l'utilisateur est invité à fournir les informations d'identification utilisateur.

# **Enregistrement d'un périphérique iOS à l'aide du portail utilisateur ZENworks**

Le scénario suivant illustre l'enregistrement d'un périphérique iOS comme entièrement géré dans votre zone de gestion ZENworks. Ce type d'enregistrement crée un profil MDM sur le périphérique à l'aide duquel vous pouvez appliquer des restrictions et déployer des applications sur le périphérique.

### **Conditions préalables**

- ZENworks prend en charge les périphériques exécutant iOS versions 8 et ultérieures.
- Une source d'utilisateurs est configurée et activée pour l'enregistrement de périphériques mobiles.
- Une stratégie d'enregistrement a été créée et assignée à l'utilisateur.
- Un rôle MDM est assigné à un serveur primaire.
- Les notifications Push sont activées pour les périphériques iOS.
- Pour que ZENworks puisse synchroniser les messages électroniques des comptes Exchange ActiveSync, un serveur ActiveSync doit être configuré. En outre, vous devez créer et assigner une stratégie de messagerie des périphériques mobiles dans laquelle le serveur ZENworks est configuré comme serveur proxy pour le serveur ActiveSync. De cette façon, ZENworks peut gérer les messages électroniques d'entreprise envoyés et reçus sur le périphérique.
- L'enregistrement de périphériques iOS à l'aide du navigateur Safari s'exécutant en mode privé est pris en charge uniquement sous iOS version 11 ou ultérieure.

### **Procédure**

**1** Dans le navigateur Safari sur le périphérique, entrez *adresse\_serveur\_ZENworks*/zenworkseup, où *adresse\_serveur\_ZENworks* correspond au nom DNS ou à l'adresse IP du serveur ZENworks MDM.

La fenêtre de connexion du portail utilisateur ZENworks s'affiche.

**2** Entrez le nom et le mot de passe de l'utilisateur. Si l'option **Autoriser un enregistrement simple** est sélectionnée pour la source d'utilisateurs à laquelle l'utilisateur appartient, il n'est pas nécessaire de spécifier le domaine d'enregistrement. Dans le cas contraire, indiquez-le.

Tous les périphériques associés à l'utilisateur sont affichés sur le portail utilisateur ZENworks.

- **3** Appuyez sur **Enregistrer** dans le coin supérieur droit pour afficher les options d'enregistrement du périphérique.
- **4** Appuyez sur **Périphérique géré uniquement** pour afficher la fenêtre **Options d'enregistrement de périphérique**. Si vous avez configuré votre stratégie d'enregistrement de périphérique mobile de manière à permettre à l'utilisateur de spécifier la propriété du périphérique (personnelle ou d'entreprise), vous êtes invité à fournir cette information. Sélectionnez l'option de propriété du périphérique appropriée et cliquez sur **OK**.
- **5** Appuyez sur **Télécharger le certificat** pour afficher la fenêtre **Installer le profil**.
- **6** Appuyez sur **Installer** et suivez les invites pour installer le certificat et revenir à la fenêtre Enregistrer comme périphérique géré.
- **7** (Conditionnel) Activez le certificat d'enregistrement sur le périphérique. Cette étape s'affiche sur les périphériques s'exécutant sous iOS version 10.3 ou ultérieure. Pour activer le certificat :
	- **7a** Accédez au menu **Paramètres** sur le périphérique et cliquez sur **Général**.
	- **7b** Cliquez sur **À propos de**.
	- **7c** Cliquez sur **Paramètres d'approbation de certificat**.
	- **7d** Activez le certificat racine affiché à l'écran.
- **8** Appuyez sur **Télécharger le profil** dans la fenêtre Enregistrer comme périphérique géré pour afficher la fenêtre d'installation du profil. Appuyez sur **Installer** et suivez les invites pour installer le profil et revenir à la fenêtre Enregistrer comme périphérique géré.

**9** Appuyez sur **Accueil** pour revenir à la page d'accueil. Le périphérique est affiché dans la liste Mes périphériques avec l'état **Enregistrement en cours**. Vous devez rafraîchir le navigateur pour mettre à jour l'état vers **Le périphérique est Actif**.

À ce stade, vous pouvez afficher le mode d'enregistremet sur la page Informations sur le périphérique de ZCC. Pour ce faire, dans le volet de navigation latéral gauche de ZCC, cliquez sur **Périphériques** > **Périphériques mobiles** (ou accédez au dossier tel que configuré dans la stratégie d'enregistrement mobile) et sélectionnez l'appareil approprié. L'enregistrement est repris comme de type **iOS MDM**.

**10** Un compte de messagerie est automatiquement configuré sur le périphérique en fonction de la stratégie de messagerie des périphériques mobiles assignée à l'utilisateur ou à l'appareil.

# **Enregistrement d'un périphérique Android en mode basique**

Le scénario suivant illustre l'enregistrement d'un périphérique Android comme entièrement géré dans votre zone de gestion ZENworks. Il s'agit d'un mode d'enregistrement de base et seules certaines restrictions de stratégie peuvent être appliquées sur ces périphériques. Pour mieux gérer les périphériques Android, il est recommandé de les enregistrer dans le mode Profil professionnel ou le mode Périphérique géré par l'entreprise.

### **Conditions préalables**

Avant d'enregistrer un périphérique mobile comme entièrement géré ou Messagerie uniquement, vous devez vous assurer que les conditions suivantes sont remplies :

- Pour le mode d'enregistrement de base, ZENworks prend en charge les périphériques exécutant Android versions 4.1 et ultérieures.
- Une source d'utilisateurs est configurée et activée pour l'enregistrement de périphériques mobiles.
- Une stratégie d'enregistrement a été créée et assignée à l'utilisateur.
- Un rôle MDM est assigné à un serveur primaire.
- Les notifications Push sont activées pour un périphérique Android.
- Pour que ZENworks puisse synchroniser les messages électroniques des comptes Exchange ActiveSync, un serveur ActiveSync doit être configuré. En outre, vous devez créer et assigner une stratégie de messagerie des périphériques mobiles dans laquelle le serveur ZENworks est configuré comme serveur proxy pour le serveur ActiveSync.

Pour plus d'informations sur chacune de ces tâches, reportez-vous au manuel ZENworks 2017 Mobile Management Reference (Référence de Mobile Management de ZENworks 2017 Update 1).

### **Procédure**

**1** Dans le navigateur Google Chrome sur le périphérique Android, entrez *adresse\_serveur\_ZENworks*/zenworks-eup, où *adresse\_serveur\_ZENworks* correspond au nom DNS ou à l'adresse IP du serveur ZENworks MDM.

**REMARQUE :** vous devez utiliser Google Chrome. Le navigateur Internet intégré n'est pas pris en charge.
La fenêtre de connexion du portail utilisateur ZENworks s'affiche.

- **2** Entrez le nom et le mot de passe de l'utilisateur. Si l'option **Autoriser un enregistrement simple** est sélectionnée pour la source d'utilisateurs à laquelle l'utilisateur appartient, il n'est pas nécessaire de spécifier le domaine d'enregistrement. Dans le cas contraire, indiquez-le.
- **3** Appuyez sur **Enregistrer** dans le coin supérieur droit pour afficher les options d'enregistrement du périphérique.
- <span id="page-108-0"></span>**4** Appuyez sur **Périphérique géré uniquement**.
- **5** Appuyez sur **Télécharger l'application**. Vous êtes dirigé vers Google Play Store où vous devez cliquer sur **Install** (Installer) pour installer ZENworks Agent App. Une fois l'installation terminée, cliquez sur **Ouvrir**.
- **6** Cliquez sur **Activer l'administrateur de périphérique** pour pouvoir gérer le périphérique en effectuant les opérations indiquées dans cette fenêtre.
- **7** Acceptez les autorisations appropriées affichées lors du téléchargement et du lancement de l'application (applicable à Android M et versions ultérieures). La fenêtre de connexion de l'appli ZENworks Agent s'affiche.
- **8** Renseignez les champs, puis appuyez sur **Connexion**.
	- **Nom d'utilisateur, Mot de passe, Domaine, URL du serveur :** utilisez les mêmes valeurs de nom d'utilisateur, mot de passe et domaine d'enregistrement (si requis) que celles initialement utilisées pour vous connecter au portail utilisateur ZENworks, ainsi que l'URL du serveur ZENworks MDM. Vous pouvez obtenir ces informations à partir du portail utilisateur ZENworks comme illustré à l'[Étape 4.](#page-108-0)

Si vous avez configuré votre stratégie d'enregistrement mobile de manière à permettre à l'utilisateur de spécifier la propriété du périphérique (personnelle ou d'entreprise), vous êtes invité à fournir cette information. Appuyez sur **OK**. Le périphérique est automatiquement enregistré dans la zone.

La fenêtre d'accueil de l'appli ZENworks Agent s'affiche, indiquant que le périphérique est enregistré et actif.

- **9** Consultez les informations du périphérique dans ZCC. Pour ce faire, dans le volet de navigation latéral gauche de ZCC, cliquez sur **Périphériques** > **Périphériques mobiles** (ou accédez au dossier tel que configuré dans la stratégie d'enregistrement mobile) et sélectionnez l'appareil approprié. Le mode d'enregistrement indique **Application Android**.
- **10** Configurez un compte de messagerie sur le périphérique en fonction du message électronique envoyé à l'utilisateur après l'enregistrement de l'appli ZENworks Agent, qui contient les paramètres de compte de messagerie de l'entreprise. Ce message est accessible à partir de l'application Web du client de messagerie ou de tout autre périphérique. L'utilisateur doit ensuite configurer manuellement le compte de messagerie sur le périphérique à l'aide des informations de ce message pour envoyer ou recevoir du courrier électronique professionnel. Pour que ZENworks puisse envoyer ces notifications par courrier électronique, vous devez configurer un serveur SMTP.

Une fois le compte de messagerie d'entreprise configuré, le périphérique s'enregistre et effectue automatiquement le rapprochement avec l'objet Périphérique créé initialement lors de l'enregistrement de ZENworks Agent App. Le mode d'enregistrement passe à **Application Android + ActiveSync** sur la page Informations sur le périphérique de ZCC.

### **Enregistrement des périphériques Android dans le mode Profil professionnel**

Le mode Profil professionnel crée sur les périphériques des conteneurs dédiés pour les applications et les données d'entreprise, ce qui permet à l'organisation de gérer uniquement les données professionnelles. Ce mode est destiné au scénario BYOD dans lequel l'utilisateur apporte ses propres périphériques sur son lieu de travail.

#### **Conditions préalables**

#### **Paramètres obligatoires**

- Créez un abonnement Android pour les entreprises.
- Créez et assignez une stratégie d'enregistrement mobile.
- Créez et assignez une stratégie d'enregistrement de profil Android.
- Vérifiez que la version Android est 5.0 ou version ultérieure (pour le mode Profil professionnel) ou 6.0 ou version ultérieure (pour le mode Périphérique géré par l'entreprise).

#### **Paramètres facultatifs**

• Invitez les utilisateurs à enregistrer leur périphérique.

Pour plus d'informations sur chacune de ces tâches, reportez-vous au manuel ZENworks 2017 Mobile Management Reference (Référence de Mobile Management de ZENworks 2017 Update 1).

#### **Procédure**

Le scénario élaboré dans cette section concerne les utilisateurs qui enregistrent leur périphérique auprès de ZENworks pour la première fois. Pour les utilisateurs qui ont déjà enregistré leur périphérique dans le mode de base (application Android uniquement) et souhaitent l'enregistrer dans le mode Profil professionnel, reportez-vous à la section [Enregistrement de profil professionnel pour](#page-110-0)  [des utilisateurs existants.](#page-110-0)

#### **Procédure**

- **1** Installez l'appli ZENworks Agent à partir du Google Play Store. L'utilisateur peut aussi suivre la procédure mentionnée dans la lettre d'invitation à télécharger l'appli ZENworks Agent.
- **2** Cliquez sur **Ouvrir** une fois l'application installée. Une brève description de ZENworks Agent s'affiche. L'utilisateur clique sur **Continuer**.
- **3** Cliquez sur **Activate this Device Administrator** (Activer cet administrateur de périphérique) pour activer la gestion du périphérique à l'aide de l'application.
- **4** Connectez-vous à l'application en spécifiant les informations suivantes :

*Nom d'utilisateur, Mot de passe, Domaine, URL du serveur* : spécifiez le nom d'utilisateur, le mot de passe et le domaine d'enregistrement (si l'option **Autoriser un enregistrement simple** est désactivée pour l'utilisateur), ainsi que l'URL du serveur ZENworks MDM. L'utilisateur peut trouver ces informations dans la lettre d'invitation.

**5** Spécifiez la propriété du périphérique (professionnel ou personnel) si vous avez configuré la stratégie d'enregistrement mobile de manière à autoriser l'utilisateur à spécifier la propriété. Appuyez sur **OK**.

- **6** Suivez les invites qui apparaissent sur les écrans restants. Le périphérique configure alors automatiquement un profil professionnel et s'enregistre auprès de ZENworks. La fenêtre d'accueil de l'appli ZENworks Agent s'affiche et indique le périphérique comme enregistré et actif.
- **7** Consultez les informations du périphérique dans ZCC. Cliquez sur **Périphériques** > **Périphériques mobiles** (ou accédez au dossier tel que configuré dans la stratégie d'enregistrement mobile) à partir du volet de navigation situé à gauche dans ZCC. Cliquez sur le périphérique approprié et consultez ses détails sur la page **Résumé**. Le mode d'enregistrement apparaît comme **Application Android** et le **Mode Profil professionnel** est activé.

Une fois que votre périphérique est enregistré, une icône de badge attachée à l'icône de l'appli ZENworks Agent et à d'autres applications système permet de différencier les applications professionnelles des applications personnelles.

#### <span id="page-110-0"></span>**Enregistrement de profil professionnel pour des utilisateurs existants**

Pour les utilisateurs qui se sont déjà enregistrés auprès de ZENworks à l'aide du mode d'enregistrement de base (application Android uniquement) et qui souhaitent à présent s'enregistrer en mode Profil professionnel, vous devez leur assigner la stratégie d'enregistrement de profil Android.

Une fois la stratégie d'enregistrement mobile assignée, les utilisateurs reçoivent une notification sur leur périphérique pour configurer un profil professionnel lorsqu'ils ouvrent l'appli ZENworks Agent.

L'utilisateur clique sur **Configuration** et suit les invites pour configurer le profil professionnel. Le périphérique configure automatiquement le profil professionnel.

### **Enregistrement d'un périphérique Android en mode Périphérique géré par l'entreprise**

Le mode Périphérique géré par l'entreprise permet aux administrateurs de gérer l'ensemble du périphérique, limitant ainsi le périphérique à une utilisation strictement professionnelle. Ce mode est principalement conçu pour les périphériques appartenant à l'entreprise.

#### **Conditions préalables**

#### **Paramètres obligatoires**

- Créez un abonnement Android pour les entreprises.
- Créez et assignez une stratégie d'enregistrement mobile.
- Créez et assignez une stratégie d'enregistrement de profil Android.
- Vérifiez que la version Android est 5.0 ou version ultérieure (pour le mode Profil professionnel) ou 6.0 ou version ultérieure (pour le mode Périphérique géré par l'entreprise).

#### **Procédure**

- **1** Suivez les écrans de la configuration initiale comme la définition de la langue et la configuration du Wi-Fi.
- **2** Spécifiez l'identificateur AFW (afw#zenworks) dans l'écran de configuration qui affiche le champ ID de messagerie.

**3** Cliquez sur **Suivant** sur la page Android pour les entreprises afin de poursuivre l'installation de l'application ZENworks.

Celle-ci est automatiquement téléchargée sur le périphérique.

- **4** Cliquez sur **Installer** pour installer l'application sur le périphérique et suivez les invites pour terminer la configuration de ce dernier.
- **5** Suivez les invites qui apparaissent sur les écrans restants pour configurer un périphérique géré par l'entreprise. Le périphérique est désormais configuré, mais doit encore être enregistré en tant que périphérique géré par l'entreprise.
- **6** Connectez-vous à l'application avec les informations suivantes :

*Nom d'utilisateur, Mot de passe, Domaine, URL du serveur* : spécifiez le nom d'utilisateur, le mot de passe et le domaine d'enregistrement (si l'option **Autoriser un enregistrement simple** est désactivée pour l'utilisateur), ainsi que l'URL du serveur ZENworks MDM.

Le périphérique géré par l'entreprise est automatiquement configuré sur le périphérique.

Consultez les informations du périphérique dans ZCC. Cliquez sur **Périphériques** > **Périphériques mobiles** (ou accédez au dossier tel que configuré dans la stratégie d'enregistrement mobile) à partir du volet de navigation situé à gauche dans ZCC. Cliquez sur le périphérique approprié et consultez ses détails sur la page **Résumé**. Le mode d'enregistrement apparaît comme **Application Android** et le **Mode Périphérique géré par l'entreprise** est activé.

#### **Enregistrement d'un périphérique ActiveSync uniquement**

#### **Conditions préalables**

Avant d'enregistrer un périphérique mobile comme entièrement géré ou Messagerie uniquement, vous devez vous assurer que les conditions suivantes sont remplies :

- ◆ ZENworks prend en charge les périphériques s'exécutant sous ActiveSync 12.1 et versions ultérieures.
- Une source d'utilisateurs est configurée et activée pour l'enregistrement de périphériques mobiles.
- Une stratégie d'enregistrement a été créée et assignée à l'utilisateur.
- Un rôle MDM est assigné à un serveur primaire.
- Les notifications Push sont activées pour un périphérique Android.
- Pour que ZENworks puisse synchroniser les messages électroniques des comptes Exchange ActiveSync, un serveur ActiveSync doit être configuré. En outre, vous devez créer et assigner une stratégie de messagerie des périphériques mobiles dans laquelle le serveur ZENworks est configuré comme serveur proxy pour le serveur ActiveSync.

#### **Procédure**

Le scénario suivant illustre l'enregistrement d'un périphérique dans votre zone de gestion ZENworks uniquement pour la messagerie électronique. La procédure détaillée concerne l'enregistrement d'un périphérique iOS de type Messagerie uniquement.

<span id="page-112-0"></span>**1** Dans un navigateur sur le périphérique, entrez *adresse\_serveur\_ZENworks*/zenworks-eup, où *adresse\_serveur\_ZENworks* correspond au nom DNS ou à l'adresse IP du serveur ZENworks MDM.

La fenêtre de connexion du portail utilisateur ZENworks s'affiche.

- **2** Entrez le nom d'utilisateur et le mot de passe sur le portail utilisateur ZENworks. Si l'option **Autoriser un enregistrement simple** est sélectionnée pour la source d'utilisateurs à laquelle l'utilisateur appartient, il n'est pas nécessaire de spécifier le domaine d'enregistrement. Dans le cas contraire, indiquez-le.
- **3** Appuyez sur **Enregistrer** dans le coin supérieur droit pour afficher les options d'enregistrement du périphérique.
- **4** Appuyez sur **Messagerie uniquement** pour afficher la fenêtre **Enregistrer comme courrier électronique uniquement**. Créez un compte de messagerie pour l'utilisateur à l'aide des informations affichées.

Une fois que l'utilisateur a configuré le compte de messagerie, il reçoit un message électronique indiquant que le processus d'enregistrement doit être finalisé. Pour modifier le contenu de ce message dans ZCC, accédez à **Configuration** > **Paramètres de la zone de gestion** > **Événement et messagerie** > **Notifications par message électronique**. Cliquez ensuite sur le message approprié et éditez son contenu.

**5** Cliquez sur le lien vers le portail de l'utilisateur final ZENworks fourni dans le message électronique ou visitez ce portail comme décrit à l'[Étape 1.](#page-112-0)

Sur le portail utilisateur ZENworks, le périphérique est repris dans la liste Mes périphériques. À ce stade, le périphérique a été ajouté à la zone de gestion ZENworks, mais il est en attente d'enregistrement.

**6** Appuyez sur **Terminer l'enregistrement**.

Si vous avez configuré votre stratégie d'enregistrement mobile de manière à permettre à l'utilisateur de spécifier la propriété du périphérique (personnelle ou d'entreprise), vous êtes invité à fournir cette information. Sur le périphérique, spécifiez les informations d'enregistrement requises, puis appuyez sur **OK**.

La liste Mes périphériques est mise à jour pour signaler que le périphérique est enregistré et actif.

**7** Vérifiez que le périphérique reçoit bien les messages électroniques. Pour ce faire, envoyez un message à l'utilisateur à partir d'un autre compte.

Une fois le périphérique enregistré dans la zone de gestion ZENworks, le mode d'enregistrement de l'appareil s'affiche en tant que **ActiveSync** sur la page Informations sur le périphérique de ZCC. Pour afficher ces informations, dans le volet de navigation latéral gauche de ZCC, cliquez sur **Périphériques** > **Périphériques mobiles** (ou accédez au dossier tel que configuré dans la stratégie d'enregistrement mobile) et sélectionnez l'appareil approprié.

# 10 <sup>10</sup>**Gestion de la sécurité des points d'extrémité**

ZENworks Endpoint Security Management simplifie la sécurité des nœuds d'extrémité grâce à la gestion centralisée des stratégies de sécurité pour vos périphériques gérés. Vous pouvez contrôler l'accès d'un périphérique aux périphériques de stockage amovibles, aux réseaux sans fil et aux applications. De plus, vous pouvez sécuriser les données par le biais du chiffrement et la communication réseau via l'application d'un pare-feu (ports, protocoles et listes de contrôle d'accès). Il est également possible de modifier la sécurité d'un périphérique de nœud d'extrémité en fonction de son emplacement.

Les sections suivantes expliquent comment utiliser Endpoint Security Management pour sécuriser vos périphériques, qu'ils se trouvent à votre bureau, à votre domicile ou dans le terminal public d'un aéroport.

- [« Activation de la gestion de la sécurité des nœuds d'extrémité » page 115](#page-114-0)
- [« Activation de l'agent de sécurité des nœuds d'extrémité » page 116](#page-115-0)
- [« Création d'emplacements » page 116](#page-115-1)
- [« Création d'une stratégie de sécurité » page 117](#page-116-0)
- [« Assignation d'une stratégie à des utilisateurs et à des périphériques » page 119](#page-118-0)
- [« Assignation d'une stratégie à la zone » page 120](#page-119-0)
- [« Informations complémentaires » page 120](#page-119-1)

### <span id="page-114-0"></span>**Activation de la gestion de la sécurité des nœuds d'extrémité**

Si vous n'avez pas activé la gestion de la sécurité des nœuds d'extrémité durant l'installation de la zone de gestion, en fournissant une clé de licence ou en lançant l'évaluation, procédez comme suit :

- **1** Dans le centre de contrôle ZENworks, cliquez sur **Configuration**.
- **2** Dans le panneau Licences, cliquez sur **ZENworks 2017 Endpoint Security Management**.
- **3** Sélectionnez **Évaluer/Activer le produit**, puis remplissez les champs suivants :

**Utiliser l'évaluation :** sélectionnez cette option pour activer une période d'évaluation de 60 jours. Après cette période de 60 jours, vous devez appliquer une clé de licence du produit pour pouvoir continuer à l'utiliser.

**Clé de licence du produit :** spécifiez la clé de licence que vous avez acquise pour Endpoint Security Management. Pour acheter une licence produit, reportez-vous au [site du produit](http://www.novell.com/products/zenworks/endpointsecuritymanagement)  [ZENworks Endpoint Security Management](http://www.novell.com/products/zenworks/endpointsecuritymanagement) (http://www.novell.com/products/zenworks/ endpointsecuritymanagement).

**4** Cliquez sur **OK**.

### <span id="page-115-0"></span>**Activation de l'agent de sécurité des nœuds d'extrémité**

ZENworks Agent assure l'enregistrement des périphériques, la distribution du contenu et les mises à jours logicielles pour un périphérique.

Outre ZENworks Agent, l'agent de sécurité des nœuds d'extrémité est installé sur les périphériques lorsque ZENworks Endpoint Security Management est activé (licence complète ou d'évaluation). L'agent de sécurité des nœuds d'extrémité se charge d'appliquer les paramètres de la stratégie de sécurité au périphérique.

Vous devez vérifier que l'agent de sécurité des nœuds d'extrémité est activé. Pour connaître les instructions, reportez-vous à la section [« Configuration des fonctionnalités de l'agent ZENworks »](#page-38-0)  [page 39](#page-38-0).

### <span id="page-115-1"></span>**Création d'emplacements**

Les exigences en matière de sécurité pour un périphérique peuvent différer d'un emplacement à l'autre. Par exemple, vos restrictions personnelles pour le pare-feu peuvent différer selon qu'il s'agisse d'un périphérique situé dans un terminal d'aéroport ou dans un bureau derrière le pare-feu de votre entreprise.

Pour garantir l'adéquation des exigences en matière de sécurité pour un périphérique à tout emplacement, Endpoint Security Management prend en charge les stratégies globales et celles basées sur l'emplacement. Une stratégie globale est appliquée quel que soit l'emplacement du périphérique. Une stratégie basée sur l'emplacement est appliquée uniquement quand l'emplacement du périphérique correspond aux critères d'un emplacement associé à la stratégie. Par exemple, si vous créez une stratégie basée sur l'emplacement pour votre bureau et l'assignez à un ordinateur portable, elle est appliquée uniquement lorsque celui-ci se trouve au bureau.

Si vous souhaitez utiliser des stratégies basées sur l'emplacement, vous devez tout d'abord définir les emplacements pertinents pour votre organisation. Un emplacement est un endroit, ou un type d'endroit pour lequel vous avez des exigences bien spécifiques en matière de sécurité. Par exemple, vous pouvez avoir différentes exigences en matière de sécurité lorsqu'un périphérique est utilisé au bureau, à la maison ou dans un aéroport.

Les emplacements sont définis par les environnements réseau. Supposons que vous disposiez d'un bureau à New York et d'un autre à Tokyo. Les deux bureaux possèdent les mêmes exigences en matière de sécurité. Dès lors, vous créez un emplacement Bureau et l'associez à deux environnements réseau : celui du bureau de New York et celui du bureau de Tokyo. Chaque environnement est défini de manière explicite par un ensemble de services de passerelle, de serveur DNS et de point d'accès sans fil. Chaque fois que l'agent de sécurité des nœuds d'extrémité stipule que son environnement actuel correspond au réseau du bureau de New York ou de Tokyo, il définit son emplacement sur Bureau et applique les stratégies de sécurité associées à l'emplacement Bureau.

Pour des informations détaillées sur la création d'emplacements, reportez-vous à la [« Création](#page-33-0)  [d'emplacements » page 34.](#page-33-0)

# <span id="page-116-0"></span>**Création d'une stratégie de sécurité**

Il existe onze types de stratégies de sécurité.

Les paramètres de sécurité d'un périphérique sont contrôlés par les stratégies de sécurité appliquées par l'agent de sécurité des nœuds d'extrémité. Huit stratégies de sécurité contrôlent une plage de fonctionnalités liées à la sécurité. Vous pouvez utiliser l'ensemble ou certaines de ces stratégies selon vos besoins organisationnels.

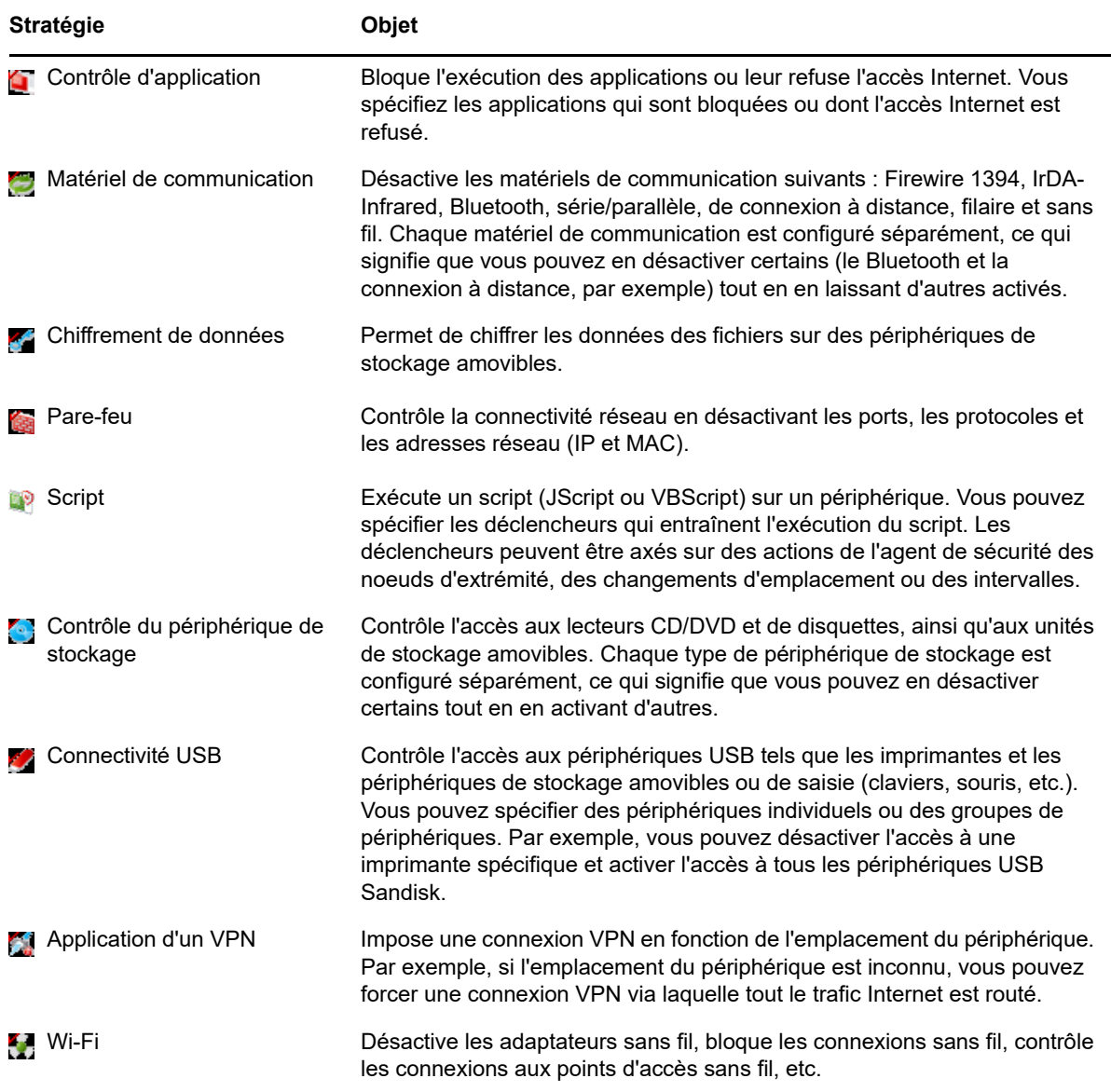

Outre les stratégies de sécurité ci-dessus, les stratégies suivantes vous aident à protéger et à configurer l'agent de sécurité des nœuds d'extrémité. En raison de la nature de ces deux stratégies, nous vous recommandons de les créer et de les assigner en premier lieu.

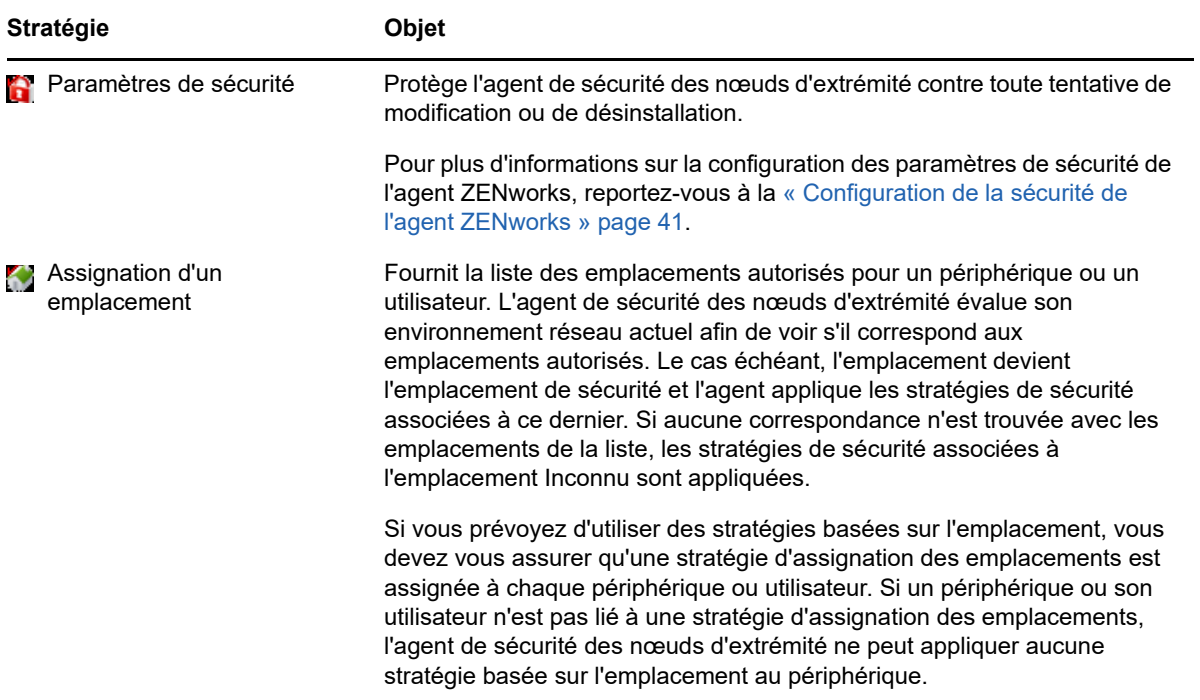

Pour créer une stratégie de sécurité :

- **1** Dans le centre de contrôle ZENworks, cliquez sur **Stratégies** pour afficher la page Stratégies.
- **2** Dans le panneau Stratégies, cliquez sur **Nouveau** > **Stratégie** pour afficher l'assistant Créer une nouvelle stratégie.
- **3** Sur la page Sélectionner une plate-forme, sélectionnez **Windows**, puis cliquez sur **Suivant**.
- **4** Sur la page Sélectionner la catégorie de stratégie, sélectionnez **Stratégies Windows Endpoint Security**, puis cliquez sur **Suivant**.
- **5** Sur la page Sélectionner le type de stratégie, sélectionnez le type de stratégie que vous souhaitez créer, puis cliquez sur **Suivant**.

Si vous avez créé des emplacements et prévoyez d'utiliser des stratégies basées sur l'emplacement, vous devez créer au moins une stratégie d'assignation des emplacements et l'assigner aux périphériques ou à leurs utilisateurs. Dans le cas contraire, aucun des emplacements que vous avez créés ne sera disponible pour les périphériques, ce qui signifie qu'aucune stratégie basée sur l'emplacement ne sera appliquée.

**6** Sur la page Définir les détails, entrez un nom pour la stratégie et sélectionnez le dossier où placer cette dernière.

Le nom doit être unique parmi toutes les stratégies situées dans le dossier sélectionné.

- **7** (Facultatif) Si la page Configurer l'héritage et les assignations d'emplacements s'affiche, configurez les paramètres suivants puis cliquez sur **Suivant**.
	- **Héritage :** laissez le paramètre **Hériter de la hiérarchie des stratégies** actif si vous souhaitez activer cette stratégie afin d'hériter des paramètres de stratégies du même type, assignées plus haut dans la hiérarchie. Par exemple, si vous assignez cette stratégie à un périphérique et une autre stratégie (du même type) au dossier de ce dernier, l'activation de cette option permet à cette stratégie d'hériter des paramètres de la stratégie assignée au

dossier du périphérique. Désélectionnez le paramètre **Hériter de la hiérarchie des stratégies** si vous ne souhaitez pas autoriser cette stratégie à hériter des paramètres de stratégie.

 **Assignations d'emplacements :** les stratégies peuvent être globales ou basées sur l'emplacement. Une stratégie globale est appliquée quel que soit l'emplacement. Une stratégie basée sur l'emplacement est appliquée uniquement lorsque le périphérique détecte qu'il se trouve dans les emplacements assignés à la stratégie.

Indiquez s'il s'agit d'une stratégie globale ou basée sur l'emplacement. Si vous sélectionnez une stratégie basée sur l'emplacement, cliquez sur **Ajouter**, sélectionnez les emplacements auxquels assigner la stratégie, puis cliquez sur **OK** afin de les ajouter à la liste.

**8** Configurez les paramètres spécifiques de la stratégie, puis cliquez sur **Suivant** jusqu'à atteindre la page Résumé.

Pour obtenir des informations sur les paramètres d'une stratégie, cliquez sur **Aide** > **Page actuelle** dans le centre de contrôle ZENworks.

- **9** Sur la page Résumé, passez les informations en revue afin de vous assurer de leur exactitude. En cas d'erreur, cliquez sur le bouton **Précédent** pour afficher la page d'assistant appropriée et effectuer les modifications. Si les informations sont correctes, sélectionnez les informations suivantes (si vous le souhaitez), puis cliquez sur **Terminer**.
	- **Créer en tant que sandbox :** sélectionnez cette option afin de créer la stratégie sous forme de version en sandbox. La version de test est isolée des utilisateurs et périphériques jusqu'à ce que vous la publiiez. Vous pouvez par exemple l'assigner à des utilisateurs et à des périphériques, mais elle ne sera appliquée qu'après publication.
	- **Définir des propriétés supplémentaires :** sélectionnez cette option pour afficher les pages de propriétés de la stratégie. Ces pages vous permettent de modifier les paramètres de stratégie et d'assigner cette dernière à des utilisateurs et à des périphériques.

### <span id="page-118-0"></span>**Assignation d'une stratégie à des utilisateurs et à des périphériques**

Après avoir créé une stratégie, vous devez l'appliquer à des périphériques en l'assignant à ces derniers ou à leurs utilisateurs.

- **1** Dans le panneau Stratégies, sélectionnez la case à cocher en regard de la stratégie à assigner.
- **2** Cliquez sur **Opération** > **Assigner à un périphérique**.

ou

Cliquez sur **Opération** > **Assigner à un utilisateur.**

**3** Suivez les invites pour assigner la stratégie.

Cliquez sur le bouton **Aide** sur chaque page de l'assistant pour obtenir des informations détaillées sur la page.

Lorsque vous fermez l'assistant, les périphériques ou utilisateurs assignés sont ajoutés à la page de Relations de la stratégie. Vous pouvez cliquer sur la stratégie pour en afficher les assignations.

# <span id="page-119-0"></span>**Assignation d'une stratégie à la zone**

Vous pouvez assigner des stratégies de sécurité à la zone de gestion. Lorsque vous déterminez les stratégies effectives à activer sur un périphérique, les stratégies de zone sont évaluées après toutes les autres stratégies assignées au périphérique et à l'utilisateur. Prenons les exemples suivants :

- Aucune stratégie de pare-feu n'est assignée à un périphérique ou à l'utilisateur du périphérique (directement ou via un groupe ou un dossier). La stratégie de pare-feu de zone devient la stratégie effective pour le périphérique et lui est appliquée.
- Les stratégies de pare-feu sont assignées à un périphérique et à son utilisateur. Les deux stratégies sont évaluées et fusionnées pour déterminer la stratégie de pare-feu effective à appliquer au périphérique. Une fois la stratégie effective déterminée à partir des stratégies assignées à l'utilisateur et au périphérique, la stratégie de pare-feu de zone est utilisée pour fournir les valeurs qui 1) ne sont pas définies dans la stratégie de pare-feu effective et 2) sont additives (par exemple, les tableaux de règles de port/protocole à plusieurs valeurs).

Les stratégies de zone peuvent être définies à trois niveaux. Cela permet d'assigner différentes stratégies de zone à différents périphériques au sein de votre zone de gestion.

- **Zone de gestion :** les stratégies que vous assignez au niveau de la zone de gestion deviennent les stratégies de zone pour tous les périphériques, sauf si vous spécifiez d'autres stratégies de zone au niveau du dossier du périphérique ou au niveau du périphérique.
- **Dossier de périphériques :** les stratégies que vous définissez au niveau d'un dossier de périphériques remplacent la zone de gestion (et tous les dossiers de périphériques parents) et deviennent les stratégies de zone pour tous les périphériques inclus dans la structure du dossier, sauf si vous spécifiez d'autres stratégies de zone pour un sous-dossier ou un périphérique seul.
- **Périphérique :** les stratégies que vous définissez pour un périphérique seul remplacent la zone de gestion et le dossier de périphériques et deviennent les stratégies de zone pour ce périphérique.

La procédure suivante explique comment assigner des stratégies au niveau de la zone de gestion.

- **1** Dans le centre de contrôle ZENworks, cliquez sur **Configuration** pour afficher la page Configuration.
- **2** Dans le panneau Paramètres de la zone de gestion, cliquez sur **Gestion de la sécurité des noeuds d'extrémité**.
- **3** Cliquez sur **Paramètres de la stratégie de zone** pour afficher la page Paramètres de la stratégie de zone.
- **4** Cliquez sur **Ajouter**, recherchez et sélectionnez les stratégies à assigner à la zone, puis cliquez sur **OK** pour les ajouter à la liste.
- **5** Lorsque vous avez terminé d'ajouter des stratégies, cliquez sur **OK**.

# <span id="page-119-1"></span>**Informations complémentaires**

Pour plus d'informations sur ZENworks Endpoint Security Management, consultez les manuels suivants :

- *Référence de gestion des stratégies de ZENworks Endpoint Security*
- *ZENworks Endpoint Security Agent Reference* (Référence de ZENworks Endpoint Security Agent)
- *ZENworks Endpoint Security Utilities Reference* (Référence des utilitaires de ZENworks Endpoint Security)
- *ZENworks Endpoint Security Scripting Reference* (Référence de création de script de sécurité des noeuds d'extrémité de ZENworks)

# 11 <sup>11</sup>**Full Disk Encryption**

ZENworks Full Disk Encryption protège les données d'un périphérique contre tout accès non autorisé lorsque celui-ci est hors tension ou en mode veille prolongée (hibernation). Pour ce faire, il utilise une combinaison de chiffrement de disque et d'authentification de pré-lancement.

Full Disk Encryption assure un chiffrement logiciel sur les disques durs standard à chiffrement automatique, présentant un état stable. Tous les volumes de disque (ou les volumes de disque sélectionnés) sont chiffrés, y compris les fichiers temporaires, d'échange et de système d'exploitation sur les volumes. Les données ne sont pas accessibles tant qu'un utilisateur valide n'est pas connecté ; de même, elles restent inaccessibles lorsque le périphérique est démarré à partir d'un support tel qu'un CD/DVD, une disquette ou un lecteur USB. Pour un utilisateur authentifié, l'accès aux données est identique, qu'elles soient stockées sur un disque chiffré ou non chiffré.

Full Disk Encryption propose une authentification de pré-lancement facultative pour les disques durs. Le composant PBA (ZENworks Pre-Boot Authentication) est installé sur le disque dur en tant que petite partition Linux. La connexion s'effectue via le composant ZENworks PBA, lequel est protégé contre toute modification, grâce à des contrôles de cohérence MDT, et contre l'extraction de mots de passe, par le biais d'un chiffrement renforcé des clés.

ZENworks PBA prend en charge la fonctionnalité Single Sign-On pour la connexion Windows. Ainsi, les utilisateurs n'auront plus qu'à fournir un seul jeu d'informations d'identification (soit une combinaison nom d'utilisateur/mot de passe, soit une carte à puce) pour se connecter à la fois à ZENworks PBA et au système d'exploitation Windows.

- [« Activation de Full Disk Encryption » page 123](#page-122-0)
- [« Activation de l'agent Full Disk Encryption » page 124](#page-123-0)
- [« Création d'une stratégie de chiffrement de disque » page 124](#page-123-1)
- [« Assignation de la stratégie à des périphériques » page 125](#page-124-0)
- [« Description des événements consécutifs à l'assignation d'une stratégie à un périphérique »](#page-124-1)  [page 125](#page-124-1)
- [« Informations complémentaires » page 127](#page-126-0)

### <span id="page-122-0"></span>**Activation de Full Disk Encryption**

Si vous n'avez pas activé Full Disk Encryption durant l'installation de la zone de gestion, en fournissant une clé de licence ou en activant l'évaluation, vous devez le faire dès maintenant.

Pour activer Full Disk Encryption :

- **1** Dans le centre de contrôle ZENworks, cliquez sur **Configuration**.
- **2** Dans le panneau Licences, cliquez sur **ZENworks 2017 Full Disk Encryption**.
- **3** Sélectionnez **Évaluer/Activer le produit**, puis remplissez les champs suivants :

**Utiliser l'évaluation :** sélectionnez cette option pour activer une période d'évaluation de 60 jours. Après cette période de 60 jours, vous devez appliquer une clé de licence du produit pour pouvoir continuer à l'utiliser.

**Clé de licence du produit :** indiquez la clé de licence que vous avez achetée pour ZENworks Full Disk Encryption. Pour acquérir une licence du produit, reportez-vous au [site du produit](http://www.novell.com/products/zenworks/full-disk-encryption)  [ZENworks Full Disk Encryption](http://www.novell.com/products/zenworks/full-disk-encryption) (http://www.novell.com/products/zenworks/full-disk-encryption).

**4** Cliquez sur **OK**.

# <span id="page-123-0"></span>**Activation de l'agent Full Disk Encryption**

ZENworks Agent assure l'enregistrement des périphériques, la distribution du contenu et les mises à jours logicielles pour un périphérique.

Outre ZENworks Agent, l'agent Full Disk Encryption est installé sur les périphériques lorsque ZENworks Full Disk Encryption est activé (licence complète ou d'évaluation). L'agent Full Disk Encryption se charge du chiffrement et du déchiffrement des disques en fonction de la stratégie de chiffrement de disque appliquée à un périphérique.

Vous devez vérifier que l'agent Full Disk Encryption est activé. Pour connaître les instructions, reportez-vous à la section [Configuration des fonctionnalités de l'agent ZENworks.](#page-38-0)

**IMPORTANT :** ZENworks Full Disk Encryption ne prend pas en charge le démarrage sécurisé de Windows. Cette fonctionnalité doit donc être désactivée avant l'installation de l'agent Full Disk Encryption sur les périphériques. Pour plus d'informations sur la configuration système requise, reportez-vous à la section « System Requirements » (Configuration système requise) du manuel *ZENworks Full Disk Encryption Agent Reference* (Référence de l'agent ZENwork Full Disk Encryption).

# <span id="page-123-1"></span>**Création d'une stratégie de chiffrement de disque**

La stratégie de chiffrement de disque permet de contrôler le chiffrement des disques d'un périphérique et l'utilisation du module ZENworks Pre-boot Authentication (en option).

Pour créer une stratégie de chiffrement de disque :

- **1** Dans le centre de contrôle ZENworks, cliquez sur **Stratégies** pour afficher la page Stratégies.
- **2** Dans le panneau Stratégies, cliquez sur **Nouveau** > **Stratégie** pour afficher l'assistant Créer une nouvelle stratégie.
- **3** Sur la page Sélectionner une plate-forme, sélectionnez **Windows**, puis cliquez sur **Suivant**.
- **4** Sur la page Sélectionner une catégorie de stratégies, sélectionnez **Stratégies Full Disk Encryption de Windows**, puis cliquez sur **Suivant**.
- **5** Sur la page Sélectionner le type de stratégie, sélectionnez **Stratégie de chiffrement de disque**, puis cliquez sur **Suivant**.
- **6** Sur la page Définir les détails, entrez un nom pour la stratégie et sélectionnez le dossier où placer cette dernière.

Le nom doit être unique parmi toutes les stratégies situées dans le dossier sélectionné.

**7** Configurez les paramètres spécifiques à la stratégie, puis cliquez sur **Suivant** jusqu'à atteindre la page Résumé.

Pour obtenir des informations sur les paramètres d'une stratégie, cliquez sur **Aide** > **Page actuelle** dans le centre de contrôle ZENworks.

- **8** Sur la page Résumé, passez les informations en revue afin de vous assurer de leur exactitude. En cas d'erreur, cliquez sur le bouton **Précédent** pour afficher la page d'assistant appropriée et effectuer les modifications. Si les informations sont correctes, sélectionnez les informations suivantes (si vous le souhaitez), puis cliquez sur **Terminer**.
	- **Créer en tant que sandbox :** sélectionnez cette option afin de créer la stratégie sous forme de version en sandbox. La version de test est isolée des utilisateurs et périphériques jusqu'à ce que vous la publiiez. Vous pouvez par exemple l'assigner à des utilisateurs et à des périphériques, mais elle ne sera appliquée qu'après publication.
	- **Définir des propriétés supplémentaires :** sélectionnez cette option pour afficher les pages de propriétés de la stratégie. Ces pages vous permettent de modifier les paramètres de stratégie et d'assigner cette dernière à des utilisateurs et à des périphériques.

# <span id="page-124-0"></span>**Assignation de la stratégie à des périphériques**

Après avoir créé la stratégie de chiffrement de disque, vous devez l'assigner à des périphériques.

Il s'agit d'une stratégie de type Périphérique seulement. Elle peut être assignée aux périphériques et aux dossiers de périphériques. Elle ne peut en revanche pas être assignée aux groupes de périphériques, aux groupes d'utilisateurs ou aux dossiers d'utilisateur.

De plus, seule la stratégie la plus proche du périphérique est appliquée. Par exemple, si des stratégies différentes sont assignées à un périphérique et à son dossier, c'est celle qui est assignée directement au périphérique qui est appliquée.

**IMPORTANT :** la stratégie de chiffrement de disque n'est pas prise en charge sur les périphériques Windows qui utilisent la norme de BIOS UEFI (Unified Extensible Firmware Interface - Interface micrologicielle extensible unifiée). Si vous attribuez une telle stratégie à un périphérique Windows UEFI, elle ne sera pas appliquée.

- **1** Dans le panneau Stratégies, cochez la case en regard de la stratégie de chiffrement de disque à assigner.
- **2** Cliquez sur **Opération** > **Assigner à un périphérique**.
- **3** Suivez les invites pour assigner la stratégie.

Cliquez sur le bouton **Aide** sur chaque page de l'assistant pour obtenir des informations détaillées sur la page.

Lorsque vous fermez l'assistant, les périphériques assignés sont ajoutés à la page Relations de la stratégie. Vous pouvez cliquer sur la stratégie pour en afficher les assignations.

### <span id="page-124-1"></span>**Description des événements consécutifs à l'assignation d'une stratégie à un périphérique**

Après avoir assigné une stratégie à un périphérique, le workflow d'application de stratégie et de chiffrement de disque varie légèrement si vous utilisez l'authentification de pré-lancement. Voici les concepts liés au chiffrement de disque et à l'authentification de pré-lancement que vous devez comprendre lorsque vous appliquez une stratégie Codage du disque sur un périphérique.

### **Chiffrement du disque**

ZENworks Full Disk Encryption assure un chiffrement logiciel sur les disques durs standard à chiffrement automatique, présentant un état stable.

Full Disk Encryption permet un chiffrement de tout le disque ou des volumes sélectionnés (partitions) sur la base du secteur. Tous les fichiers d'un volume sont codés, y compris les éventuels fichiers temporaires, d'échange ou de système d'exploitation. Tous les fichiers étant codés, il n'est pas possible d'accéder aux données si l'ordinateur est démarré depuis un support externe tel qu'un CD-ROM, une disquette ou une unité USB.

Les disques durs compatibles sont tous les disques de 2,5 ou 3,5 pouces respectant la norme d'interface IDE, SATA ou PATA.

Vous pouvez choisir l'algorithme de chiffrement standard (AES, Blowfish, DES ou DESX) et la longueur de clé qui répondent le mieux aux besoins de votre organisation. Si le microprogramme du périphérique est configuré pour UEFI, l'algorithme AES et la longueur de clé 256 sont automatiquement utilisés.

**REMARQUE :** le module cryptographique utilisé dans ZENworks Full Disk Encryption pour chiffrer les disques durs standard n'est *pas* certifié FIPS (Federal Information Processing Standard) 140-2. Toutefois, le module cryptographique implémente des normes cohérentes avec la certification FIPS 140-2 de niveau 1.

#### **Pre-Boot Authentication**

ZENworks Full Disk Encryption protège les données d'un périphérique lorsque celui-ci est hors tension ou en mode hibernation. Dès qu'un utilisateur se connecte au système d'exploitation Windows, les volumes chiffrés ne sont plus protégés et les données sont librement accessibles. Pour fournir une sécurité de connexion accrue, vous pouvez utiliser ZENworks Pre-Boot Authentication (PBA).

ZENworks PBA est un composant Linux. Lorsque la stratégie Codage du disque est appliquée à un périphérique, une partition de 500 Mo contenant un kernel Linux et ZENworks PBA est créée sur le disque dur.

Dans le cadre d'un fonctionnement normal, le périphérique démarre sur la partition Linux et charge ZENworks PBA. Dès que l'utilisateur fournit les informations d'identification appropriées (ID utilisateur/mot de passe ou carte à puce), PBA s'arrête et le système d'exploitation Windows démarre, donnant alors l'accès aux données codées situées sur les unités Windows qui étaient, jusqu'alors, cachées et inaccessibles.

La partition Linux est renforcée afin d'améliorer la sécurité. Quant au logiciel ZENworks PBA, il est protégé contre toute altération grâce à l'utilisation de sommes de contrôle MD5 et il utilise un chiffrement fort des clés d'authentification.

L'utilisation de ZENworks Pre-Boot Authentication est vivement recommandée. Si vous n'utilisez pas ZENworks PBA, les données chiffrées sont uniquement protégées par l'authentification Windows.

Pour plus d'informations sur ZENworks Pre-Boot Authentication, consultez le manuel *ZENworks Full Disk Encryption PBA Reference* (Référence PBA de ZENworks Full Disk Encryption).

# <span id="page-126-0"></span>**Informations complémentaires**

Pour plus d'informations sur ZENworks Full Disk Encryption, consultez les manuels suivants :

- *ZENworks Full Disk Encryption Policy Reference* (Référence de stratégie de ZENworks Full Disk Encryption)
- *ZENworks Full Disk Encryption Agent Reference* (Référence de l'agent ZENworks Full Disk Encryption)
- *ZENworks Full Disk Encryption PBA Reference* (Référence PBA de ZENworks Full Disk Encryption)
- *ZENworks Full Disk Encryption Emergency Recovery Reference* (Référence de récupération d'urgence de ZENworks Full Disk Encryption)

La gestion des correctifs permet d'appliquer des correctifs logiciels automatiquement et en permanence pour minimiser les vulnérabilités et les problèmes.

La gestion des correctifs reste actualisée avec les tout derniers collectifs grâce à une communication Internet régulière avec le service d'abonnement aux correctifs ZENworks. Après la période d'essai gratuite de 60 jours, Patch Management nécessite un abonnement payant pour continuer à télécharger quotidiennement les dernières informations en matière de correctifs et de vulnérabilités.

Lorsqu'un nouveau correctif est disponible auprès du service d'abonnement, un serveur ZENworks télécharge les informations le concernant. Vous pouvez déployer le correctif sur les périphériques ou ignorer le correctif.

Les sections suivantes expliquent comment utiliser ZENworks Patch Management pour appliquer les correctifs logiciels de façon automatique et cohérente aux périphériques de votre zone de gestion. Cela permet de minimiser les vulnérabilités et les problèmes pouvant survenir avec des logiciels non mis à jour ou non corrigés.

- [« Activation de Patch Management » page 129](#page-128-0)
- [« Activation de la fonctionnalité Gestion des correctifs de ZENworks Agent » page 130](#page-129-0)
- [« Démarrage du service d'abonnement » page 130](#page-129-1)
- [« Création de stratégies de correctif » page 131](#page-130-0)
- [« Informations complémentaires » page 131](#page-130-1)

### <span id="page-128-0"></span>**Activation de Patch Management**

- **1** Dans le centre de contrôle ZENworks, cliquez sur **Configuration**.
- **2** Dans le panneau Licences, cliquez sur **ZENworks 2017 Patch Management**.
- **3** Sélectionnez **Activer le produit**, puis remplissez les champs suivants :

**Numéro de série de l'abonnement au produit :** le numéro de série fourni lorsque vous achetez la licence d'abonnement. Si vous n'avez pas acheté de licence d'abonnement, vous pouvez entrer le code d'évaluation d'essai. Après la période d'évaluation de 60 jours, Patch Management nécessite l'achat d'une licence par abonnement pour continuer à recevoir les correctifs du service d'abonnement. Pour acquérir une licence par abonnement, reportez-vous au [site du produit ZENworks Patch Management](http://www.novell.com/products/zenworks/patchmanagement) (http://www.novell.com/products/zenworks/ patchmanagement).

**Nom de la société :** le nom de votre société, tel qu'utilisé pour l'achat de la licence d'abonnement. Non requis pour l'évaluation.

**Adresse e-mail :** une adresse électronique à laquelle on peut vous contacter, si nécessaire. Non requise pour l'évaluation.

**4** Cliquez sur **Apply** (Appliquer).

### <span id="page-129-0"></span>**Activation de la fonctionnalité Gestion des correctifs de ZENworks Agent**

Pour que ZENworks Agent effectue des opérations de gestion des correctifs sur un périphérique, la fonctionnalité Gestion des correctifs de l'agent doit être activée. La fonctionnalité Gestion des correctifs de l'agent est activée par défaut lorsque ZENworks Patch Management est activé (licence complète ou version d'évaluation).

Assurez-vous que la fonctionnalité Gestion des correctifs de l'agent est toujours activée. Pour connaître les instructions, reportez-vous à la section [« Configuration des fonctionnalités de l'agent](#page-38-0)  [ZENworks » page 39](#page-38-0).

### <span id="page-129-1"></span>**Démarrage du service d'abonnement**

Avant de pouvoir recevoir des correctifs, vous devez redémarrer le service d'abonnement sur un de vos serveurs ZENworks et définir un téléchargement quotidien pour les correctifs.

Lorsqu'un nouveau correctif peut être téléchargé par l'intermédiaire du service d'abonnement, un serveur ZENworks Server effectue automatiquement ce téléchargement. La page Correctifs (sous l'onglet **Gestion des correctifs**) présente le nouveau correctif, sa description ainsi que son impact au niveau de l'entreprise. Vous pouvez déployer le correctif sur les périphériques ou ignorer le correctif.

La gestion des correctifs reste actualisée avec les tout derniers collectifs grâce à une communication Internet régulière avec le service d'abonnement aux correctifs ZENworks. Après la période d'essai gratuite de 60 jours, Patch Management nécessite un abonnement payant pour continuer à télécharger quotidiennement les dernières informations en matière de correctifs et de vulnérabilités.

Si votre zone de gestion comporte plusieurs serveurs ZENworks, vous pouvez sélectionner n'importe lequel comme serveur de gestion des correctifs. Le serveur sélectionné en tant que serveur de gestion des correctifs doit disposer de la meilleure connectivité à Internet ; il télécharge en effet quotidiennement des nouveaux correctifs et des nouvelles mises à jour.

Pour démarrer le service d'abonnement :

- **1** Dans le centre de contrôle ZENworks, cliquez sur l'onglet **Configuration**.
- **2** Dans le panneau Paramètres de la zone de gestion, cliquez sur **Gestion des correctifs**, puis cliquez sur **Subscription Service Information** (Informations sur le service d'abonnement).
- **3** Dans la liste **Démarrer le service d'abonnement**, sélectionnez le serveur ZENworks sur lequel vous souhaitez exécuter le service d'abonnement, puis cliquez sur **Démarrer le service**.

Une fois le service d'abonnement démarré, le bouton **Démarrer le service** indique **Service en cours d'exécution**.

- **4** Dans la liste **Intervalle de communication d'abonnement (chaque jour à)**, sélectionnez l'heure à laquelle vous voulez télécharger les correctifs chaque jour.
- **5** Cliquez sur **OK**.

# <span id="page-130-0"></span>**Création de stratégies de correctif**

Avant que vous puissiez commencer à déployer des correctifs sur les périphériques, ZENworks Agent doit exécuter la tâche DAU (Discover Applicable Updates). La tâche DAU permet à ZENworks Agent de détecter l'état (Installé, Non installé ou Non applicable) de chaque correctif, en fonction des périphériques de votre réseau.

Le cycle de détection des correctifs démarre chaque jour sur le serveur ZENworks sur lequel une tâche DAU est planifiée pour tous les périphériques gérés (serveurs et postes de travail.) Il est également possible d'initier une tâche DAU à partir d'un agent particulier. Vous pouvez consulter les résultats de l'analyse de détection des correctifs dans la section Correctifs de l'onglet **Gestion des correctifs** ou de l'onglet **Périphériques** du serveur ZENworks. Les résultats sont disponibles même si un poste de travail est déconnecté du réseau.

Pour déployer des correctifs, vous pouvez créer des stratégies de correctif ou utiliser l'option Déployer le traitement. Les stratégies de correctif automatisent le processus de déploiement des correctifs et sont préférables à l'option Déployer le traitement. Vous pouvez définir des règles dans les stratégies de correctif pour limiter la mise en cache de correctifs et restreindre la distribution aux correctifs dont vos périphériques ont besoin.

Les étapes suivantes supposent qu'un ou plusieurs correctifs sont disponibles grâce au service d'abonnement.

- **1** Dans le centre de contrôle ZENworks, accédez à **Gestion des correctifs** > **Stratégies de correctif**.
- **2** Cliquez sur **Nouveau** sur la page Stratégies de correctif.
- **3** Suivez les invites pour créer une stratégie de correctif.

Cliquez sur le bouton **Aide** de la page affichée pour obtenir des informations détaillées sur celleci.

- **4** Une fois la stratégie de correctif créée, cliquez dessus, puis sélectionnez la page **Relations**.
- **5** Cliquez sur **Ajouter** dans le panneau Relations et assignez un ou plusieurs périphériques à la stratégie.
- **6** Cliquez sur **Publier** pour distribuer et exécuter les correctifs applicables aux périphériques en fonction de la configuration de la stratégie de correctif.

**IMPORTANT :** il est recommandé de commencer par appliquer les correctifs à un périphérique de test avant de les exécuter sur tous les périphériques de la zone. Tous les périphériques configurés en tant que périphériques de test appliquent automatiquement les correctifs aux périphériques de test assignés via le sandbox sans exécuter l'étape 6 (publication de la stratégie).

Lors de la création initiale de la stratégie de correctif, vous pouvez également configurer la stratégie pour **Approuver automatiquement les correctifs après des applications test réussies**. La sélection de cette option dans la configuration de stratégie entraînera la publication automatique de la stratégie sur tous les périphériques assignés à la stratégie une fois le test réussi sur tous les périphériques de test (sans effectuer la publication prévue à l'étape 6 ci-dessus).

# <span id="page-130-1"></span>**Informations complémentaires**

Pour plus d'informations sur la configuration de la gestion des correctifs, l'automatisation de la distribution des correctifs au sein de la zone de gestion à l'aide de stratégies de correctif et sur l'utilisation de l'option Déployer le traitement, reportez-vous au manuel *ZENworks 2017 Patch Management Reference* (Référence de ZENworks 2017 Update 1 Patch Management).